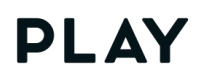

PLAY, inc.

# ULIZA Player (Cloud) User Guide

Version 1.12.0 (最終更新日 2021 年 7 月 28 日)

## 目次

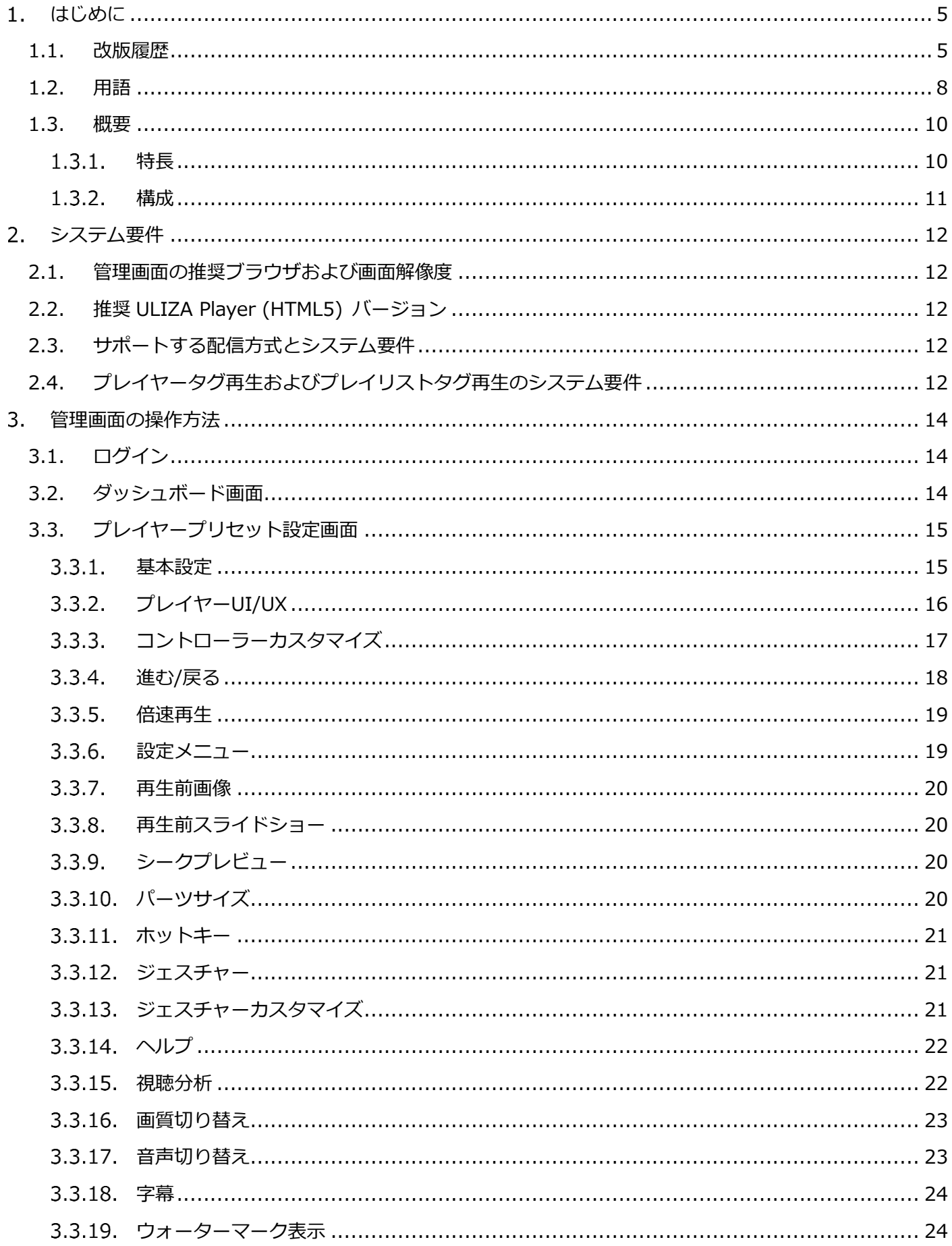

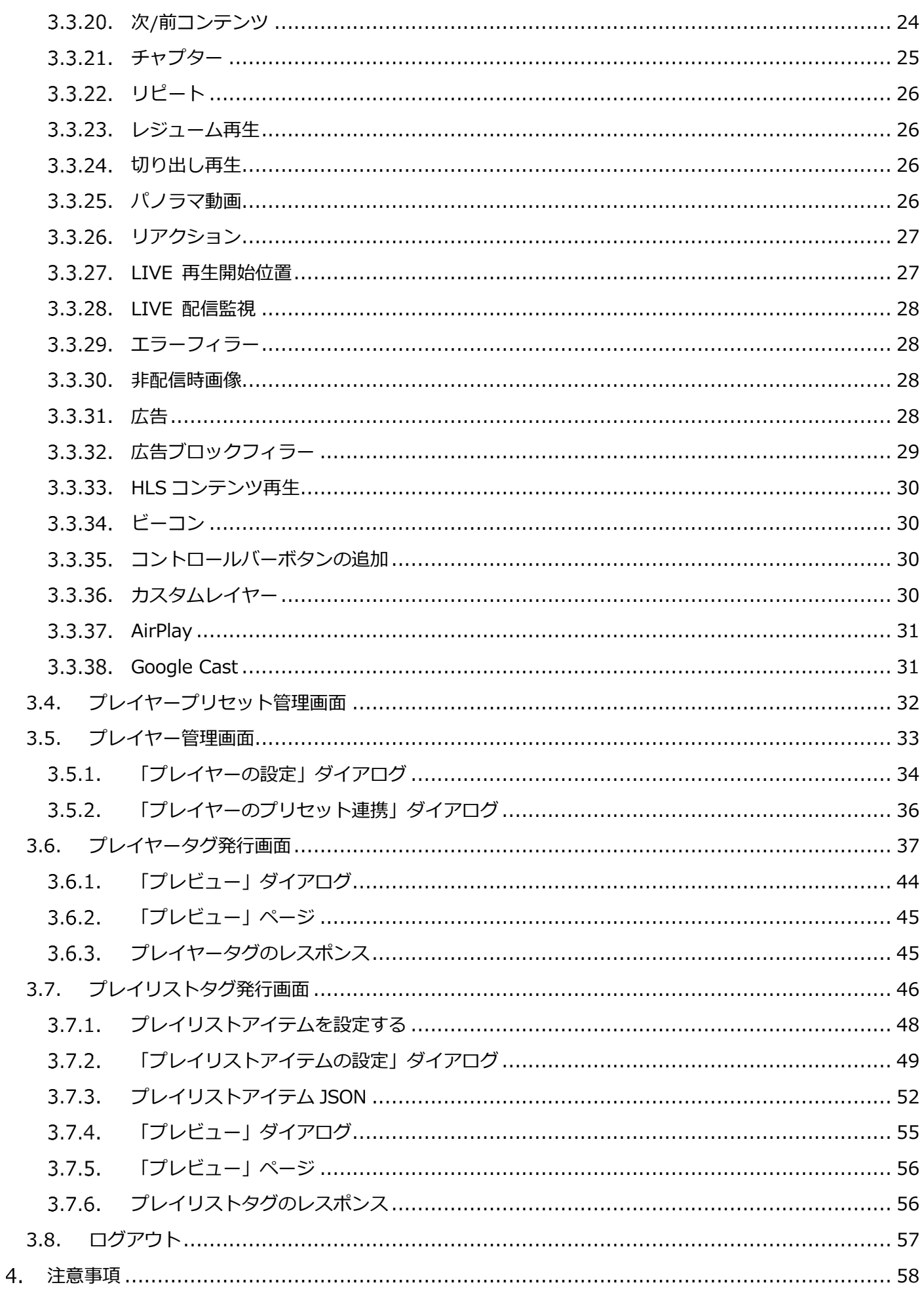

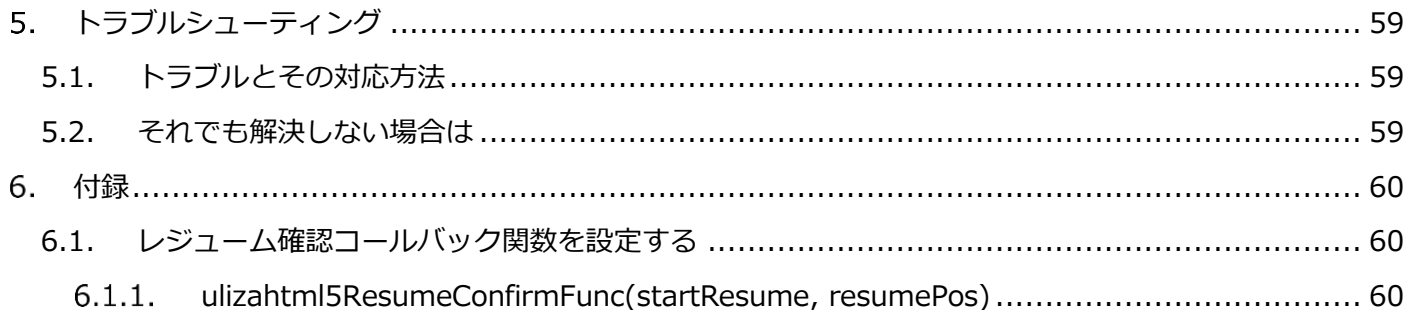

## <span id="page-4-0"></span>**はじめに**

本書では、ULIZA Player (Cloud) が提供する管理画面の操作方法、使用上の注意事項について記述します。 なお、本書に掲載されている図は、実際と異なる場合があります。

## <span id="page-4-1"></span>**1.1. 改版履歴**

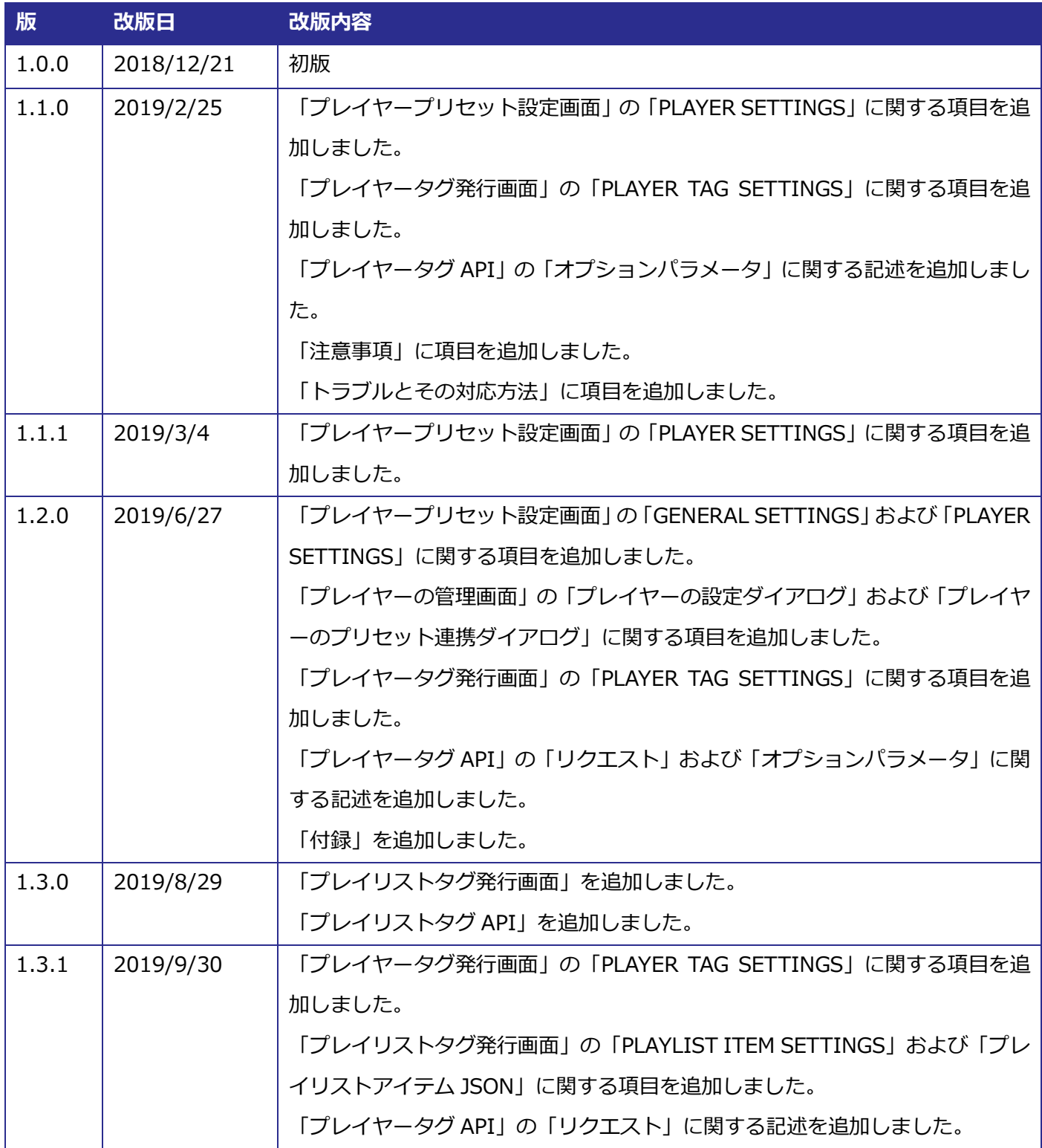

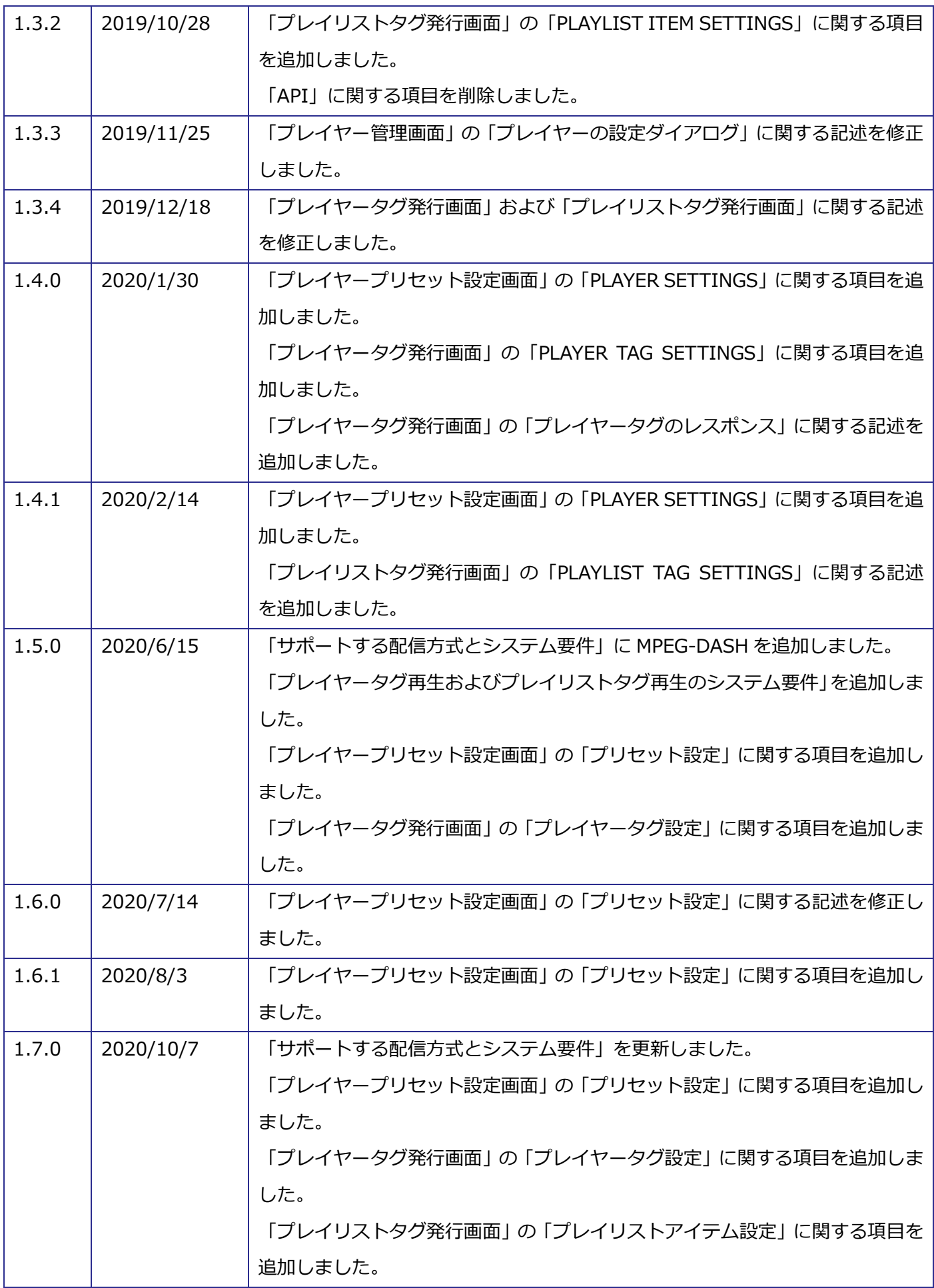

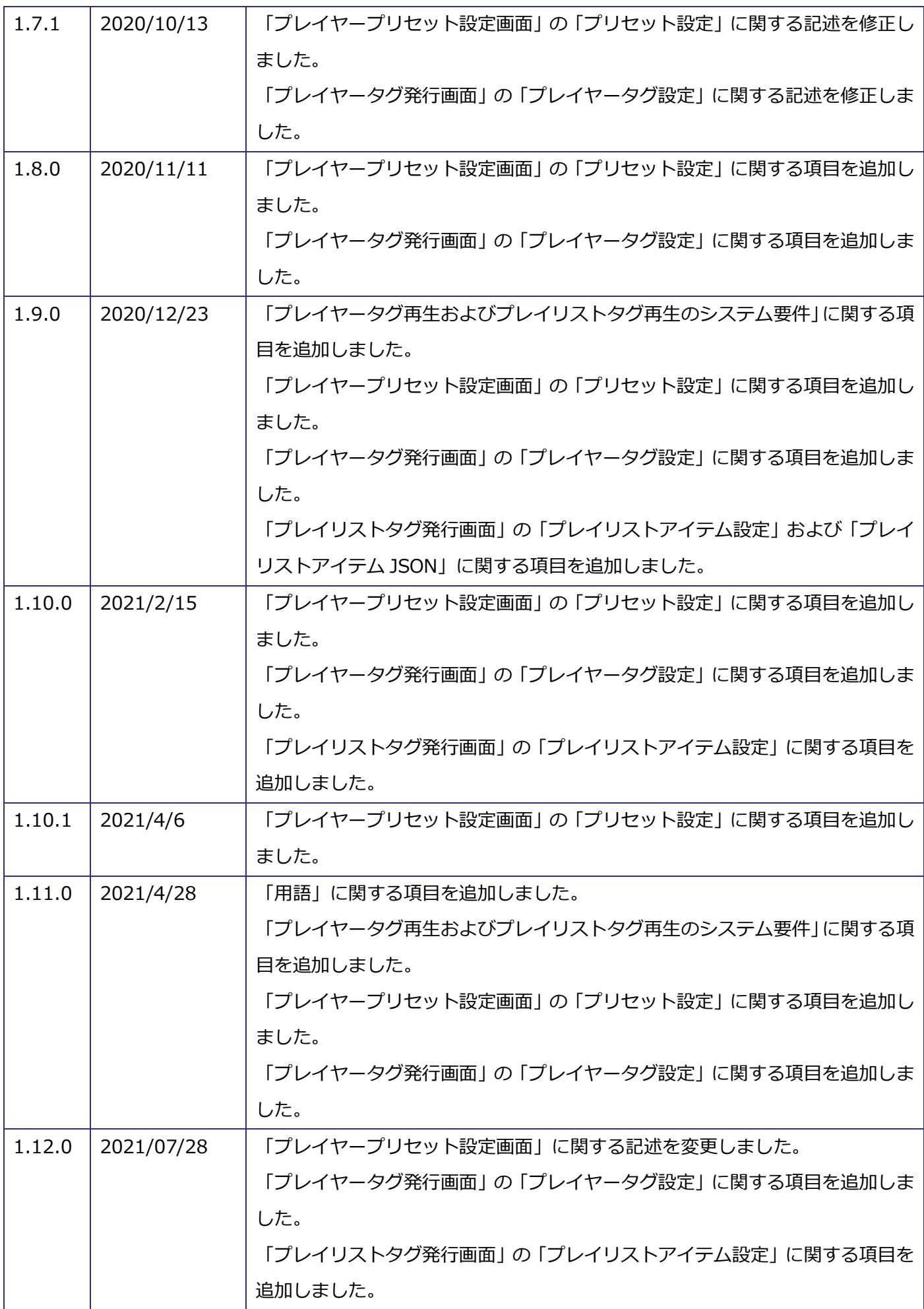

### <span id="page-7-0"></span>**1.2. 用語**

本節では、ULIZA Player (Cloud) で使用する主な用語を定義します。

#### **管理画面**

ULIZA Player (Cloud) に対してプレイヤーの登録などを行うためのユーザーインターフェースです。

#### **コンテンツ**

動画ファイルや再生前画像ファイルなどのファイルです。

#### **● コンテンツ情報**

動画ファイル URL や ULIZA VMS (Cloud) におけるコンテンツ名/ストリームセット名、ULIZA VMS Generation 4.0 におけるエピソードコードなど、コンテンツを取得するための情報です。

**コンテンツタイプ**

VOD や LIVE などの動画ファイルの再生方式です。

#### **ULIZA VMS**

弊社の統合動画コンテンツ管理ソリューションです。

#### **VMS G4 事業者 ID**

ULIZA VMS Generation 4.0 の事業者 ID です。ULIZA VMS Generation 4.0 で管理されているビデオを 再生する場合に必要な ID です。

#### **非配信**

コンテンツが配信されていない状態です。プレイヤータグ再生またはプレイリストタグ再生時、次のような 場合に非配信になります。

- ULIZA VMS (Cloud) で管理しているコンテンツの公開状態が非公開の場合
- プレイリストタグ再生時に ULIZA VMS (Cloud) の設定により画像を配信する場合
- ULIZA VMS Generation 4.0 で管理しているコンテンツが配信期間外の場合
- コンテンツが存在しない VMS G4 事業者 ID を指定した場合
- 存在しない VMS G4 事業者 ID を指定した場合

#### **ULIZA Player (HTML5)**

弊社のマルチデバイス対応メディアプレイヤーです。

#### **初期化オプション**

ULIZA Player (HTML5) の初期化時に設定可能なオプションです。

#### **プレイヤータイプ**

プレイヤーのタイプです。指定可能なプレイヤータイプは以下の通りです。

- ビデオプレイヤー: video エレメントを用いてビデオトラックとオーディオトラックを再生します。
- オーディオプレイヤー: audio エレメントを用いてオーディオトラックを再生します。

#### **アカウント**

ULIZA プロダクトアカウントです。詳細は ULIZA プロダクトアカウントの User Guide を参照してくださ  $\mathsf{U}$ 

#### **プラグイン**

ULIZA Player (HTML5) の拡張機能です。使用可能なプラグインはアカウントにより異なります。

**プレイヤータグ**

ULIZA Player (Cloud) に登録したプレイヤーを取得するための HTML タグです。

**プレイリストタグ**

ULIZA Player (Cloud) に登録したプレイヤーを使用したプレイリストを取得するための HTML タグです。

**プレイヤータグ API**

ULIZA Player (Cloud) に登録したプレイヤーを取得するための API です。詳しくは「ULIZA Player (Cloud) API 仕様書」を参照してください。

#### **プレイリストタグ API**

ULIZA Player (Cloud) に登録したプレイヤーを使用したプレイリストを取得するための API です。詳し くは「ULIZA Player (Cloud) API 仕様書」を参照してください。

#### **プレイヤー**

0 個以上のプレイヤープリセットを持つ集合およびプレイヤータグまたはプレイリストタグが取得する ULIZA Player (HTML5) です。プレイヤーを親、プレイヤープリセットを子とした階層構造を構成します。

#### **プレイヤープリセット**

ULIZA Player (Cloud) にあらかじめ登録する初期化オプションなどの ULIZA Player (HTML5) の設定で す。

#### **プレイヤータグ再生**

プレイヤータグまたはプレイヤータグ API を使用してコンテンツを再生することです。プレイヤープリセ ットに応じた設定で初期化されたプレイヤーで再生します。

**プレイリストタグ再生**

プレイリストタグまたはプレイリストタグ API を使用してコンテンツを再生することです。プレイヤープ リセットに応じた設定で初期化されたプレイヤーで再生します。

#### **プリセット連携**

ULIZA Player (Cloud) に登録されているプレイヤープリセットをプレイヤーに持たせることです。プレイ ヤープリセットが連携していないプレイヤーはプレイヤータグ再生およびプレイリストタグ再生できませ ん。

**プレイヤープリセット選択ルール**

プレイヤータグ再生またはプレイリストタグ再生時にプレイヤーと連携するプレイヤープリセットから使 用するプレイヤープリセットを選択する際のルールです。

- 通常:プリセット連携しているプレイヤープリセットを使用します。
- デバイスタイプ: デバイスタイプごとに設定したプレイヤープリセットを使用します。

#### Confidential 9

**デバイスタイプ**

プレイヤータグ再生またはプレイリストタグ再生をするデバイスのタイプです。HTTP リクエストヘッダの User-Agent を基に PC・タブレット・モバイル・その他の4種類に分類されます。

#### **プレイリストアイテム**

プレイリスト内のコンテンツ、サムネイル画像、タイトル、説明をまとめたものです。

#### **プレイリストアイテム JSON**

プレイリストアイテムの設定を JSON 形式で記述したファイルです。管理画面でインポート/エクスポート できます。

#### **プレイヤータグタイプ**

プレイヤータグ再生時に初期化されるプレイヤーのタイプです。通常のプレイヤータイプの他に以下のプ レイヤータイプがあります。

- モーダルプレイヤー: プレイヤータグ再生時に表示されるサムネイルをクリックするとモーダルダイ アログを表示し内部にプレイヤーを読み込みます。
- フローティングプレイヤー: スクロールによりプレイヤーがブラウザウィンドウ外に移動した際に、 ブラウザウィンドウの隅に簡易プレイヤーを表示します。
- プレゼンテーションプレイヤー: プレイヤータグ再生時にプレイヤーの操作と連動するチャプター領 域とプレゼンテーション領域を表示します。
- チャプタープレイヤー: プレイヤータグ再生時にプレイヤーの操作と連動するチャプター領域を表示 します。
- **動画構造化データマークアップ**

ページ内に埋め込まれた動画情報のマークアップです。プレイヤータグと合わせて貼り付けることで、動画 がページに存在することを検索エンジンに理解させ、検索エンジン最適化に役立ちます。ULIZA Player (Cloud) では Schema.org により規定される VideoObject [\(https://schema.org/VideoObject\)](https://schema.org/VideoObject) に準拠 した JSON-LD 形式のマークアップを一部設定可能です。

**フィラー**

エラー発生時や広告がブロックされた際に代わりとなる画像等のコンテンツや遷移するページのことです。

#### <span id="page-9-0"></span>**1.3. 概要**

本節では、ULIZA Player (Cloud) の特長、構成について記述します。

#### <span id="page-9-1"></span>**特長**

ULIZA Player (Cloud) は以下の特長を持ちます。

- 管理画面から取得する HTML タグを Web サイトに設置することで、ULIZA Player (HTML5) を自動的に 表示します。
- ULIZA VMS で管理されているコンテンツだけでなく HTTPS でアクセス可能なコンテンツも再生できます。

 高度な HTML や JavaScript の知識を必要とせず ULIZA Player (HTML5) の機能が管理画面で設定できま す。設定は保存および管理できます。

### <span id="page-10-0"></span>**構成**

ULIZA Player (Cloud) は管理画面、API、ULIZA Player (HTML5)、プレイヤータグおよびプレイリストタ グ、プレイヤーから構成されます。それぞれの関係性は以下の通りです。

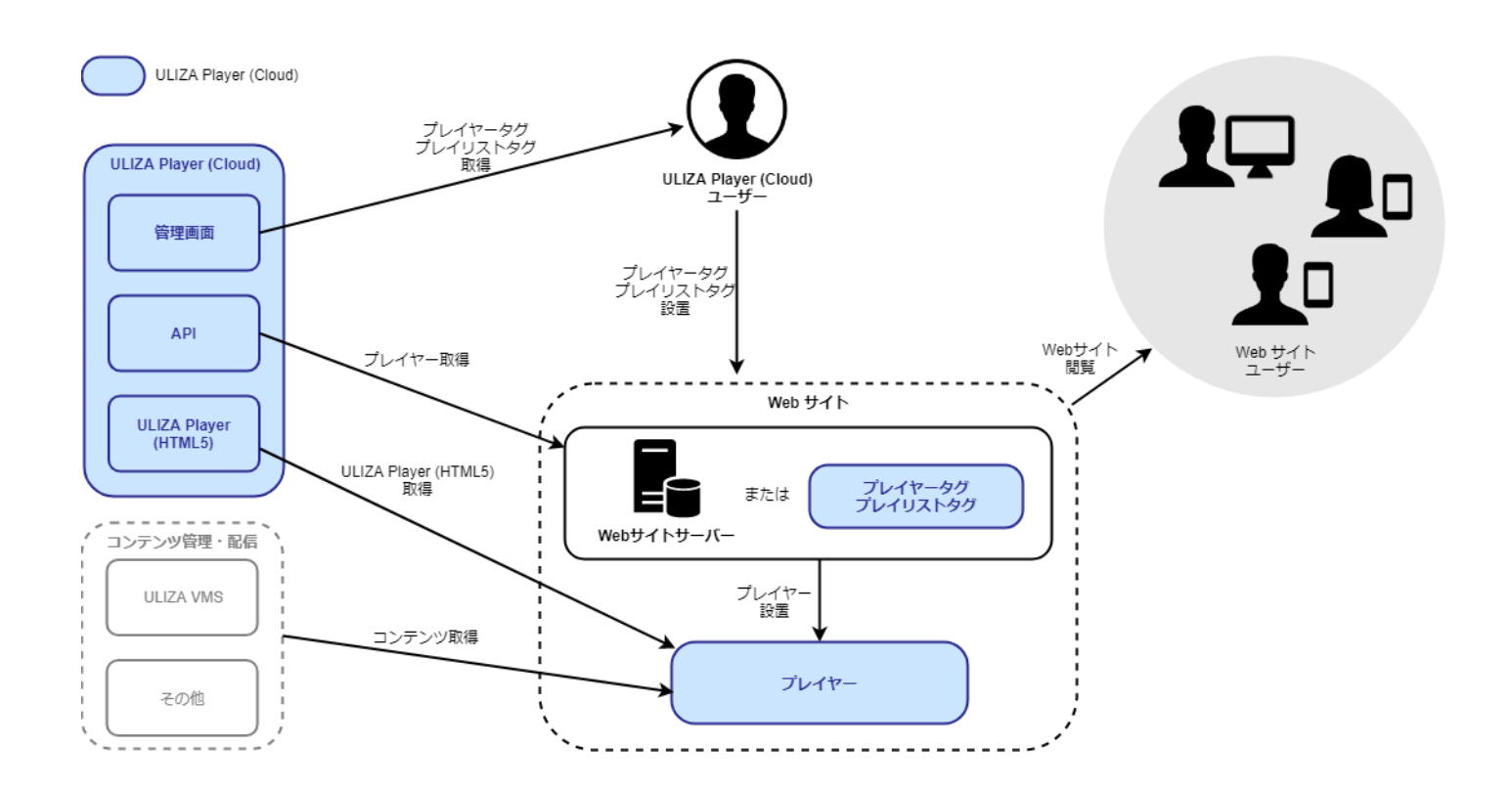

## <span id="page-11-0"></span>**システム要件**

本章では、ULIZA Player (Cloud) の推奨環境について記述します。

#### <span id="page-11-1"></span>**2.1. 管理画面の推奨ブラウザおよび画面解像度**

ULIZA Player (Cloud) の管理画面は PC の Google Chrome での操作を推奨します。画面解像度は 1024x768 ピクセル以上を推奨します。

## <span id="page-11-2"></span>**2.2. 推奨 ULIZA Player (HTML5) バージョン**

ULIZA Player (Cloud) が推奨する ULIZA Player (HTML5) のバージョンは v1.8.0 以降にリリースされたマ イナーバージョンを含む最新から 3 バージョンです。パッチバージョンは最新のみを推奨します。

### <span id="page-11-3"></span>**2.3. サポートする配信方式とシステム要件**

ULIZA Player (Cloud) は以下の配信方式をサポートします。その他のシステム要件については、プレイヤー に設定した ULIZA Player (HTML5) のバージョンに準拠します。

- **MP4**
	- コンテンツは HTTPS プロトコルでの配信を推奨します。
	- コンテンツタイプは VOD のみに対応します。
	- 暗号化されたコンテンツは対応しません。

#### **HLS**

- コンテンツは HTTPS プロトコルでの配信を推奨します。
- コンテンツタイプは VOD、LIVE、DVR のいずれかに対応します。
- > AES-128 方式で暗号化されたコンテンツも対応します。

#### **MPEG-DASH**

- コンテンツは HTTPS プロトコルでの配信を推奨します。
- コンテンツタイプは VOD、LIVE のいずれかに対応します。
- ULIZA DRM (マルチデバイスに対応する弊社のデジタル著作権管理 (DRM) ソリューションを指しま す) で暗号化されたコンテンツも対応します。

## <span id="page-11-4"></span>**2.4. プレイヤータグ再生およびプレイリストタグ再生のシステム要件**

ULIZA Player (Cloud) はプレイヤータグ再生およびプレイリストタグ再生において以下のシステムでの再生 を推奨します。その他のシステム要件については、プレイヤーに設定した ULIZA Player (HTML5) のバージョ ンに準拠します。以下のシステム要件を満たす場合でも、環境により正しく動作しない可能性があります。

Confidential 12

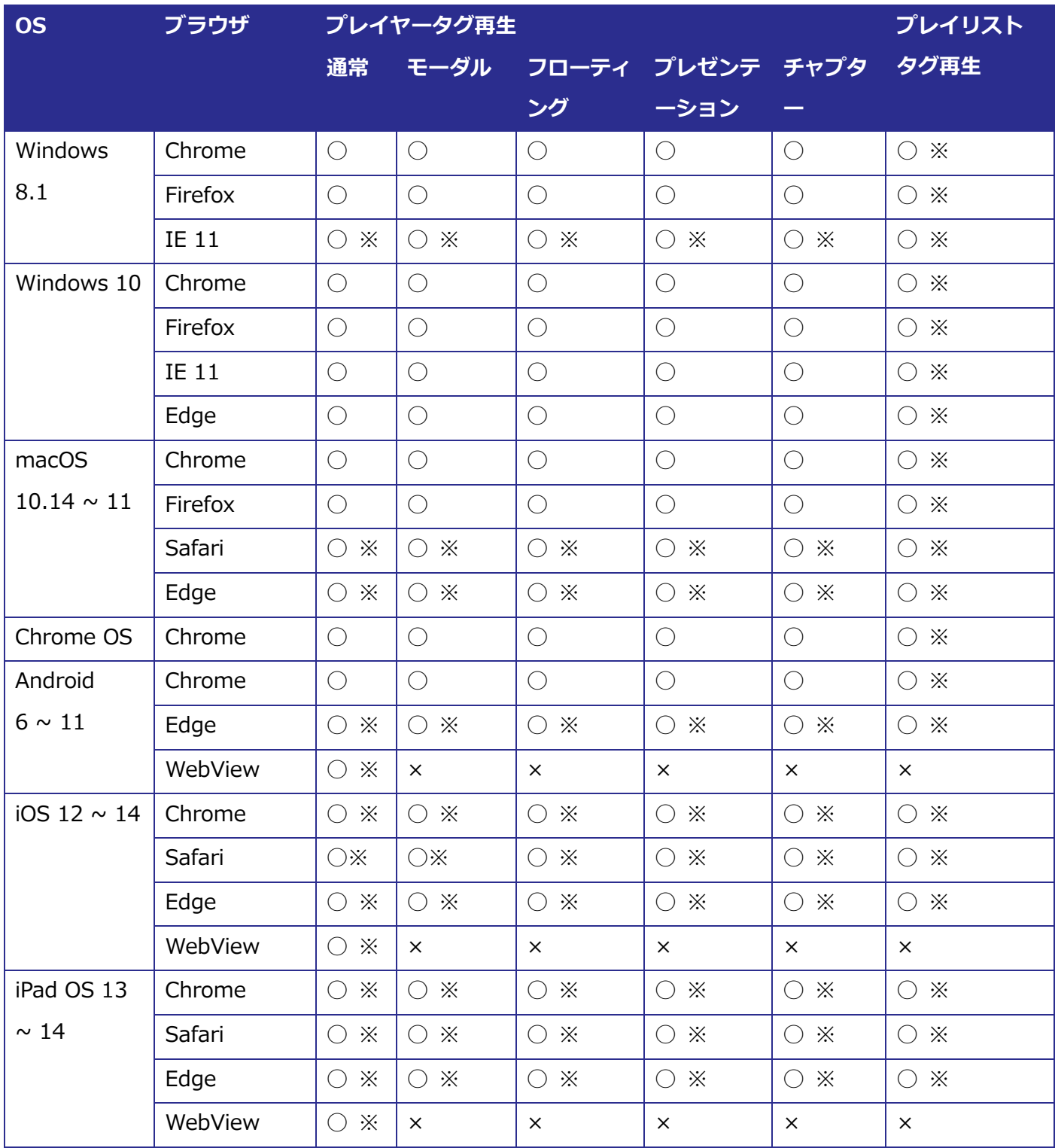

※ MPEG-DASH 再生は対応しません。

## <span id="page-13-0"></span>**管理画面の操作方法**

本章では、ULIZA Player (Cloud) の管理画面の操作方法について記述します。

## <span id="page-13-1"></span>**3.1. ログイン**

弊社より案内する情報に従い認証情報を入力し、「ログイン」ボタンをクリックしてください。

## <span id="page-13-2"></span>**3.2. ダッシュボード画面**

ログインに成功するとダッシュボード画面に遷移します。ULIZA Player (Cloud) 以外のプロダクトの管理画 面から遷移する場合は、画面上部の「ULIZA Player (Cloud)」をクリックします。ダッシュボード画面の構成は 以下の通りです。

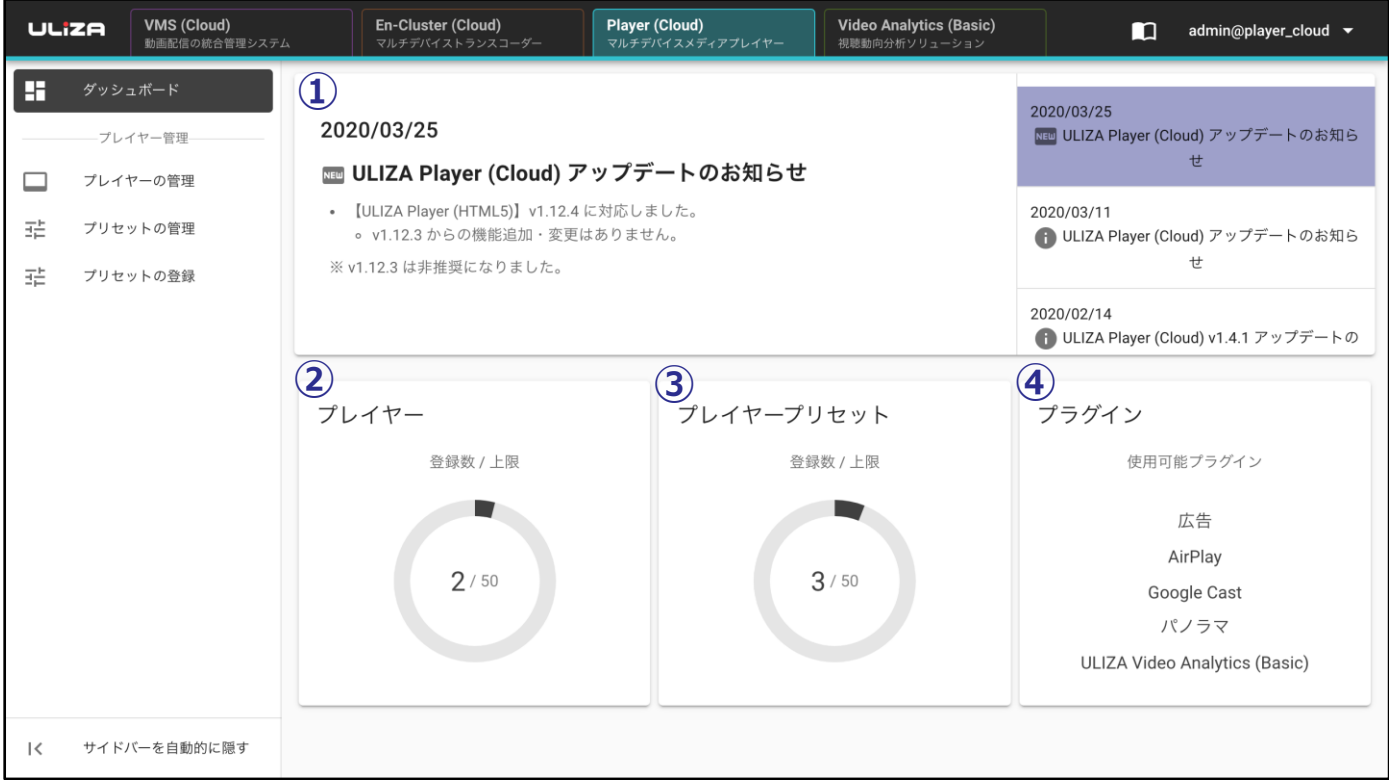

① **ニュース**

ULIZA Player (Cloud) に関するお知らせが表示されます。

② **プレイヤーの登録数/上限**

登録されているプレイヤーの数と登録可能な上限数が表示されます。

③ **プレイヤープリセットの登録数/上限**

登録されているプレイヤープリセットの数と登録可能な上限数が表示されます。

#### ④ **使用可能プラグイン**

使用可能なプラグインが表示されます。アカウントにより使用可能なプラグインが異なります。

## <span id="page-14-0"></span>**3.3. プレイヤープリセット設定画面**

サイドバーの「プリセットの登録」をクリックすると、プレイヤープリセット設定画面に遷移します。プレイ ヤープリセット設定画面の構成は以下の通りです。

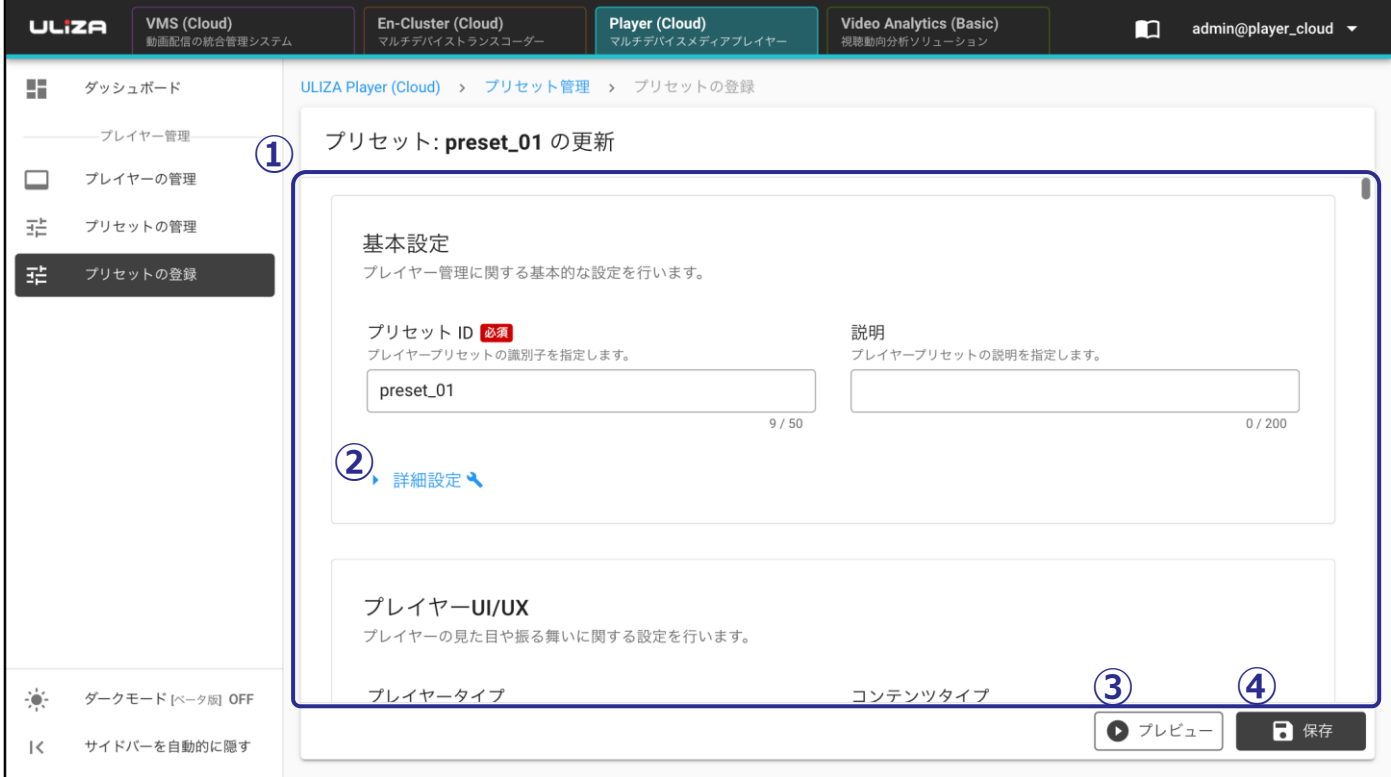

#### ① **プレイヤープリセット設定**

プレイヤープリセットの設定項目が表示されます。

② **詳細設定**

このボタンをクリックするとより高度な設定項目が表示されます。

③ **プレビュー**

プレイヤープリセットの設定に応じた ULIZA Player (HTML5) のプレビューが表示されます。プレイヤー プリセット設定の幅または高さがプレビューの表示領域サイズを超える場合は、表示領域に収まるサイズに 縮小表示されます。

④ **プレイヤープリセットの保存**

このボタンをクリックすると「プリセットの保存」ダイアログが表示されます。「OK」ボタンをクリックす るとプレイヤープリセットを登録できます。

#### <span id="page-14-1"></span>**基本設定**

プリセット ID などのプレイヤー管理に関する基本設定を行います。設定項目の詳細は以下の表の通りです。

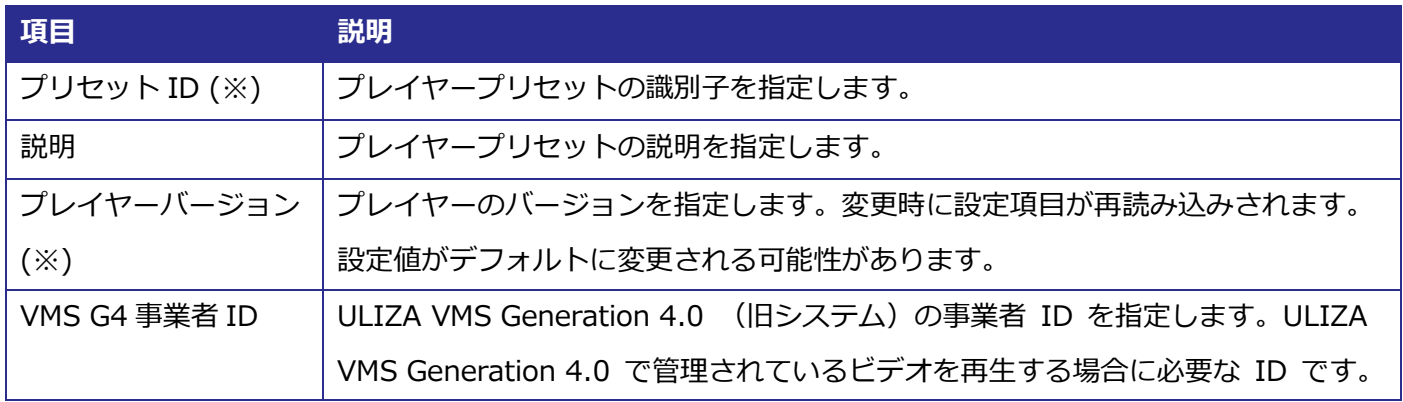

※ 登録済みのプレイヤープリセットを編集する場合は、値の変更ができません。

#### <span id="page-15-0"></span>**プレイヤーUI/UX**

プレイヤーの見た目や振る舞いに関する設定を行います。設定項目の詳細は以下の表の通りです。基本設定で 指定したプレイヤーバージョンにより設定可能な項目が異なる場合があります。

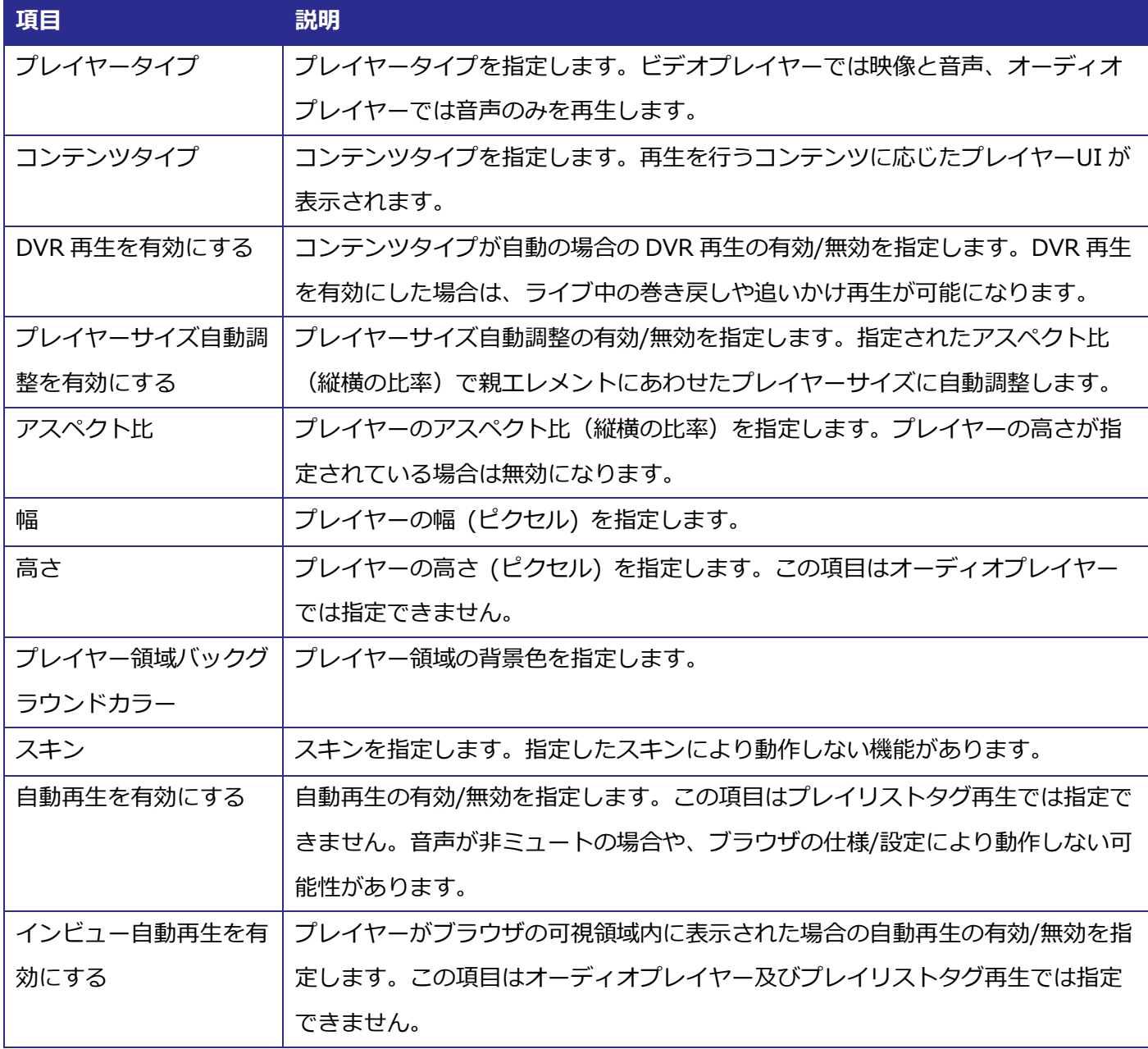

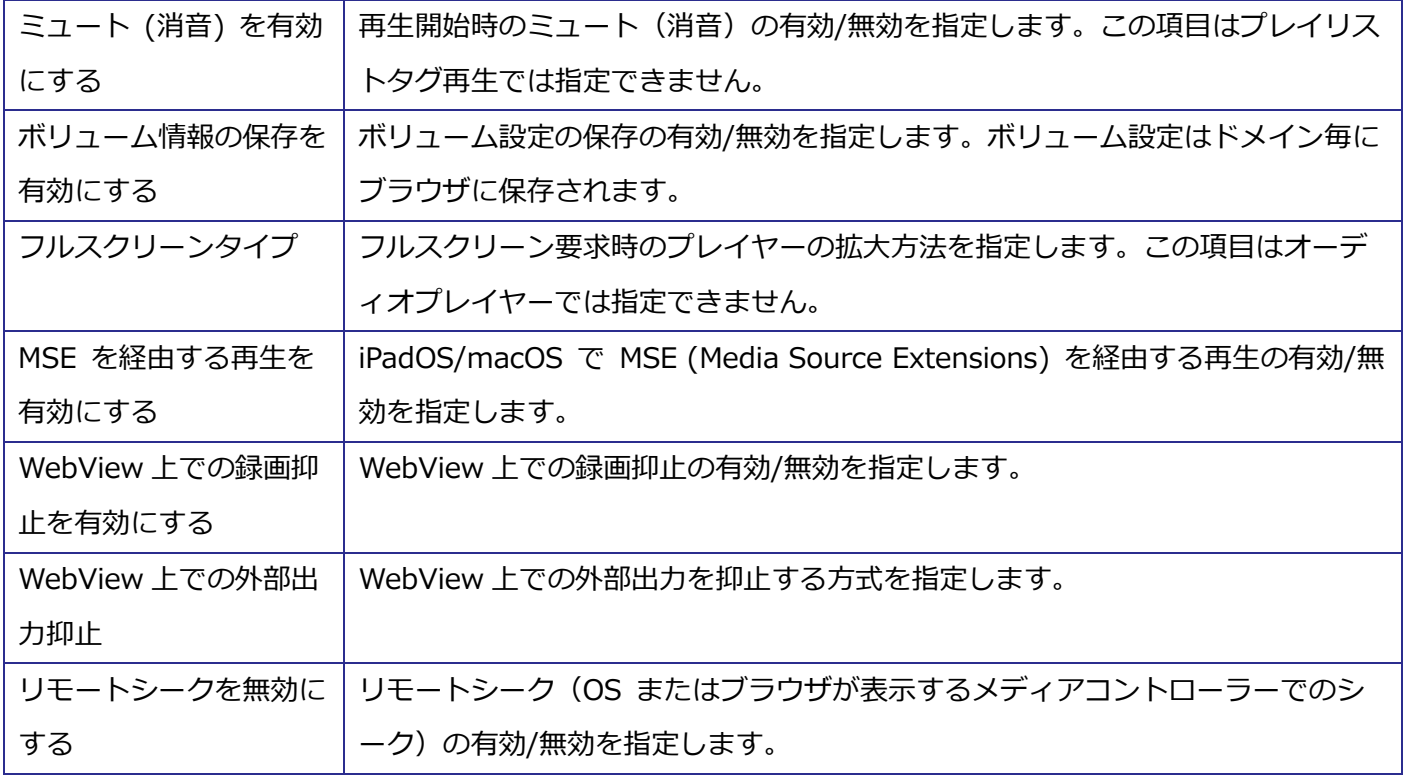

### <span id="page-16-0"></span>3.3.3. コントローラーカスタマイズ

動画表示領域中央部および下部のコントローラーに関する設定を行います。設定項目の詳細は以下の表の通り です。基本設定で指定したプレイヤーバージョンにより設定可能な項目が異なる場合があります。

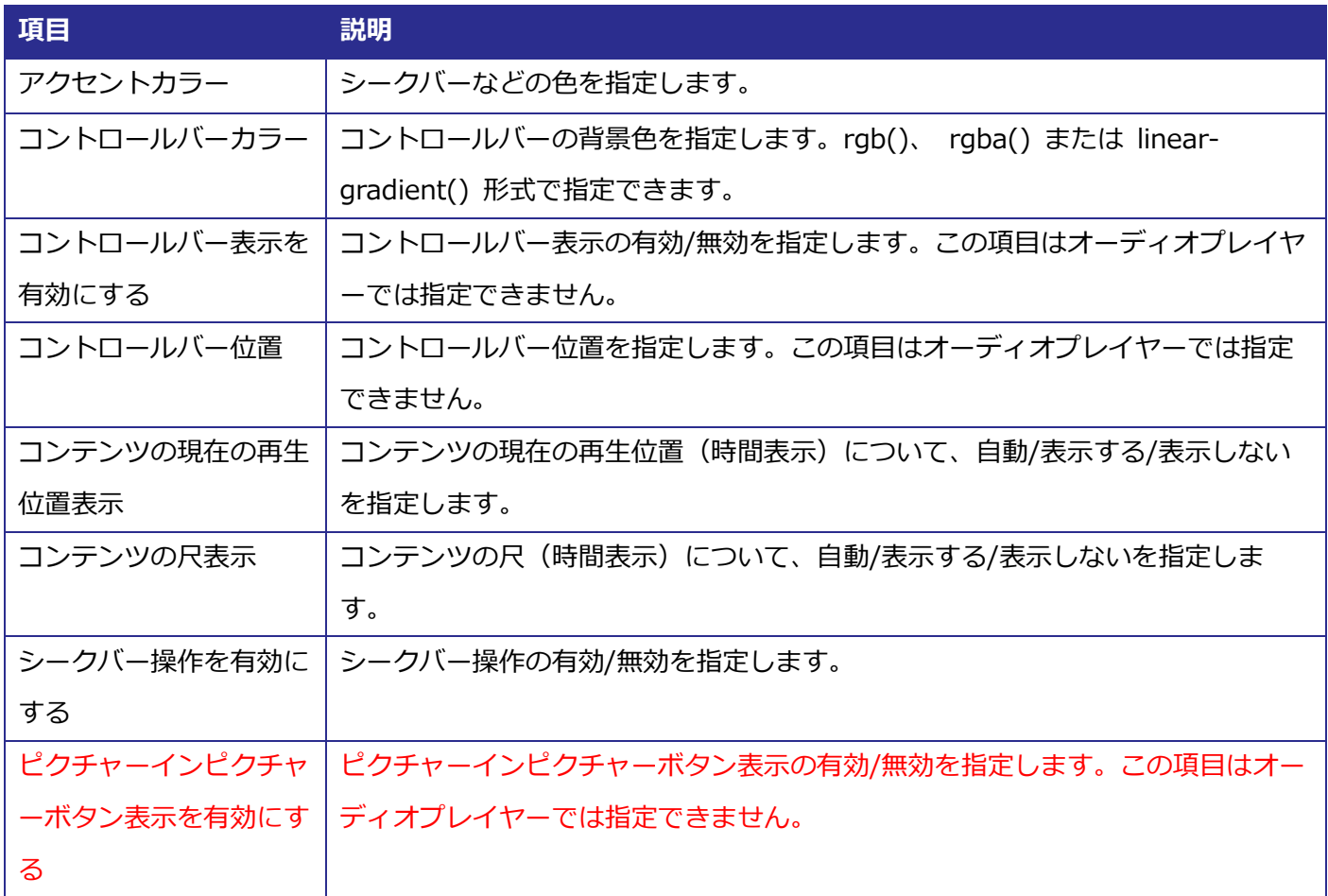

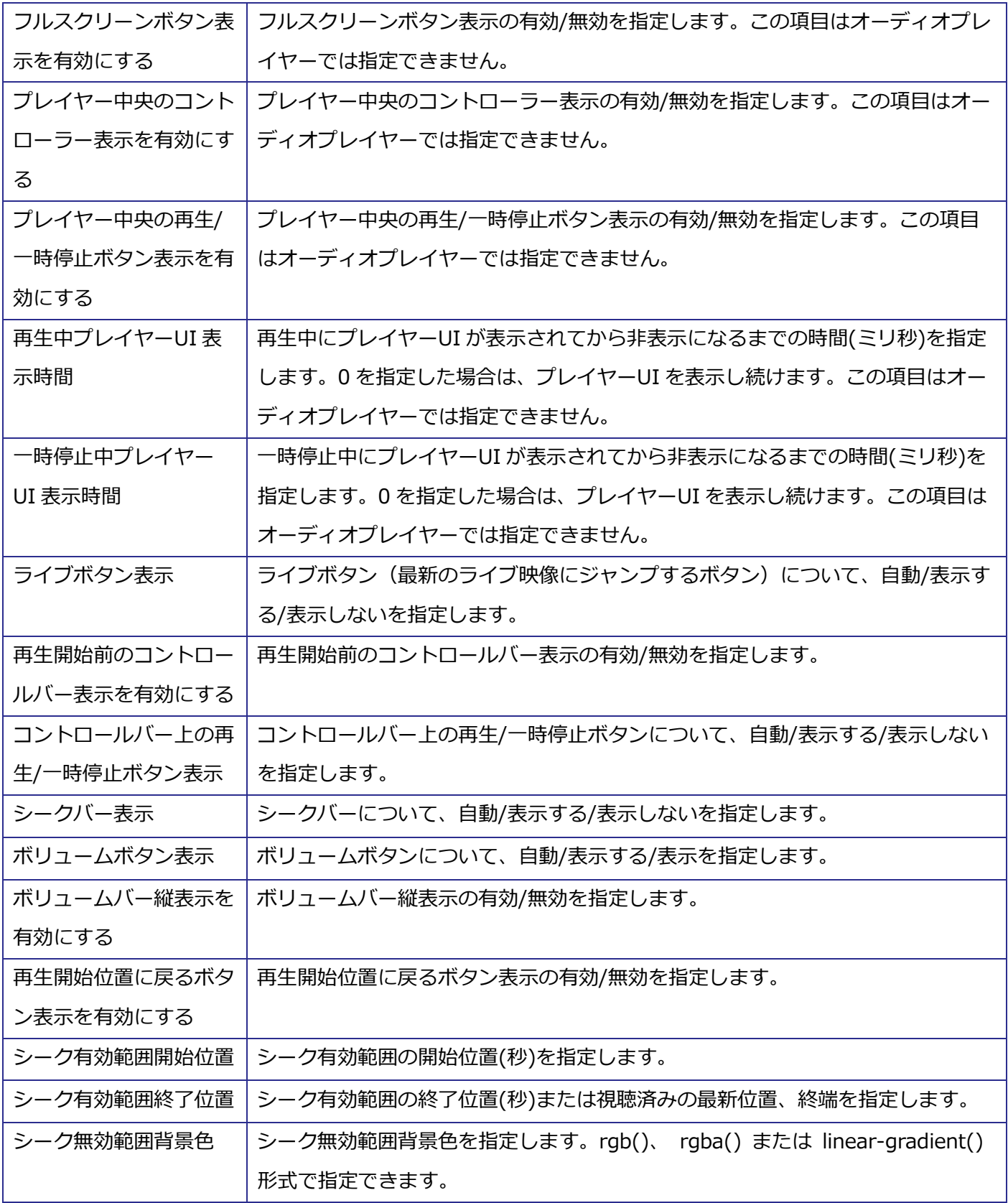

## <span id="page-17-0"></span>**進む/戻る**

コントローラーやジェスチャーによる前方/後方シークに関する設定を行います。設定項目の詳細は以下の表 の通りです。基本設定で指定したプレイヤーバージョンにより設定可能な項目が異なる場合があります。

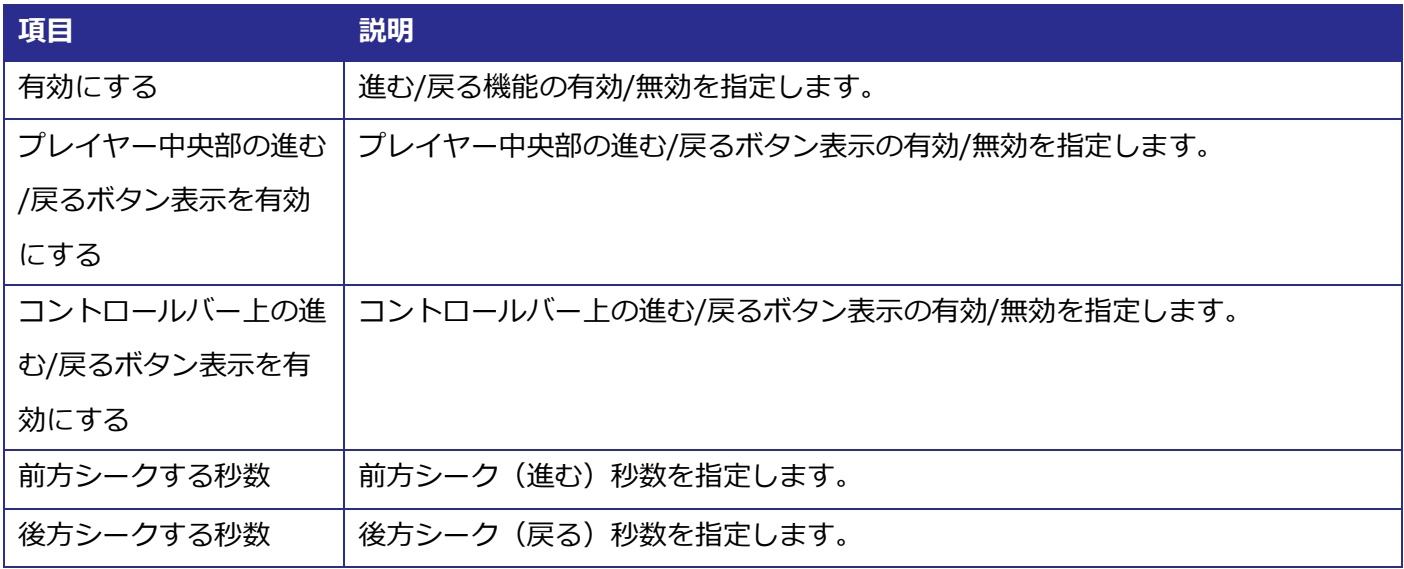

#### <span id="page-18-0"></span>**倍速再生**

再生速度に関する設定を行います。設定項目の詳細は以下の表の通りです。基本設定で指定したプレイヤーバ ージョンにより設定可能な項目が異なる場合があります。

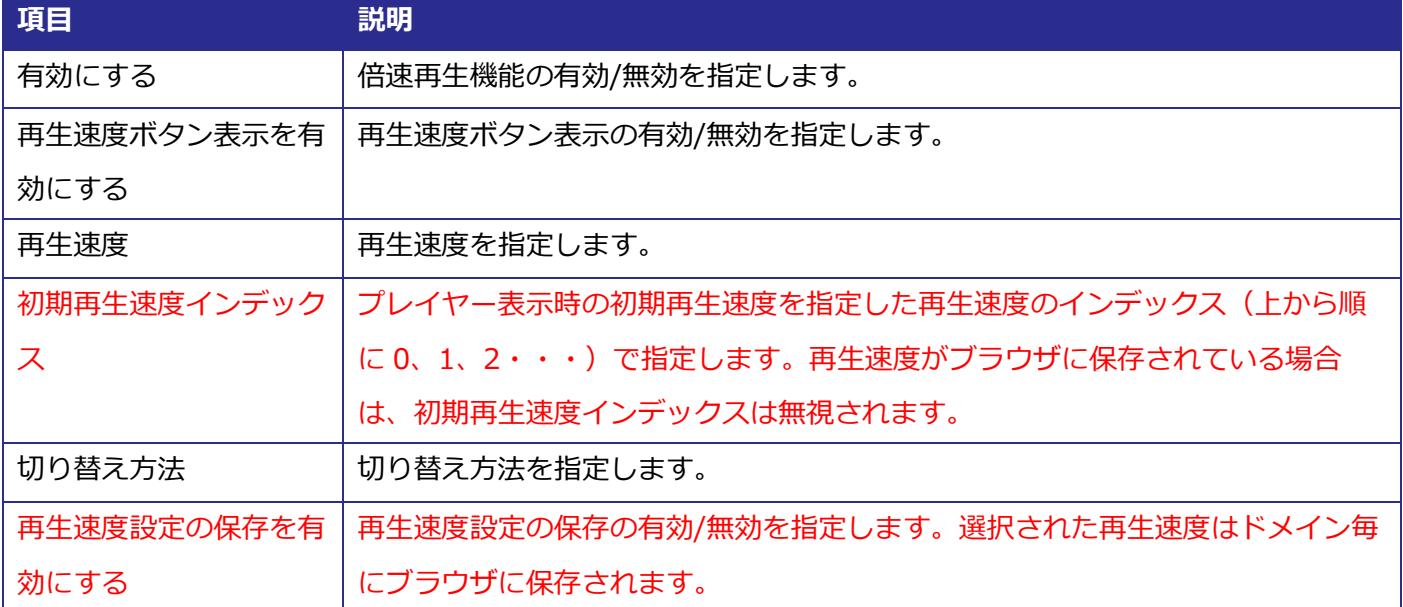

#### <span id="page-18-1"></span>**設定メニュー**

コントロールバーの個別ボタン表示から一覧メニュー表示(操作パネルのポップアップ表示)への切り替えに 関する設定を行ないます。設定項目の詳細は以下の表の通りです。基本設定で指定したプレイヤーバージョンに より設定可能な項目が異なる場合があります。

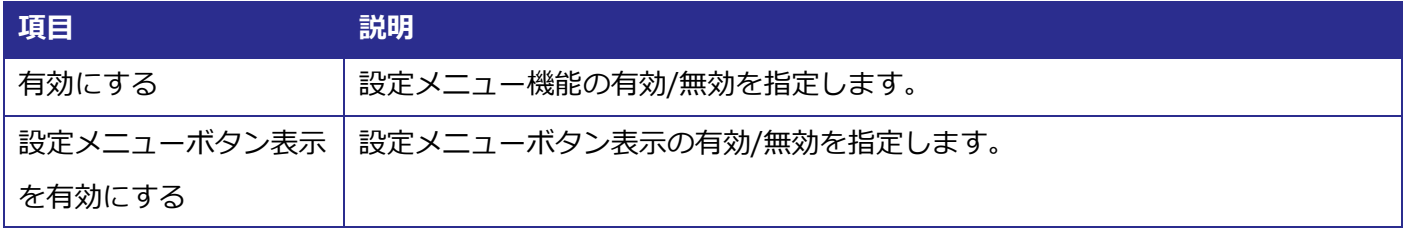

#### <span id="page-19-0"></span>**3.3.7 再生前画像**

再生前画像の設定を行います。この項目はオーディオプレイヤーでは指定できません。設定項目の詳細は以下 の表の通りです。基本設定で指定したプレイヤーバージョンにより設定可能な項目が異なる場合があります。

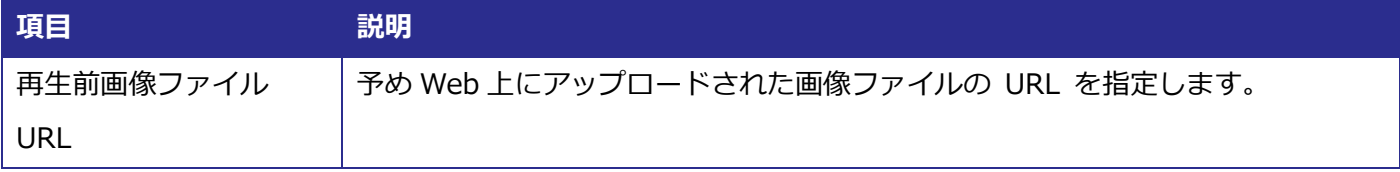

#### <span id="page-19-1"></span>**3.3.8 再生前スライドショー**

再生前画像のスライドショーの設定を行います。この項目はオーディオプレイヤーでは指定できません。設定 項目の詳細は以下の表の通りです。基本設定で指定したプレイヤーバージョンにより設定可能な項目が異なる場 合があります。

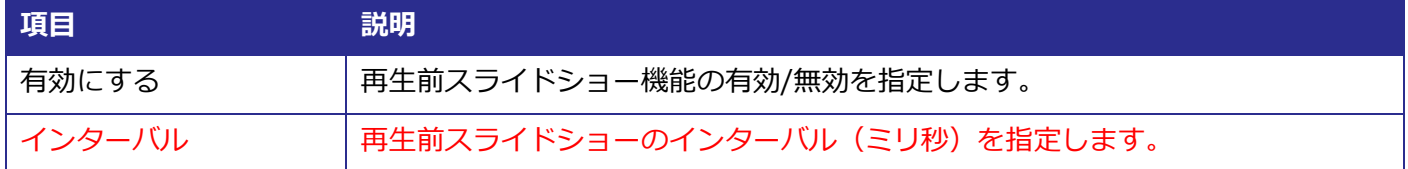

#### <span id="page-19-2"></span>**シークプレビュー**

動画表示領域下部のシークバーに表示されるプレビュー画像の設定を行います。この項目はオーディオプレイ ヤーでは指定できません。設定項目の詳細は以下の表の通りです。基本設定で指定したプレイヤーバージョンに より設定可能な項目が異なる場合があります。

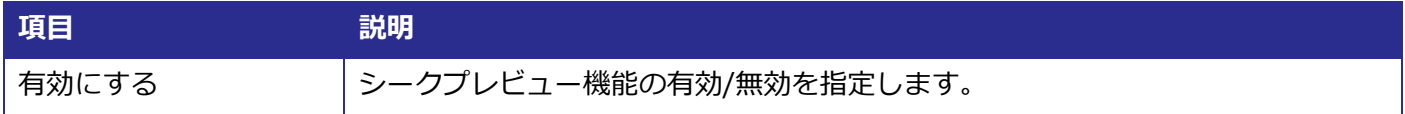

#### <span id="page-19-3"></span>**パーツサイズ**

コントローラーのパーツ(ボタン等)のサイズ変更に関する設定を行います。設定項目の詳細は以下の表の通 りです。基本設定で指定したプレイヤーバージョンにより設定可能な項目が異なる場合があります。

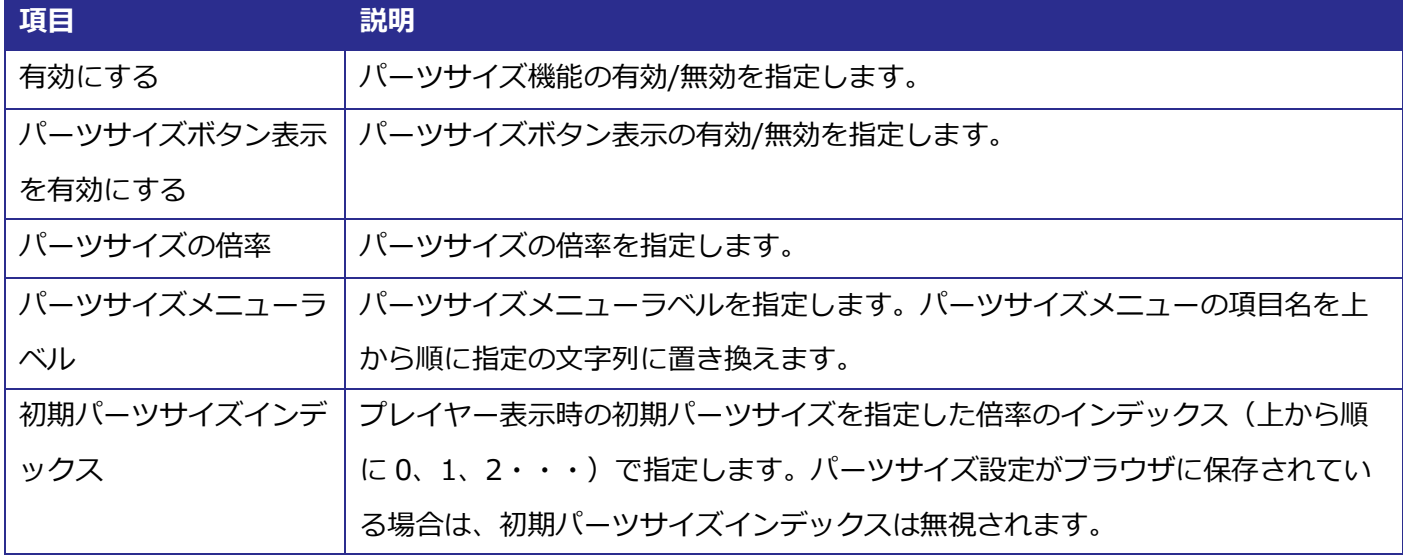

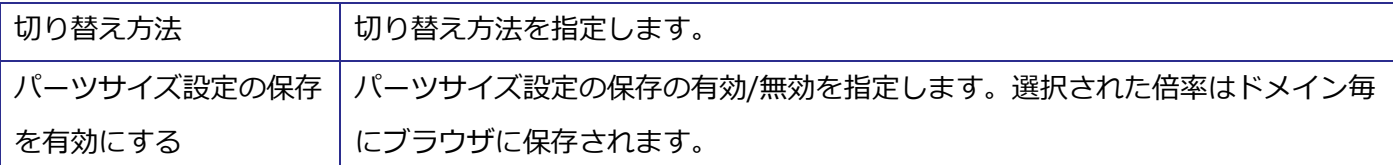

#### <span id="page-20-0"></span>3.3.11 ホットキー

キーボードによりプレイヤーを操作する機能の設定を行います。設定項目の詳細は以下の表の通りです。基本 設定で指定したプレイヤーバージョンにより設定可能な項目が異なる場合があります。

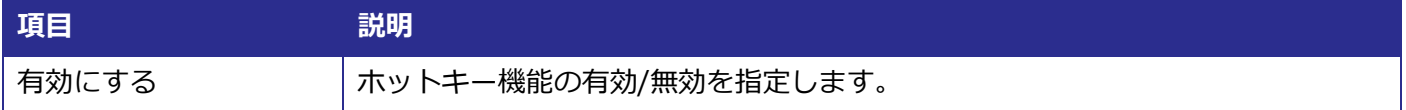

#### <span id="page-20-1"></span>3.3.12 ジェスチャー

マウスや指によりプレイヤーを操作する機能に関する設定を行います。この項目はオーディオプレイヤーでは 指定できません。設定項目の詳細は以下の表の通りです。基本設定で指定したプレイヤーバージョンにより設定 可能な項目が異なる場合があります。

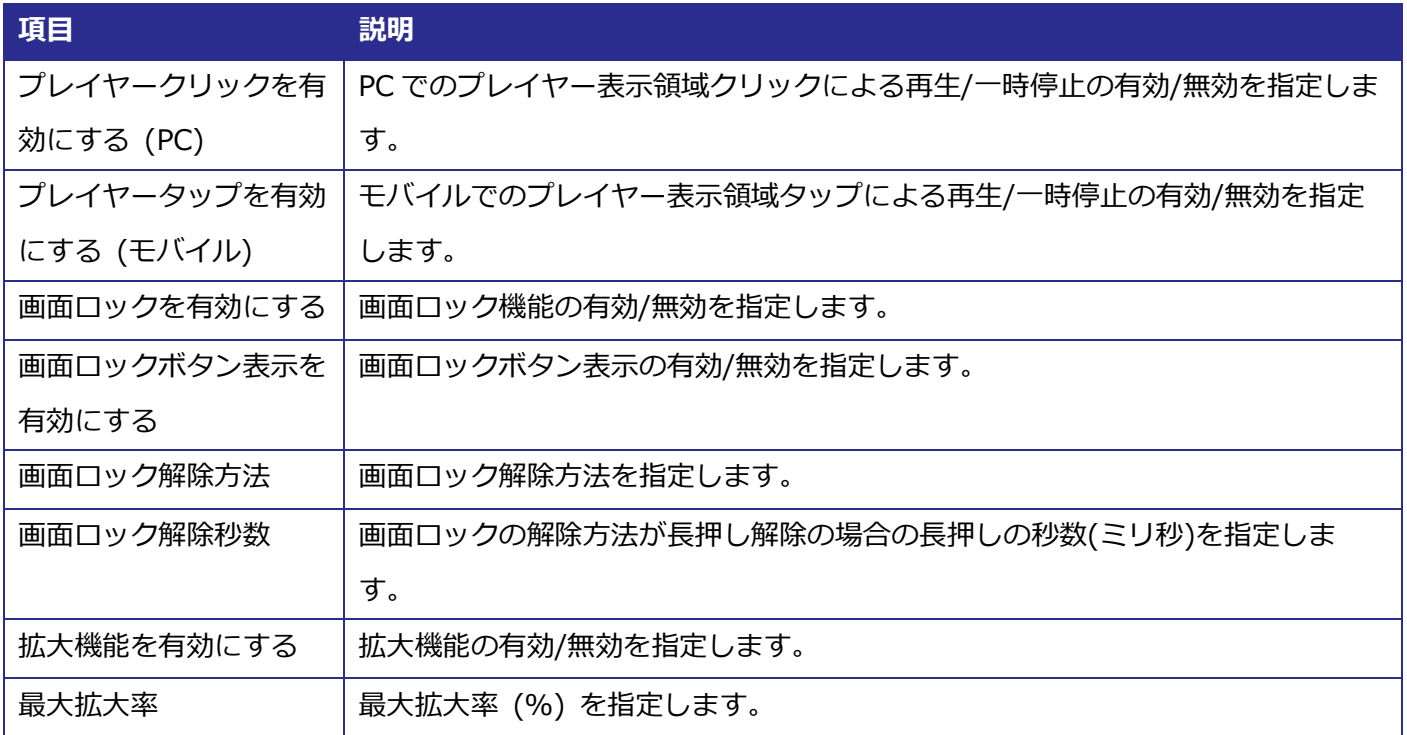

#### <span id="page-20-2"></span>3.3.13. ジェスチャーカスタマイズ

JavaScript によるジェスチャーカスタマイズに関する設定を行います。設定項目の詳細は以下の表の通りで す。基本設定で指定したプレイヤーバージョンにより設定可能な項目が異なる場合があります。

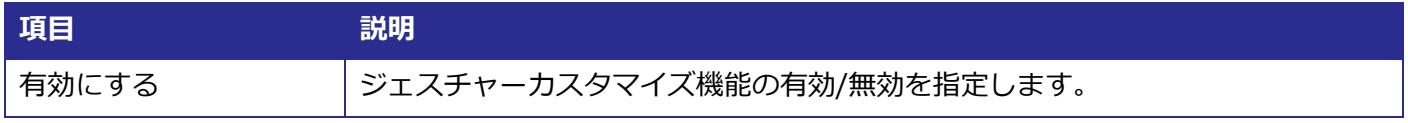

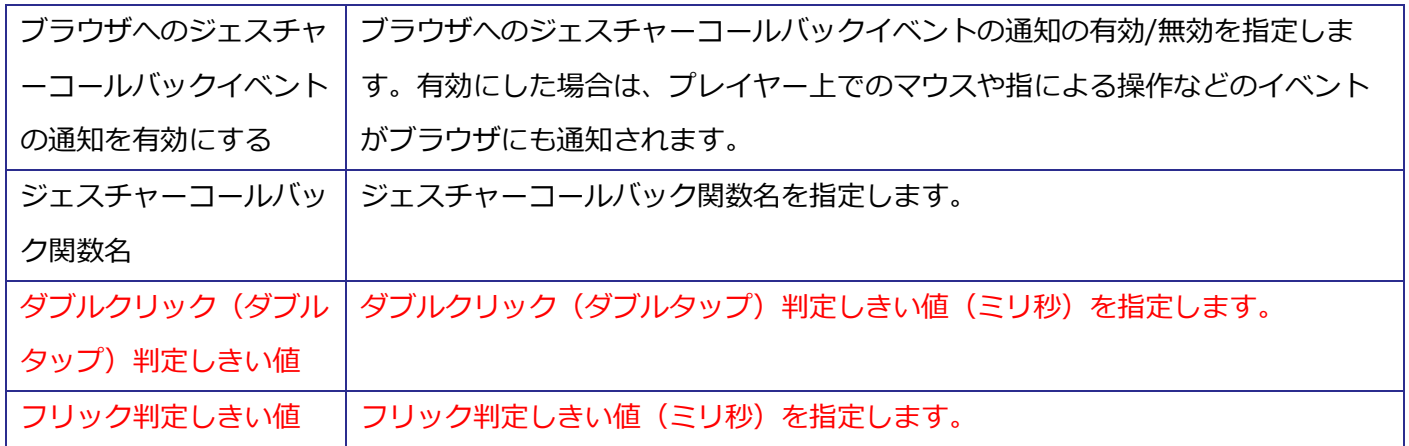

#### <span id="page-21-0"></span>3.3.14 ヘルプ

ホットキーとジェスチャーの一覧表示の設定を行います。この項目はオーディオプレイヤーでは指定できませ ん。設定項目の詳細は以下の表の通りです。基本設定で指定したプレイヤーバージョンにより設定可能な項目が 異なる場合があります。

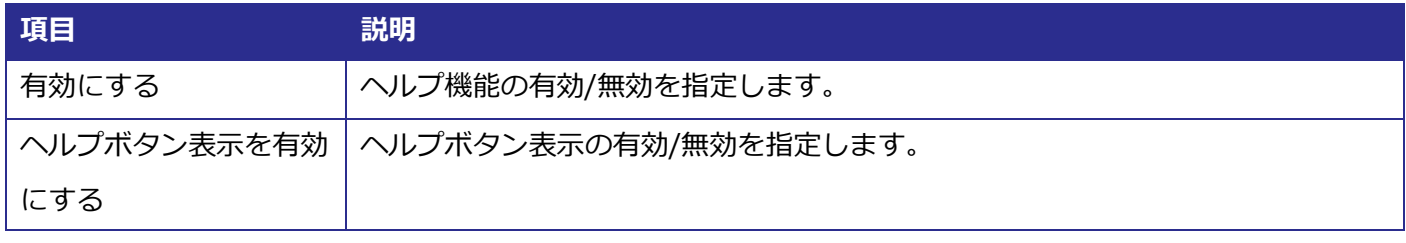

#### <span id="page-21-1"></span>3.3.15. 視聴分析

ULIZA Video Analytics (Basic) との連携に関する設定を行います。設定項目の詳細は以下の表の通りです。 基本設定で指定したプレイヤーバージョンにより設定可能な項目が異なる場合があります。

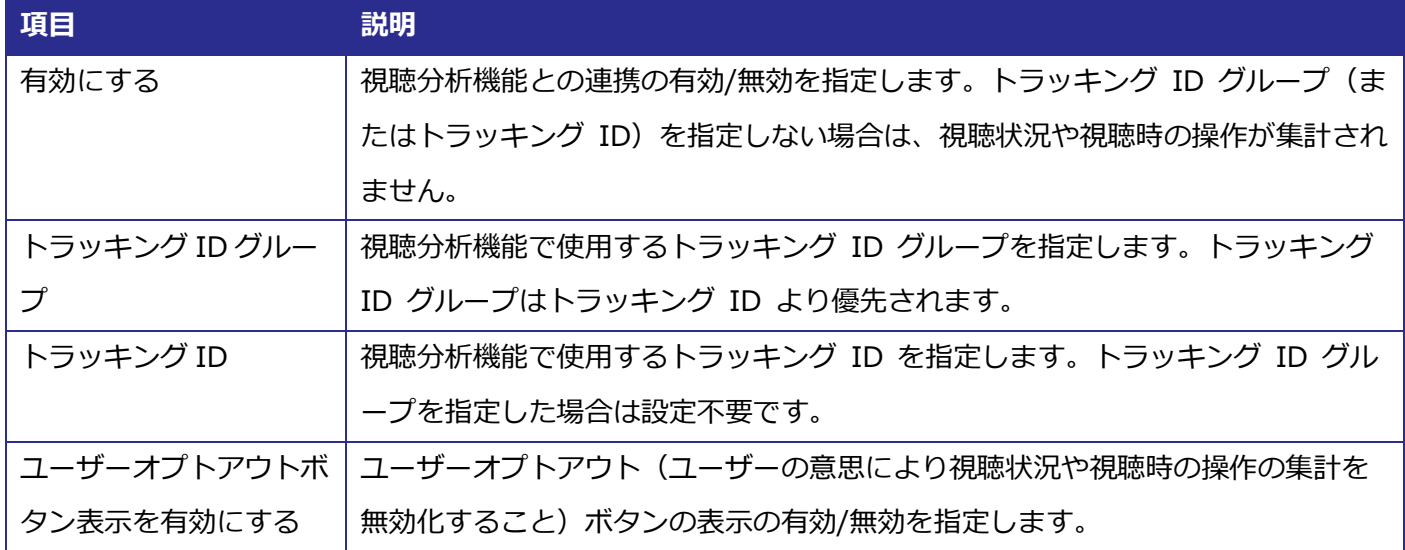

#### <span id="page-22-0"></span>**画質切り替え**

ユーザーの操作によるマルチビットレートコンテンツの画質切り替えに関する設定を行います。この項目はモ バイルには適用されません。設定項目の詳細は以下の表の通りです。基本設定で指定したプレイヤーバージョン により設定可能な項目が異なる場合があります。

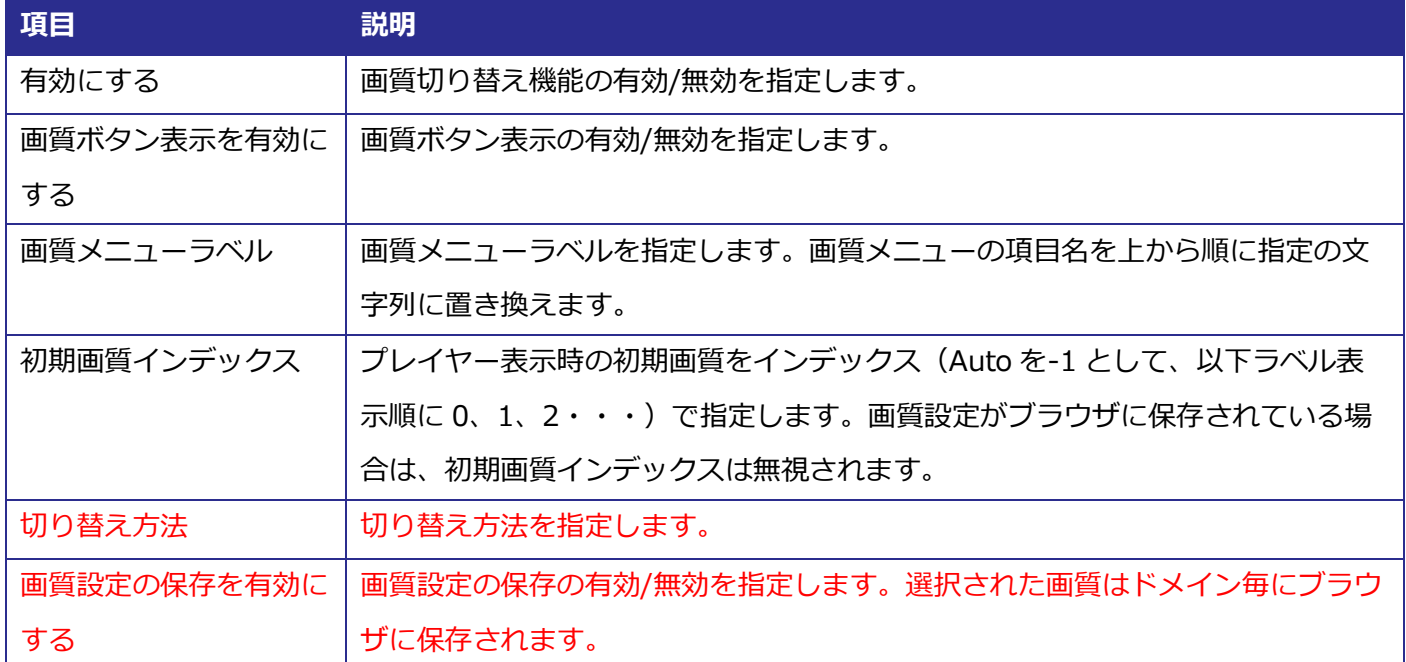

#### <span id="page-22-1"></span>**音声切り替え**

マルチオーディオのコンテンツの音声切り替えに関する設定を行います。設定項目の詳細は以下の表の通りで す。基本設定で指定したプレイヤーバージョンにより設定可能な項目が異なる場合があります。

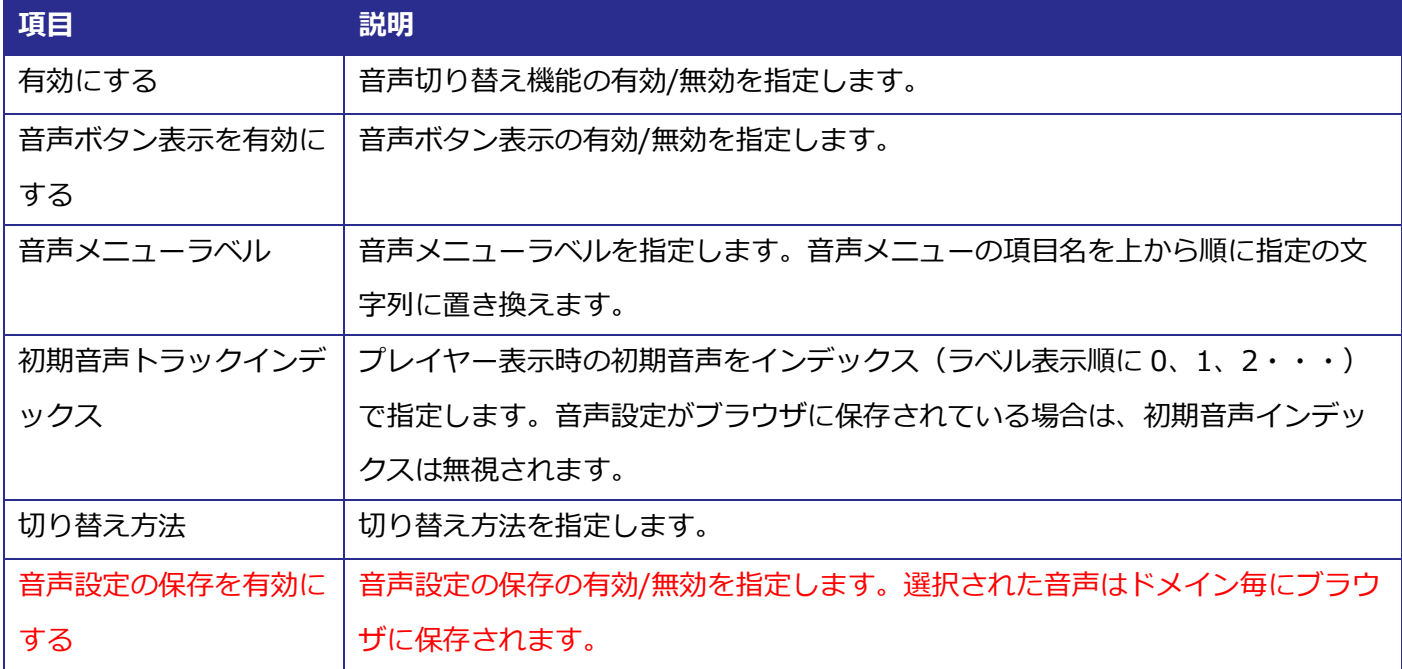

#### <span id="page-23-0"></span>**字幕**

字幕表示に関する設定を行います。この項目はオーディオプレイヤーでは指定できません。設定項目の詳細は 以下の表の通りです。基本設定で指定したプレイヤーバージョンにより設定可能な項目が異なる場合があります。

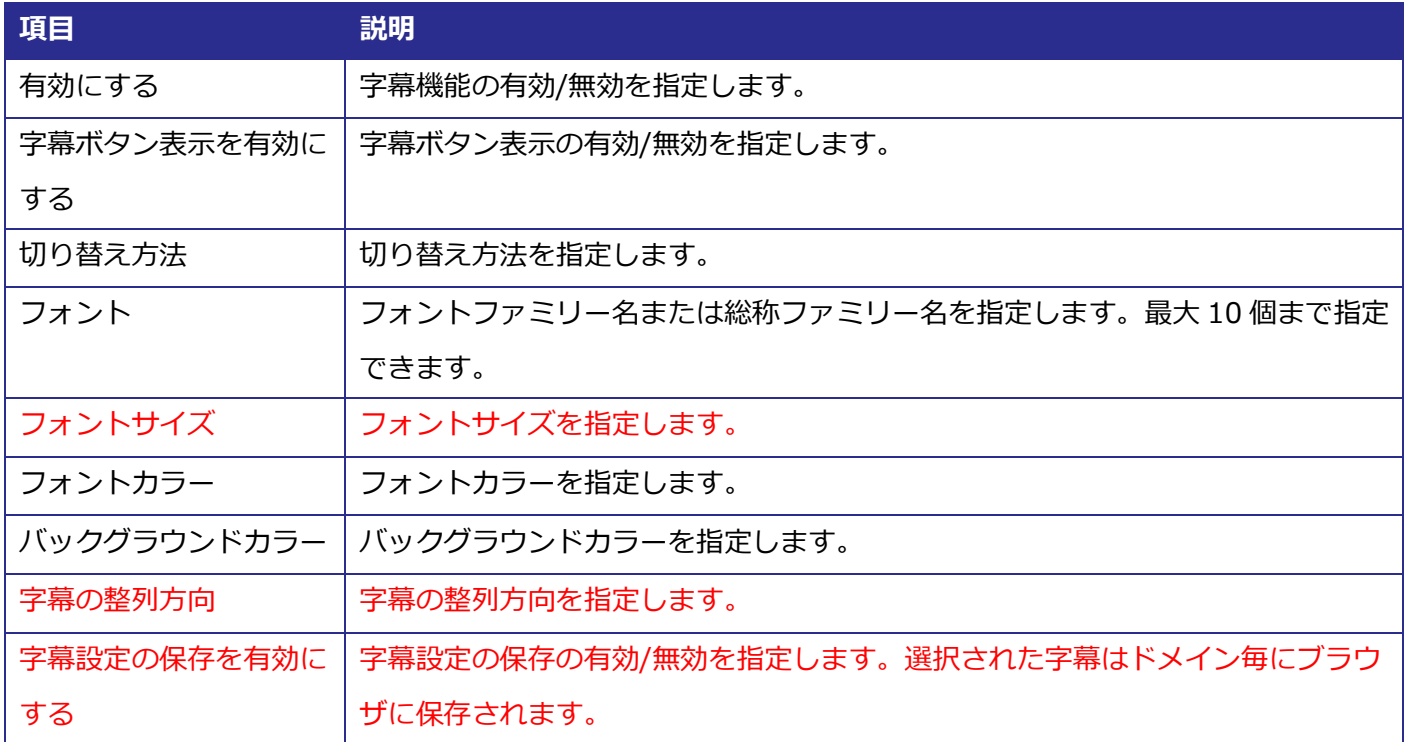

#### <span id="page-23-1"></span>3.3.19. ウォーターマーク表示

プレイヤー上に表示するウォーターマーク(透かし画像)に関する設定を行います。この項目はオーディオプ レイヤーでは指定できません。設定項目の詳細は以下の表の通りです。基本設定で指定したプレイヤーバージョ ンにより設定可能な項目が異なる場合があります。

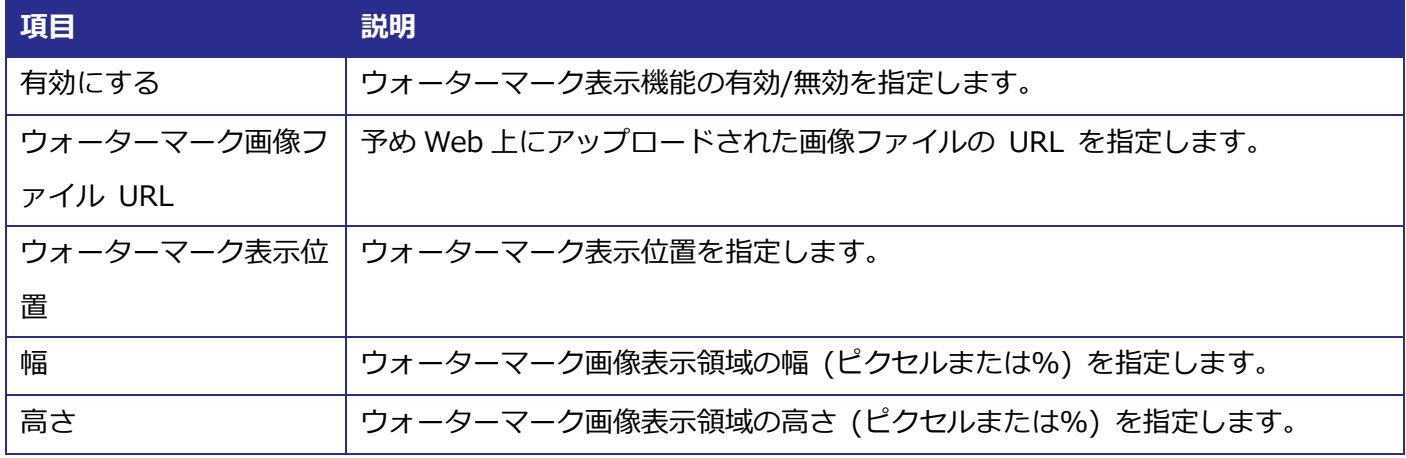

#### <span id="page-23-2"></span>**次/前コンテンツ**

プレイリスト再生中に次および前のコンテンツへ切り替えるボタンの表示に関する設定を行います。プレイリ ストタグ再生時のみ動作します。設定項目の詳細は以下の表の通りです。基本設定で指定したプレイヤーバージ ョンにより設定可能な項目が異なる場合があります。

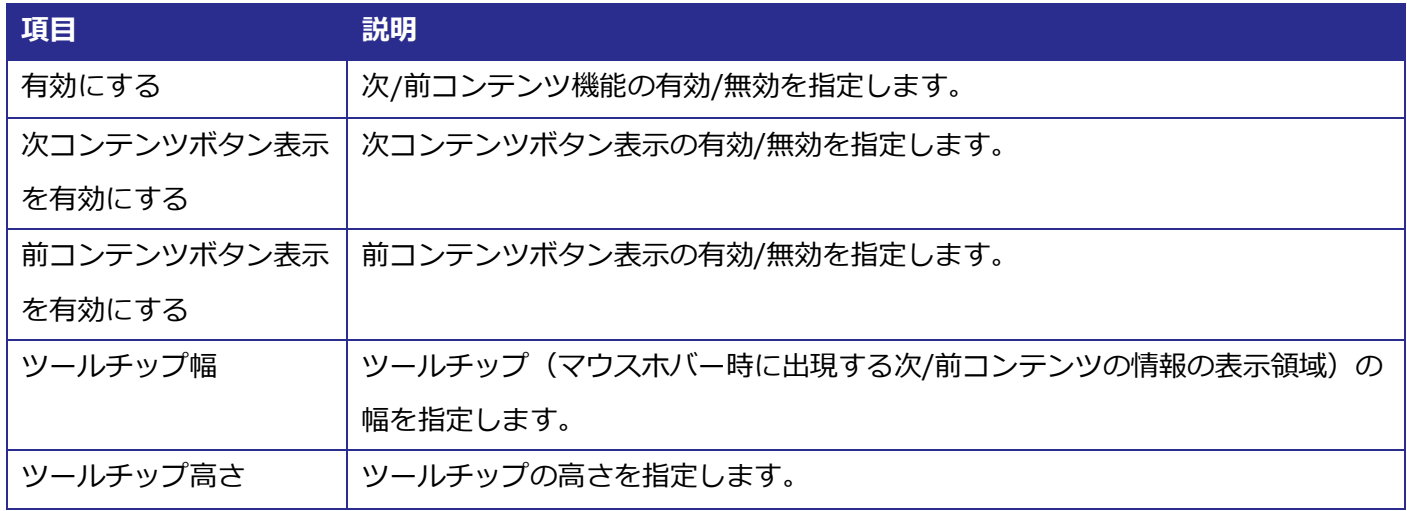

#### <span id="page-24-0"></span>**チャプター**

チャプターを設定したコンテンツの表示に関する設定を行います。設定項目の詳細は以下の表の通りです。基 本設定で指定したプレイヤーバージョンにより設定可能な項目が異なる場合があります。

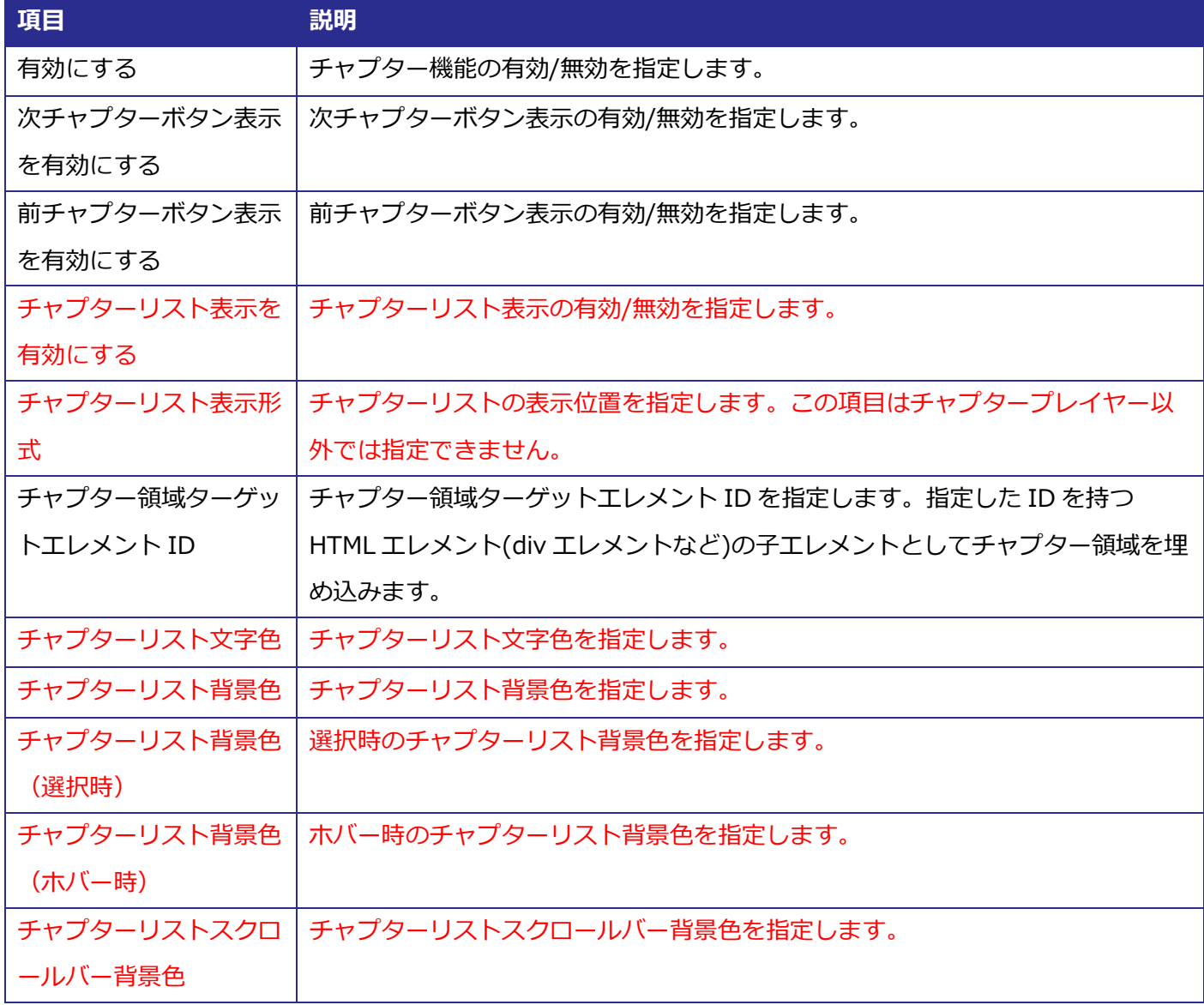

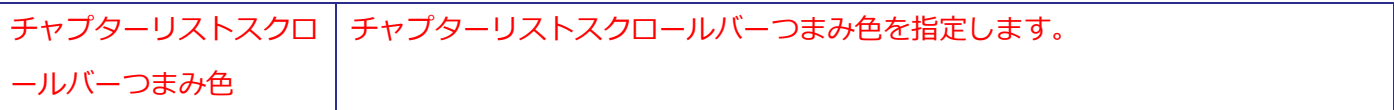

#### <span id="page-25-0"></span>3.3.22. リピート

再生完了時、自動的に先頭から再生を再開する機能に関する設定を行います。設定項目の詳細は以下の表の通 りです。基本設定で指定したプレイヤーバージョンにより設定可能な項目が異なる場合があります。

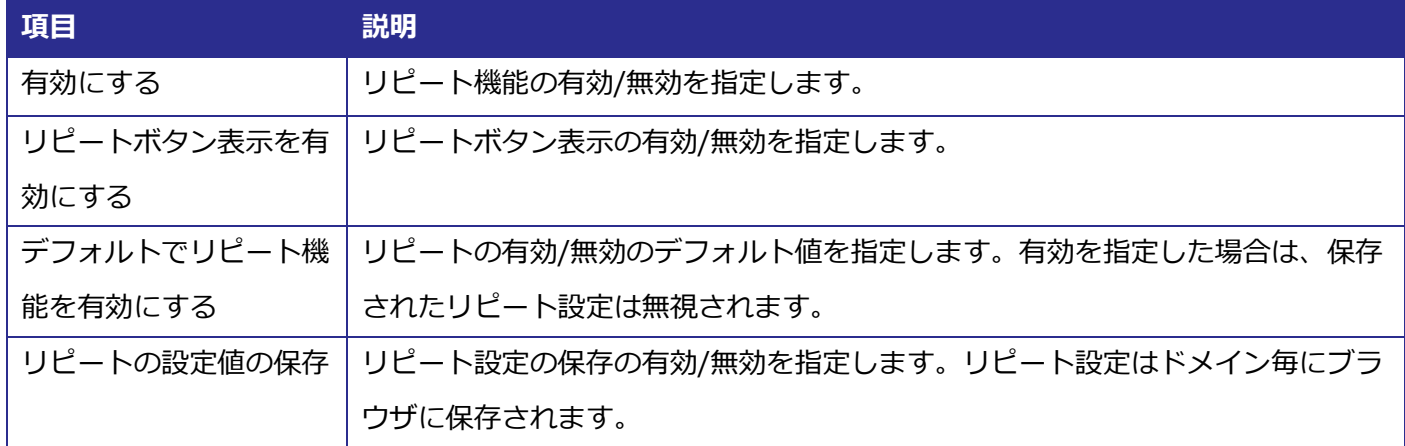

#### <span id="page-25-1"></span>3.3.23. レジューム再生

前回再生を中断した位置から再生を再開する機能(しおり機能)の設定を行います。この項目はプレイリスト タグ再生では指定できません。設定項目の詳細は以下の表の通りです。基本設定で指定したプレイヤーバージョ ンにより設定可能な項目が異なる場合があります。

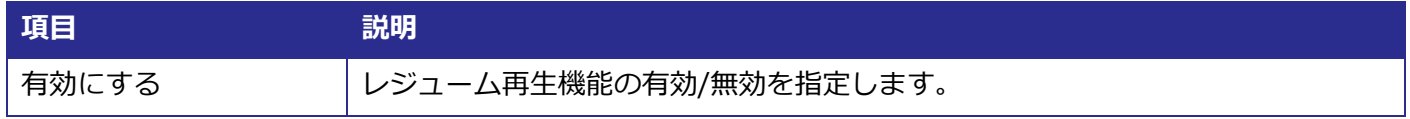

#### <span id="page-25-2"></span>3.3.24. 切り出し再生

コンテンツの一部を切り出して再生(in 点と out 点を指定)する機能に関する設定を行います。設定項目の詳 細は以下の表の通りです。基本設定で指定したプレイヤーバージョンにより設定可能な項目が異なる場合があり ます。

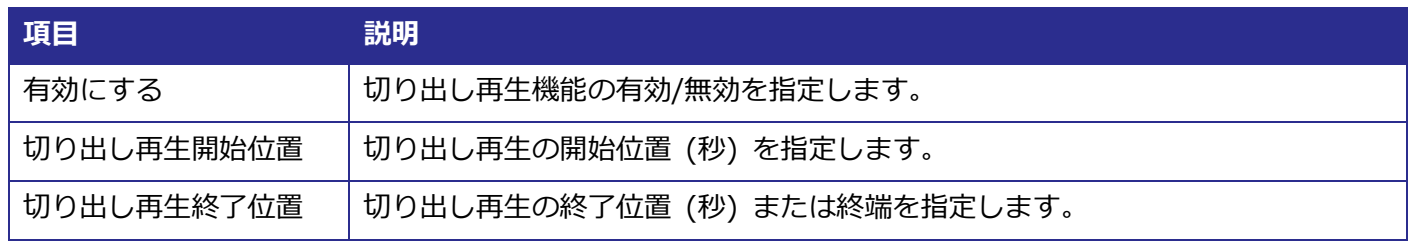

#### <span id="page-25-3"></span>**パノラマ動画**

360°/180°パノラマ VR 再生に関する設定を行います。この項目はオーディオプレイヤー及びプレイリストタ グ再生では指定できません。設定項目の詳細は以下の表の通りです。基本設定で指定したプレイヤーバージョン により設定可能な項目が異なる場合があります。

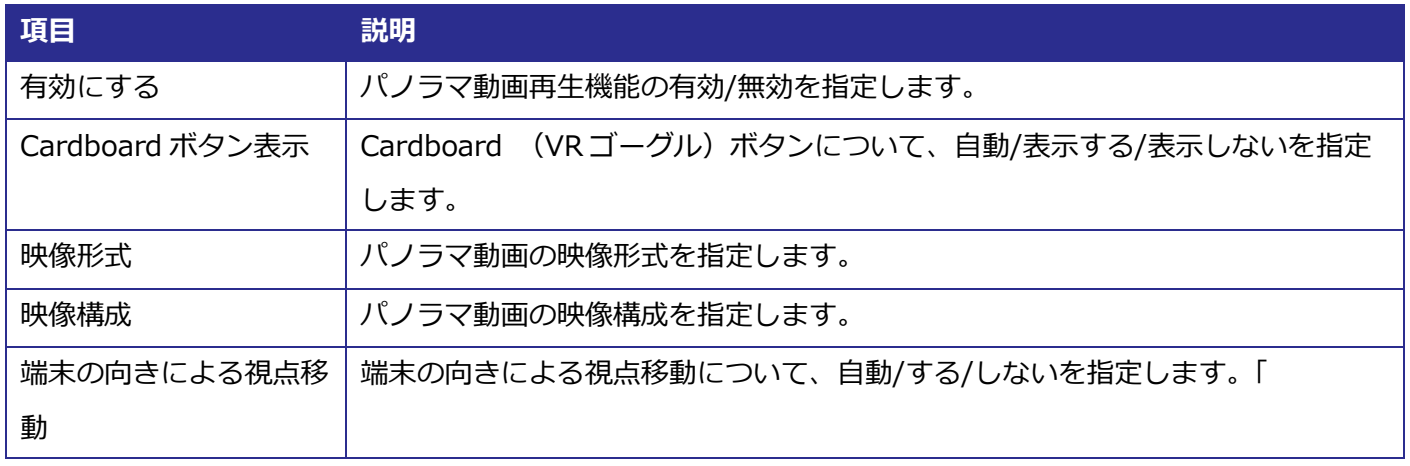

### <span id="page-26-0"></span>3.3.26 **リアクション**

「グッド」「バッド」「ハテナ」「ビックリ」などのユーザーリアクション収集に関する設定を行います。収集結 果は視聴分析機能によりレポーティングされます。設定項目の詳細は以下の表の通りです。基本設定で指定した プレイヤーバージョンにより設定可能な項目が異なる場合があります。

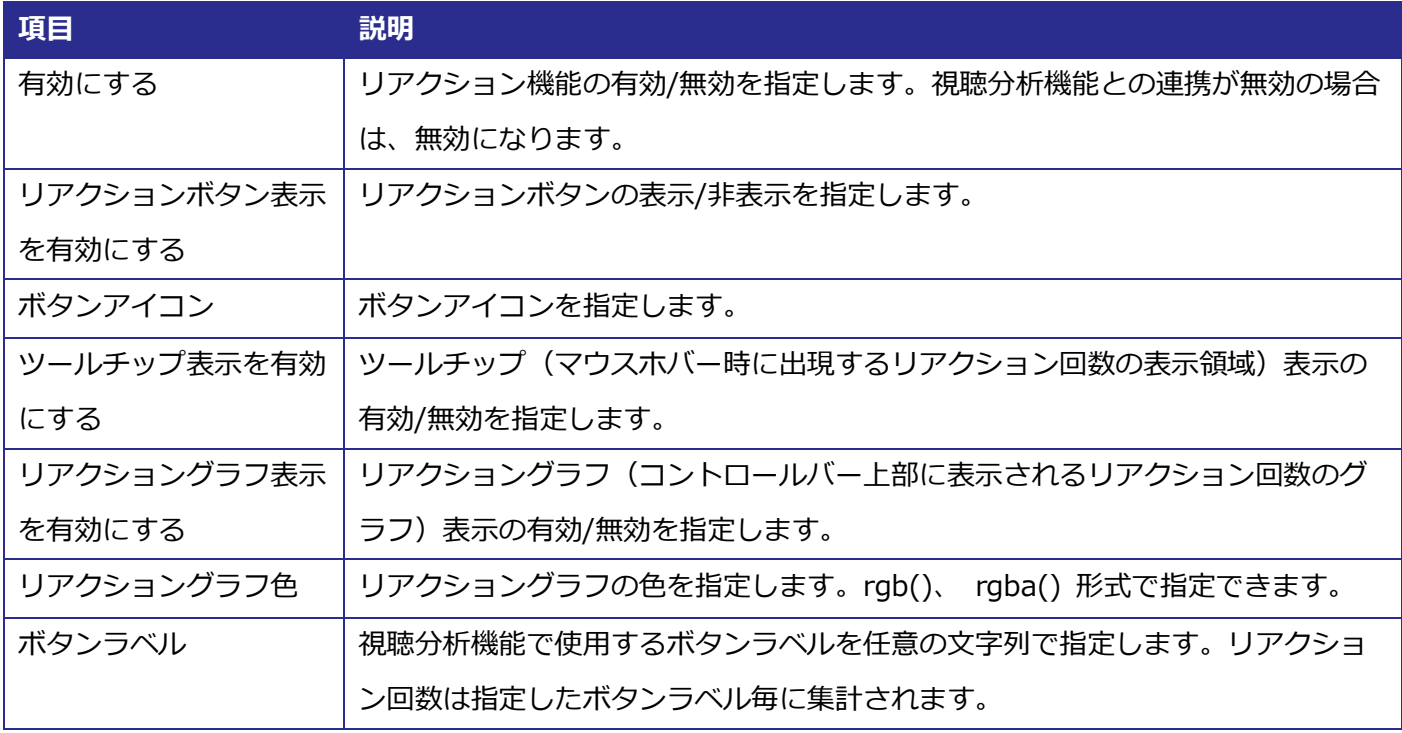

#### <span id="page-26-1"></span>**LIVE 再生開始位置**

ライブ視聴中の一時停止解除時の再生位置(最新のライブ映像にジャンプするかどうか)の設定を行います。 設定項目の詳細は以下の表の通りです。基本設定で指定したプレイヤーバージョンにより設定可能な項目が異な る場合があります。

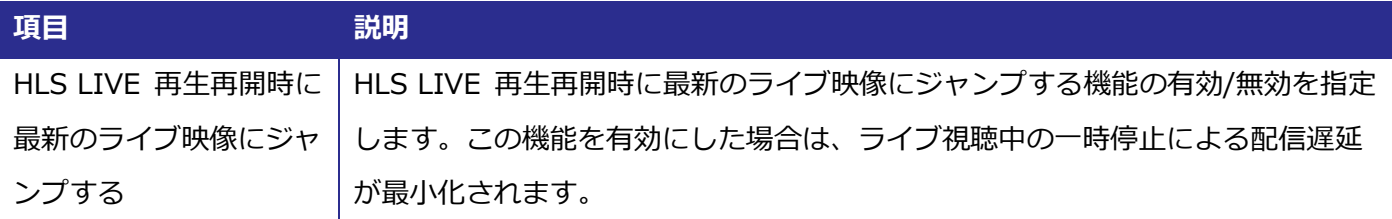

#### <span id="page-27-0"></span>**LIVE 配信監視**

HLS LIVE 配信の異常(配信の中断等)検出時の代替画像表示等に関する設定を行います。設定項目の詳細は 以下の表の通りです。基本設定で指定したプレイヤーバージョンにより設定可能な項目が異なる場合があります。

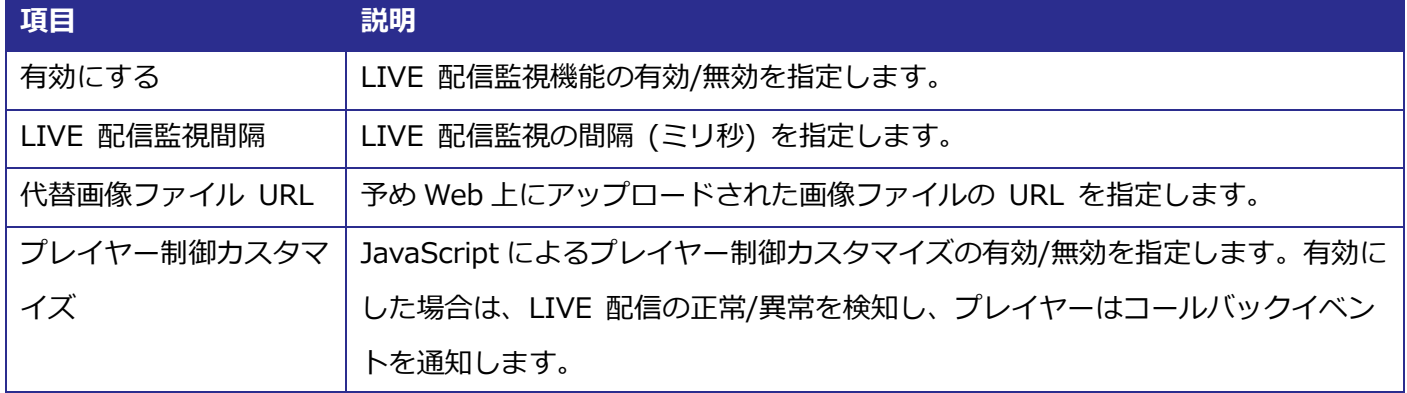

#### <span id="page-27-1"></span>3.3.29. エラーフィラー

エラー発生時に表示される画像や動画、遷移するページに関する設定を行います。設定項目の詳細は以下の表 の通りです。基本設定で指定したプレイヤーバージョンにより設定可能な項目が異なる場合があります。

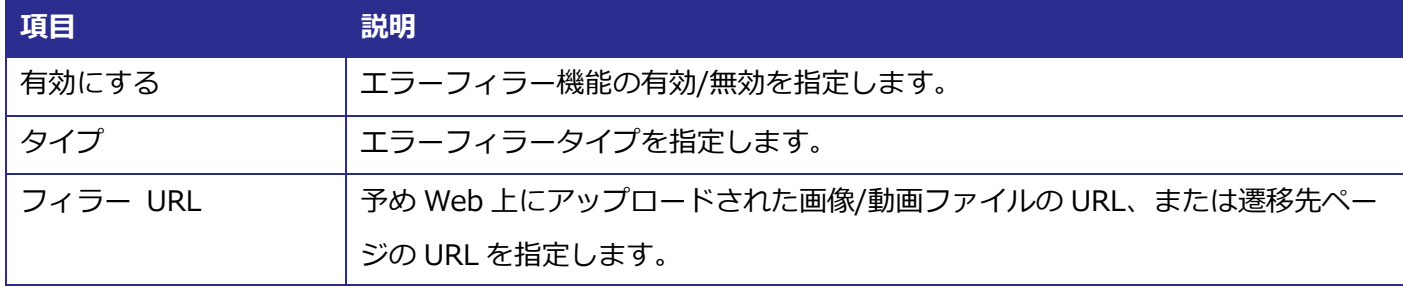

#### <span id="page-27-2"></span>**非配信時画像**

動画非公開時等に表示される画像に関する設定を行います。設定項目の詳細は以下の表の通りです。基本設定 で指定したプレイヤーバージョンにより設定可能な項目が異なる場合があります。

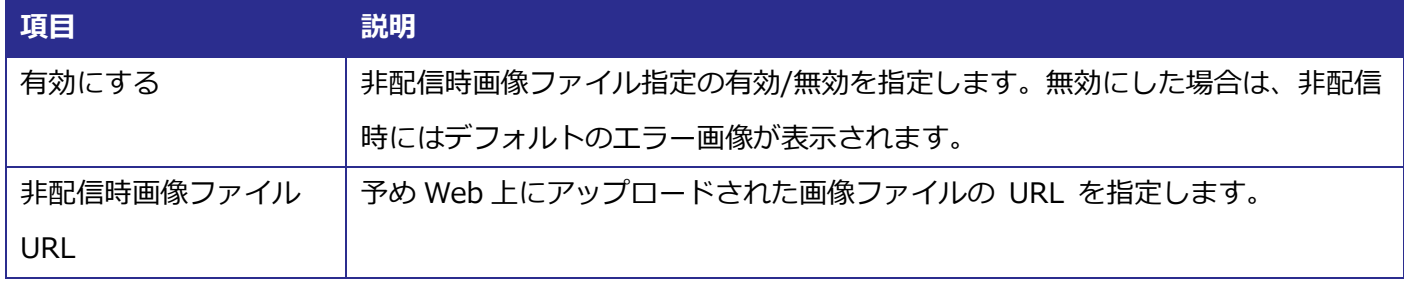

#### <span id="page-27-3"></span>**広告**

インストリーム広告機能に関する設定を行います。この項目はオーディオプレイヤー及びプレイリストタグ再 生では指定できません。設定項目の詳細は以下の表の通りです。基本設定で指定したプレイヤーバージョンによ り設定可能な項目が異なる場合があります。

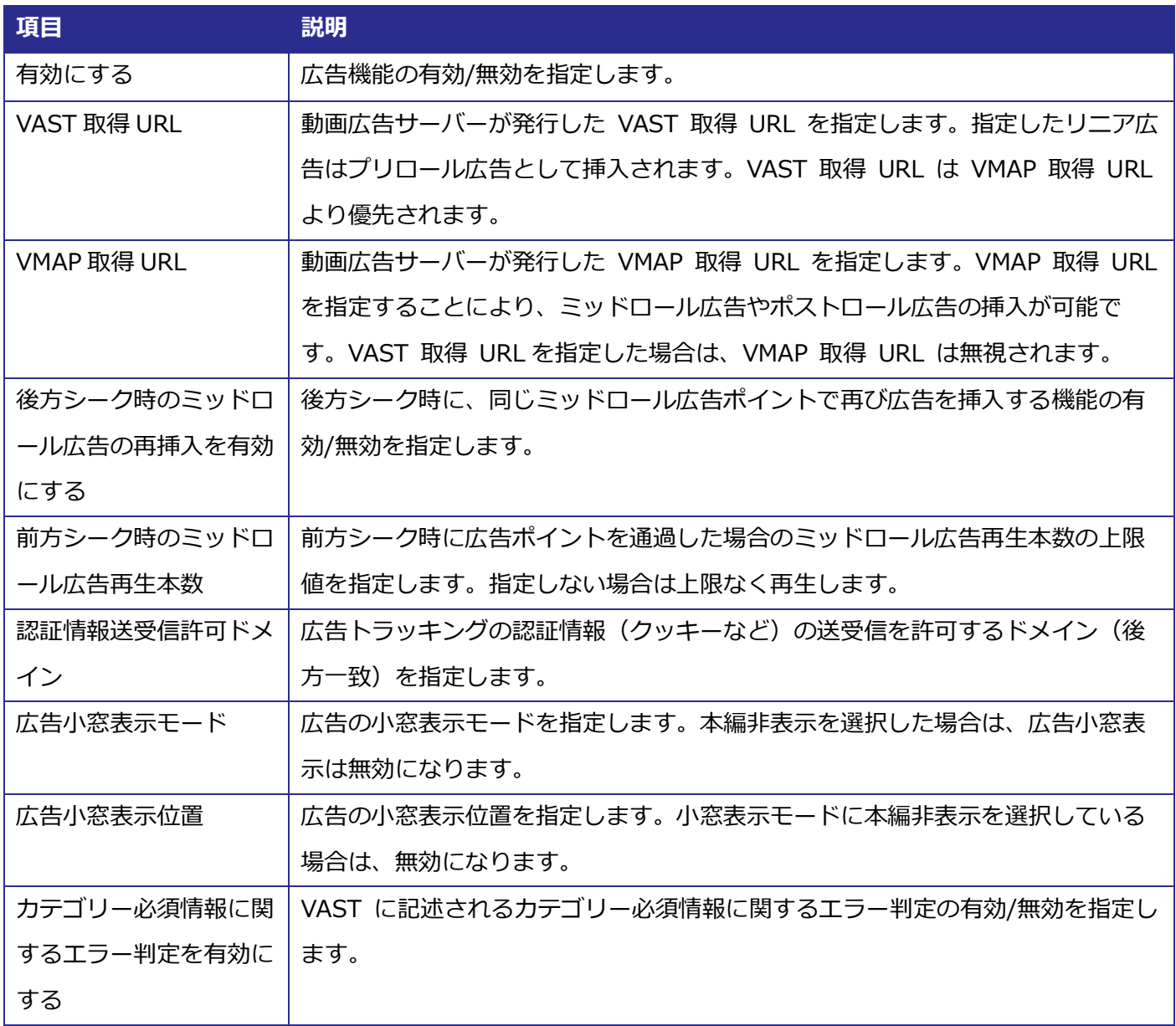

#### <span id="page-28-0"></span>3.3.32. 広告ブロックフィラー

広告ブロッカー検知時に表示される画像や動画、遷移するページに関する設定を行います。設定項目の詳細は 以下の表の通りです。基本設定で指定したプレイヤーバージョンにより設定可能な項目が異なる場合があります。

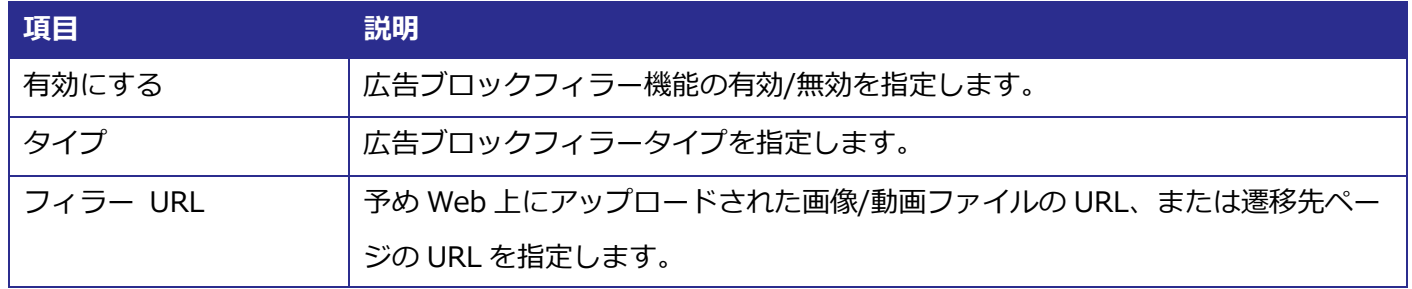

#### <span id="page-29-0"></span>**HLS コンテンツ再生**

AES-128 方式で暗号化された HLS コンテンツを外部サーバーから配信する場合等の許可ドメインの設定を行 います。設定項目の詳細は以下の表の通りです。基本設定で指定したプレイヤーバージョンにより設定可能な項 目が異なる場合があります。

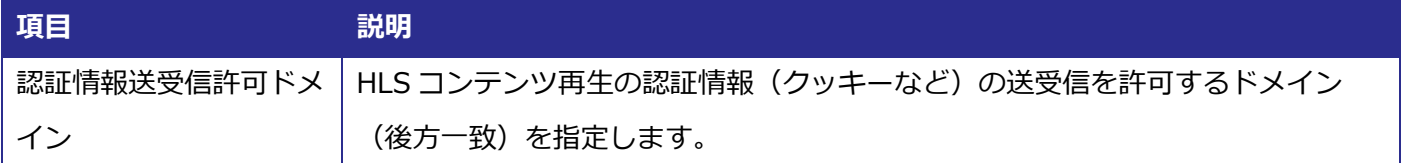

#### <span id="page-29-1"></span>3.3.34. ビーコン

外部の視聴分析機能と連携して、プレイヤー固有の視聴状況や視聴時の操作をトラッキングする機能に関する 設定を行います。設定項目の詳細は以下の表の通りです。基本設定で指定したプレイヤーバージョンにより設定 可能な項目が異なる場合があります。

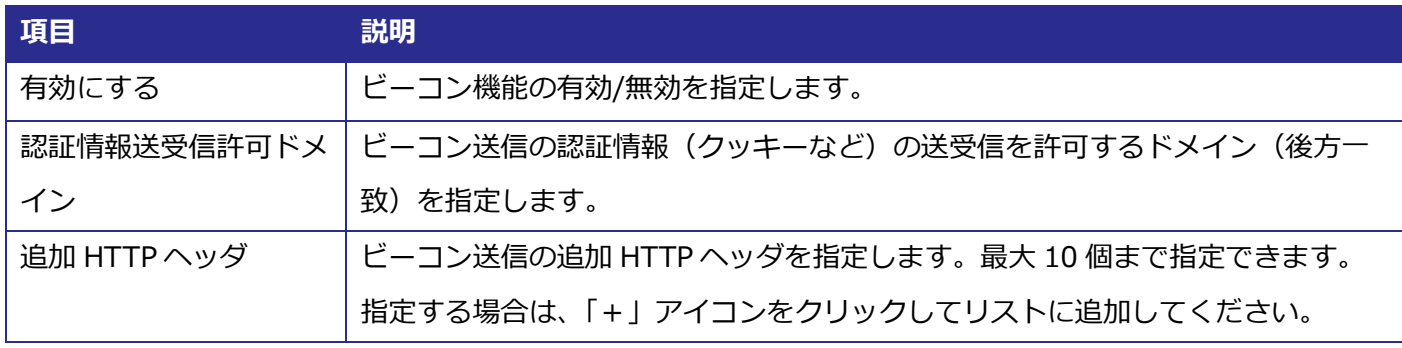

#### <span id="page-29-2"></span>3.3.35. コントロールバーボタンの追加

JavaScript によるボタン追加の設定を行います。アカウントに「プレイヤーインスタンスの取得」権限が必要 です。設定項目の詳細は以下の表の通りです。基本設定で指定したプレイヤーバージョンにより設定可能な項目 が異なる場合があります。

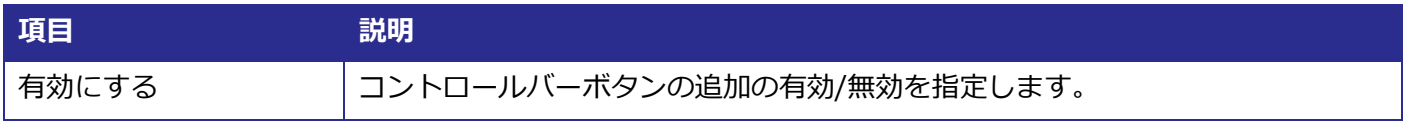

#### <span id="page-29-3"></span>3.3.36. カスタムレイヤー

プレイヤー領域への任意の HTML 表示に関する設定を行います。この項目はオーディオプレイヤーでは指定 できません。設定項目の詳細は以下の表の通りです。基本設定で指定したプレイヤーバージョンにより設定可能 な項目が異なる場合があります。

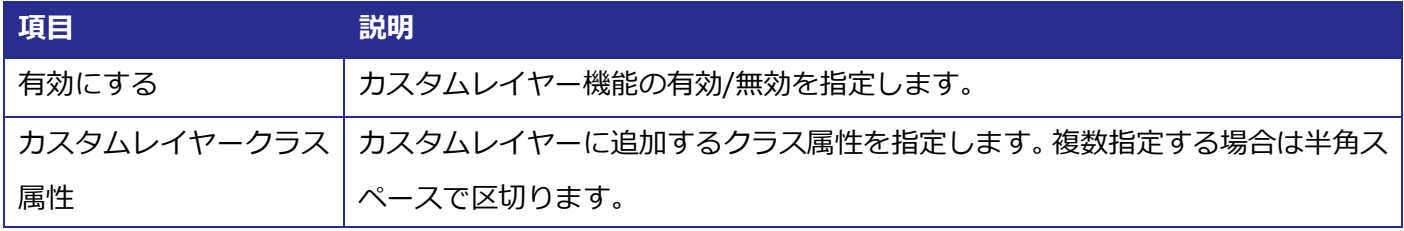

#### <span id="page-30-0"></span>**AirPlay**

AirPlay 出力機能の設定を行います。この項目はオーディオプレイヤーでは指定できません。設定項目の詳細 は以下の表の通りです。基本設定で指定したプレイヤーバージョンにより設定可能な項目が異なる場合がありま す。

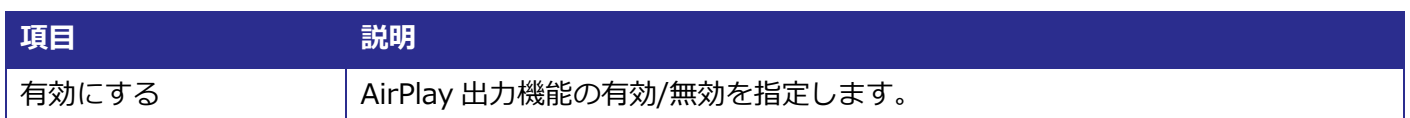

## <span id="page-30-1"></span>**Google Cast**

Google Cast Sender 機能に関する設定を行います。この項目はオーディオプレイヤーでは指定できません。 設定項目の詳細は以下の表の通りです。基本設定で指定したプレイヤーバージョンにより設定可能な項目が異な る場合があります。

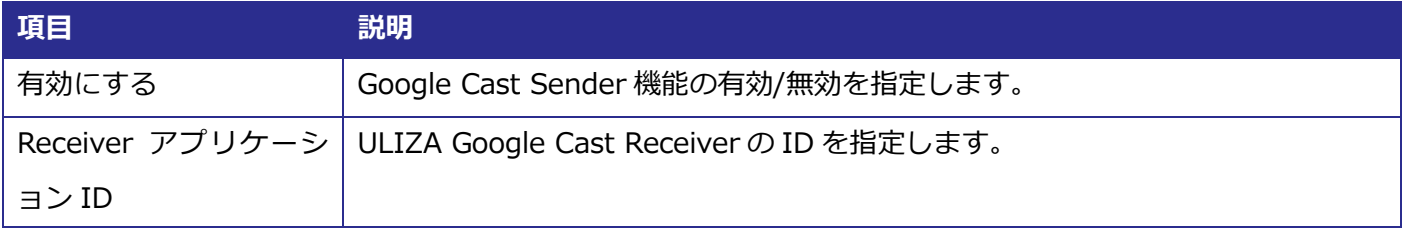

## <span id="page-31-0"></span>**3.4. プレイヤープリセット管理画面**

サイドバーの「プリセットの管理」をクリックするとプレイヤープリセット管理画面に遷移できます。プレイ ヤープリセット管理画面の構成は以下の通りです。

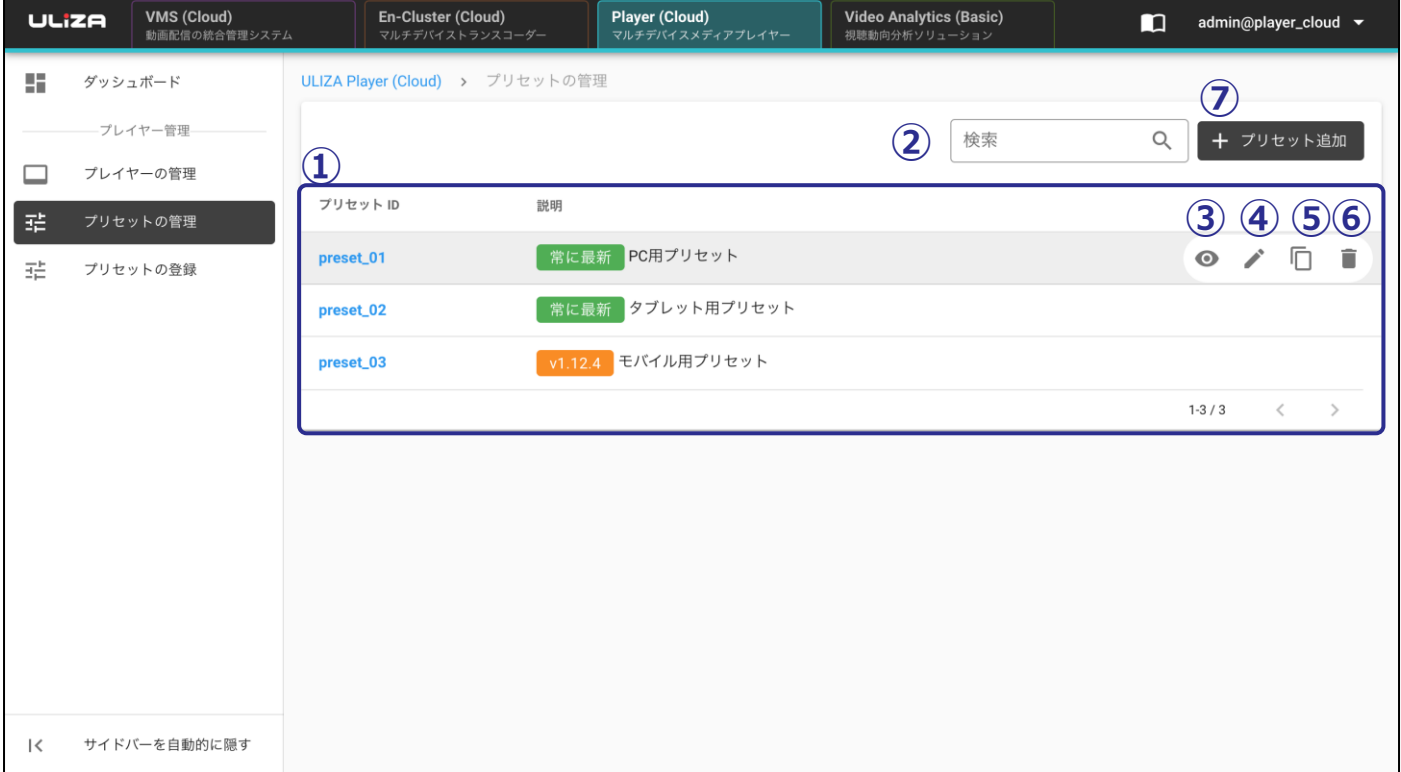

#### ① **プレイヤープリセットリスト**

登録済みのプレイヤープリセットを一覧表示します。

#### ② **プレイヤープリセットの検索**

ここにキーワードを入力すると、そのキーワードをプリセット ID または説明に含むプレイヤープリセット のみがプレイヤープリセットリストに表示されます。

#### ③ **プレイヤープリセットの確認**

このアイコンをクリックすると「プリセットの確認」ダイアログが表示されます。選択したプレイヤープリ セットの設定を確認できます。また、プリセット ID をクリックすることでも「プリセットの確認」ダイア ログを表示できます。

④ **プレイヤープリセットの編集**

このアイコンをクリックするとプレイヤープリセット設定画面に遷移でき、選択したプレイヤープリセット を編集できます [\(3.3](#page-14-0) 節参照)。ただし、基本設定のプレイヤーバージョンに「常に最新」以外を選択して いるプレイヤープリセットは編集できません。

⑤ **プレイヤープリセットの複製**

このアイコンをクリックするとプレイヤープリセット設定画面に遷移でき、選択したプレイヤープリセット の設定値が入力された状態からプレイヤーが登録できます [\(3.3](#page-14-0) 節参照) 。ただし、選択したプレイヤープ リセットが非推奨のプレイヤーバージョンである場合は、設定値が変更される可能性があります。

#### ⑥ **プレイヤープリセットの削除**

このアイコンをクリックすると「プレイヤープリセットの削除」ダイアログが表示されます。「決定」ボタ ンをクリックすると、選択したプレイヤープリセットを削除できます。ただし、プリセット連携しているプ レイヤープリセットは削除できません。

#### ⑦ **プレイヤープリセットの登録**

このボタンをクリックするとプレイヤープリセット設定画面に遷移でき、プレイヤープリセットを登録でき ます [\(3.3](#page-14-0) 節参照) 。

## <span id="page-32-0"></span>**3.5. プレイヤー管理画面**

サイドバーの「プレイヤーの管理」をクリックすると、プレイヤー管理画面に遷移できます。プレイヤー管理 画面の構成は以下の通りです。

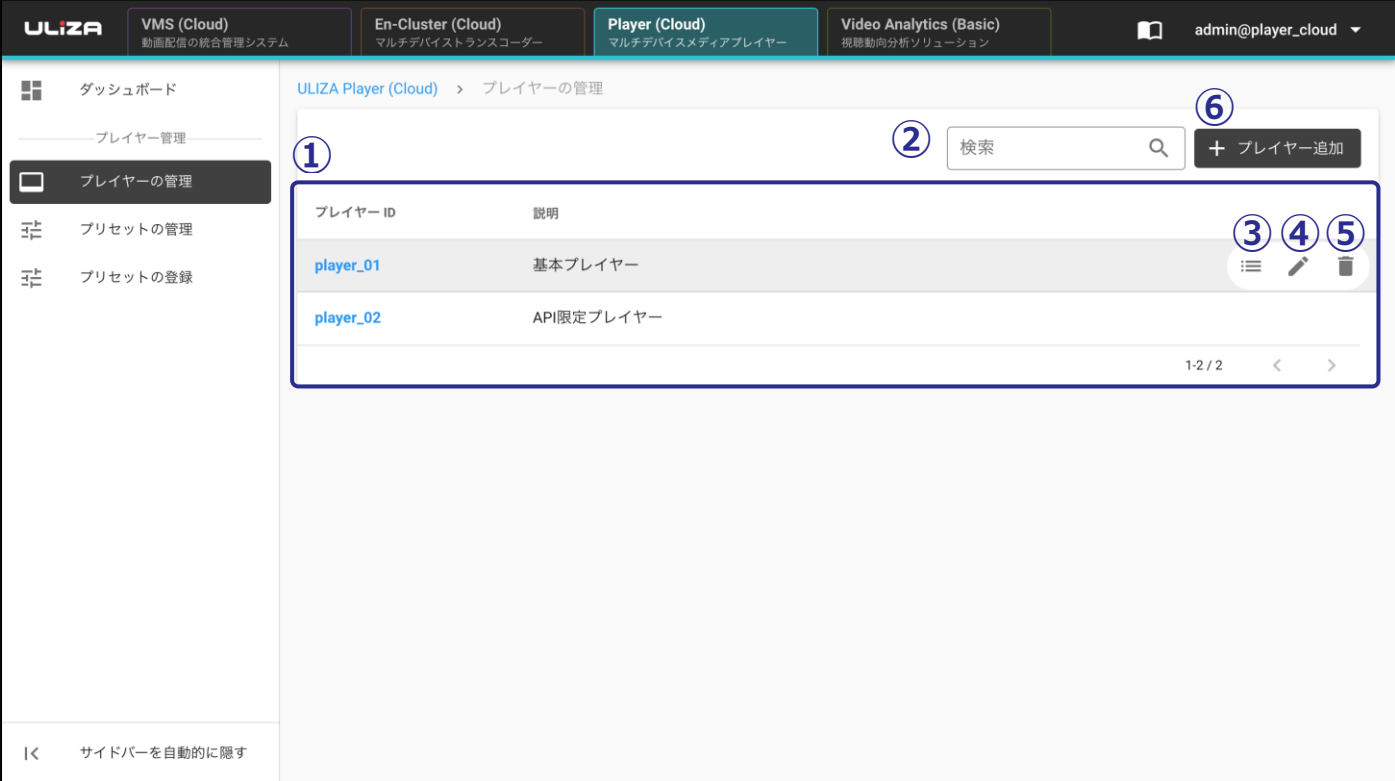

① **プレイヤーリスト**

登録済みのプレイヤーを一覧表示します。

② **プレイヤーの検索**

ここにキーワードを入力すると、そのキーワードをプレイヤーID または説明に含むプレイヤーのみがプレ イヤーリストに表示されます。

③ **プレイヤーのプリセット連携**

このアイコンまたはプレイヤーID をクリックすると「プレイヤーのプリセット連携」ダイアログが表示さ れます。プリセット選択ルールと連携するプレイヤープリセットを選択し、「決定」ボタンをクリックする とプレイヤーをプリセット連携できます。

④ **プレイヤーの編集**

このアイコンをクリックすると「プレイヤーの設定」ダイアログが表示されます。選択したプレイヤーを 編集できます。

⑤ **プレイヤーの削除**

このアイコンをクリックすると「プレイヤーの削除」ダイアログが表示されます。「決定」ボタンをクリッ クするとプレイヤーを削除できます。ただし、プレイヤープリセットが連携しているプレイヤーは削除で きません。

⑥ **プレイヤーの登録**

このボタンをクリックすると「プレイヤーの設定」ダイアログが表示され、プレイヤーを登録できます。

#### <span id="page-33-0"></span>**「プレイヤーの設定」ダイアログ**

「プレイヤーの設定」ダイアログの構成は以下の通りです。

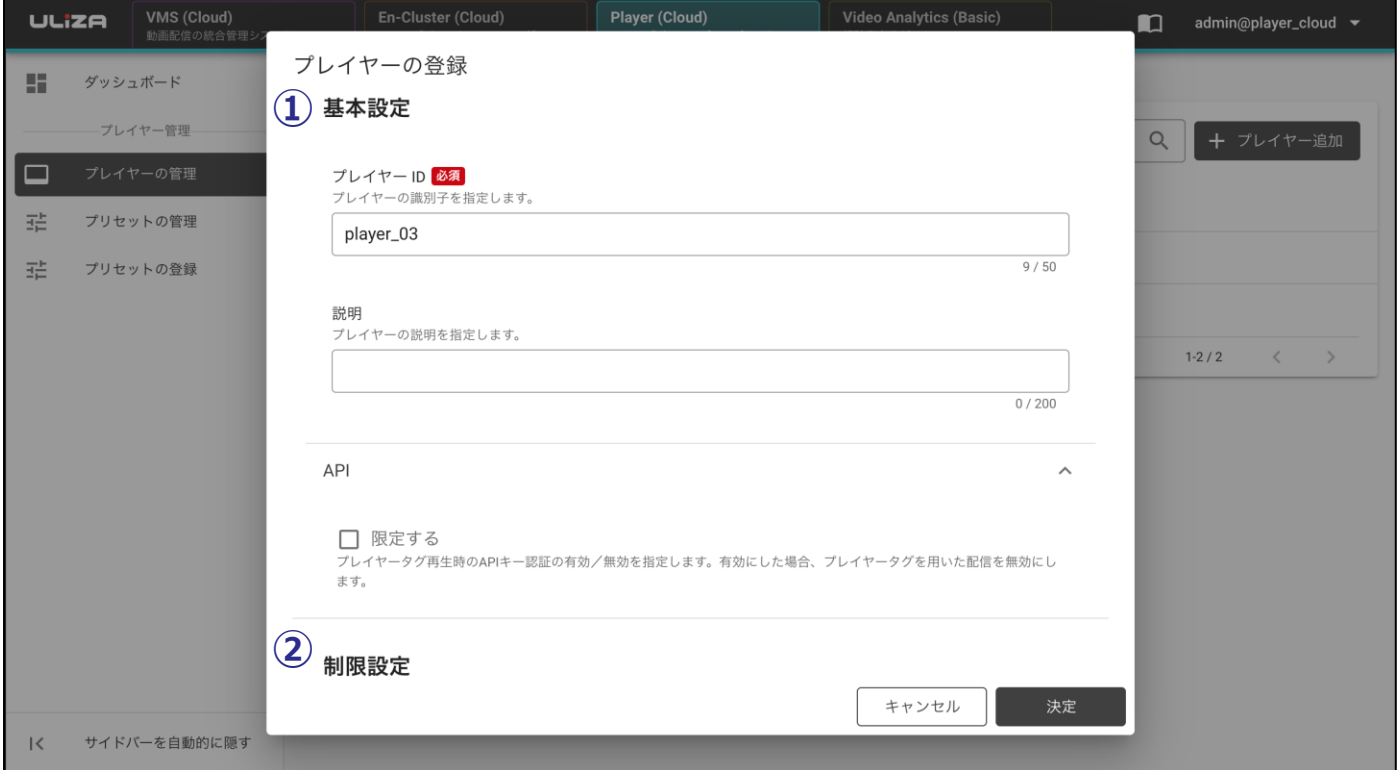

#### ① **基本設定**

プレイヤーID などの基本設定を行います。設定項目の詳細は以下の表の通りです。

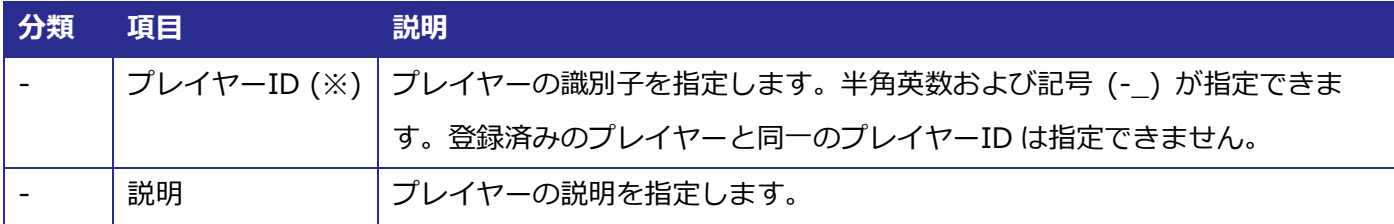

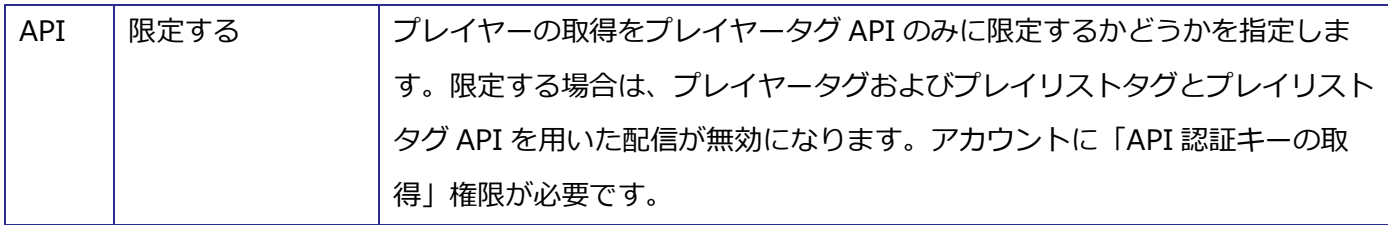

※ 登録済みのプレイヤーを編集する場合は、値の変更ができません。

#### ② **制限設定**

プレイヤータグ再生およびプレイリストタグ再生時のドメイン制限について設定を行います。設定項目の 詳細は以下の表の通りです。

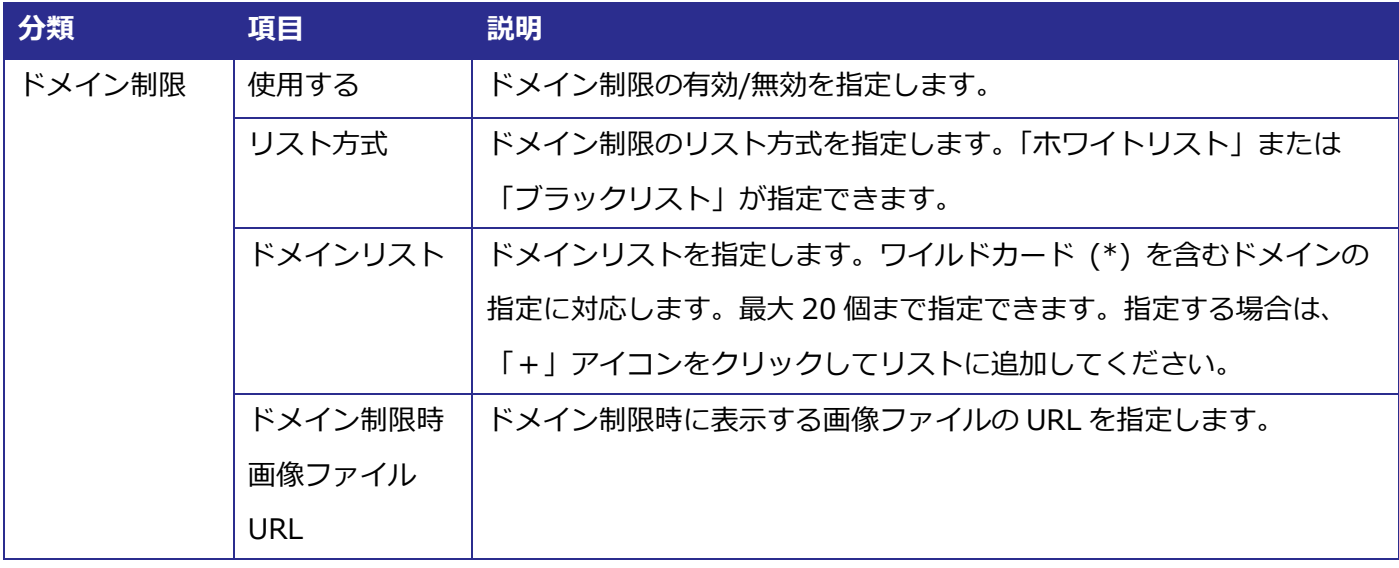

## **「プレイヤーのプリセット連携」ダイアログ**

<span id="page-35-0"></span>「プレイヤーのプリセット連携」ダイアログの構成は以下の通りです。

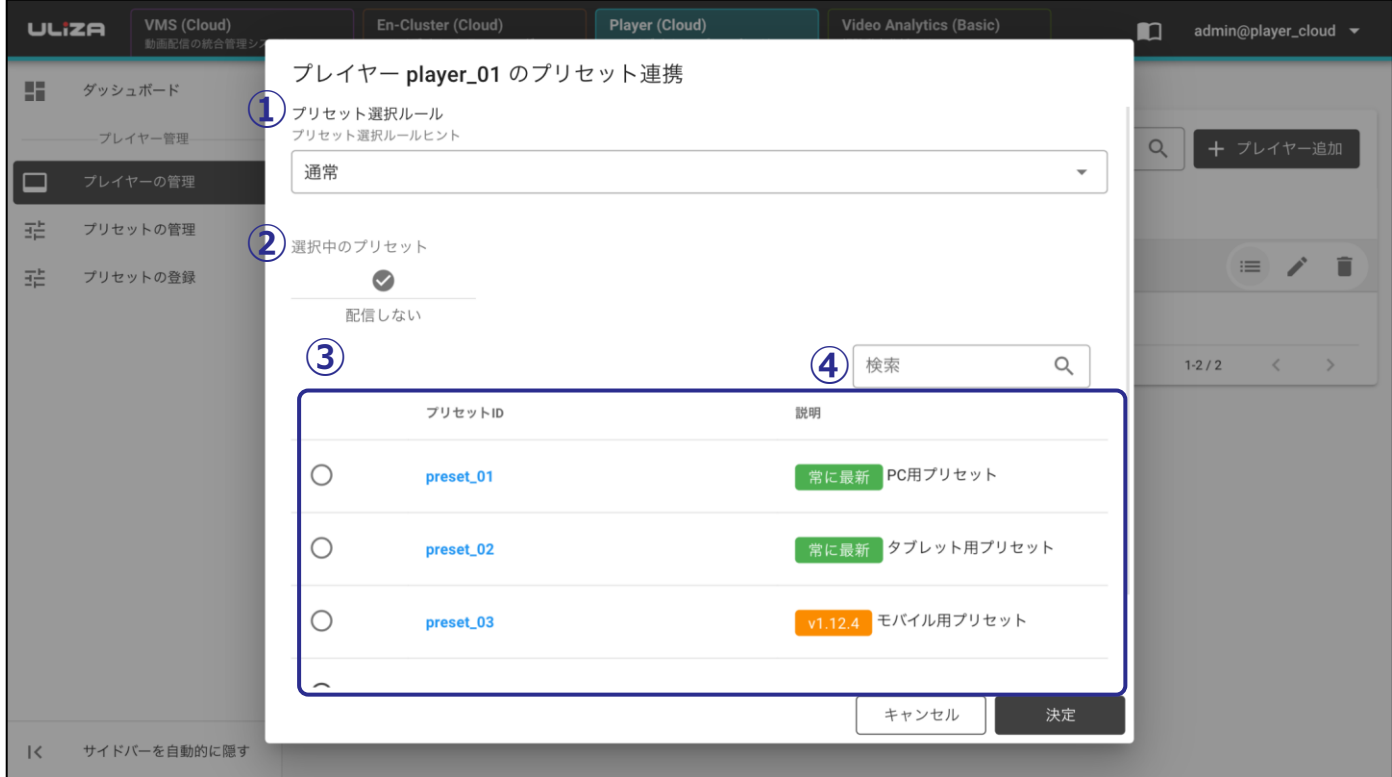

#### ① **プリセット選択ルール**

プレイヤープリセット選択ルールを指定します。

② **選択中のプリセット**

選択中のプレイヤープリセットが表示されます。プリセット ID をクリックすると、「プリセットの確認」ダ イアログが表示されます。

③ **プレイヤープリセットリスト**

登録済みのプレイヤープリセットが一覧表示されます。プリセット ID をクリックすると、「プリセットの確 認」ダイアログが表示されます。

④ **プレイヤープリセットの検索**

ここにキーワードを入力すると、そのキーワードをプリセット ID または説明に含むプレイヤープリセット のみがプレイヤープリセットリストに表示されます。

## <span id="page-36-0"></span>**3.6. プレイヤータグ発行画面**

サイドバーの「プレイヤータグの発行」をクリックするとプレイヤータグ発行画面に遷移できます。VMS (Cloud) が使用可能なアカウントではサイドバーに表示されません。プレイヤータグ発行画面の構成は以下の通 りです。

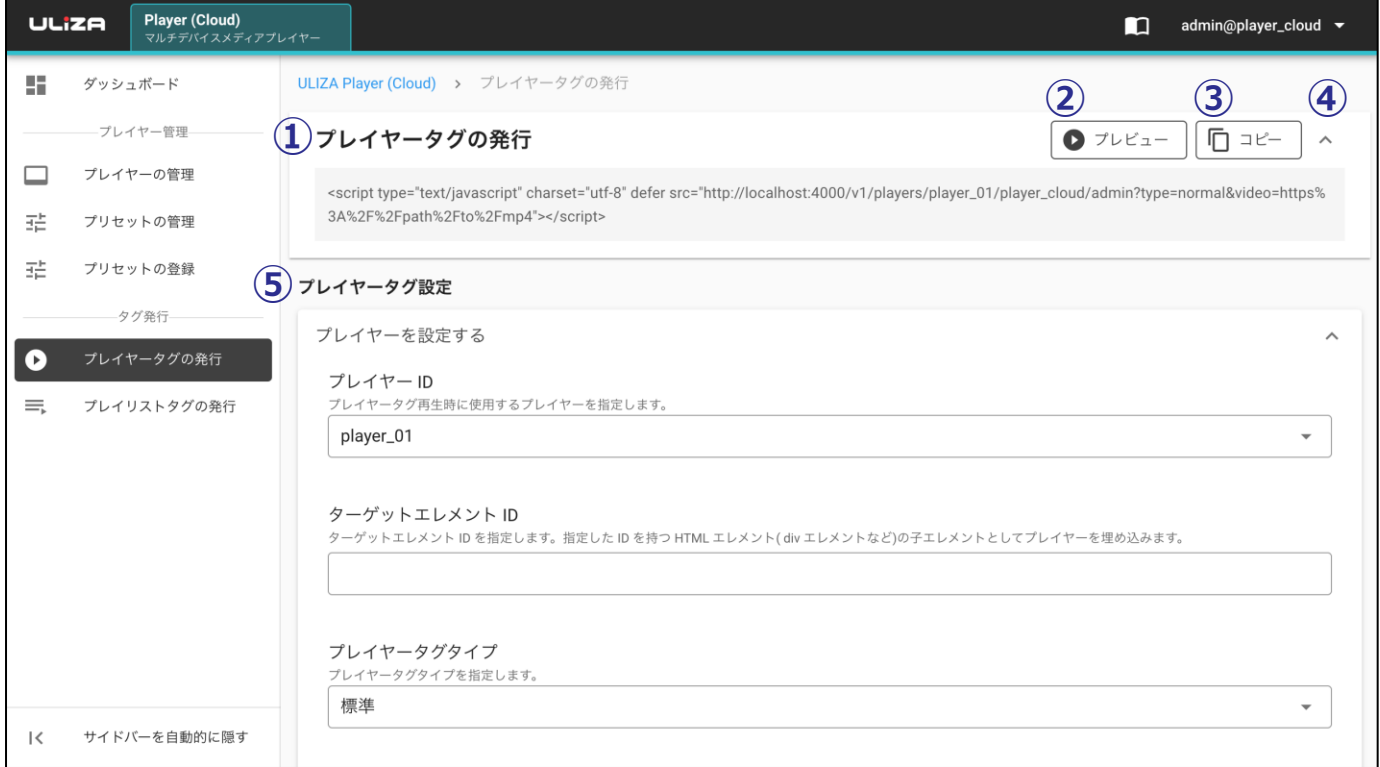

① **プレイヤータグの発行**

プレイヤータグが表示されます。

② **プレビュー**

このボタンをクリックすると「プレビュー」ダイアログが表示されます。プレイヤータグ再生のプレビュー を表示します。

③ **コピー**

このボタンをクリックするとプレイヤータグをクリップボードにコピーできます。

④ **プレイヤータグの表示/非表示**

このアイコンをクリックするとプレイヤータグ表示部分の表示/非表示の切り替えができます。

⑤ **プレイヤータグ設定**

プレイヤータグの設定を行います。設定項目の詳細は以下の表の通りです。アカウントの権限や使用可能な プラグインによっては指定できない項目があります。また、プレイヤープリセットの設定と同一の項目を指 定した場合は、特に断りがない限りプレイヤータグ設定に従います。

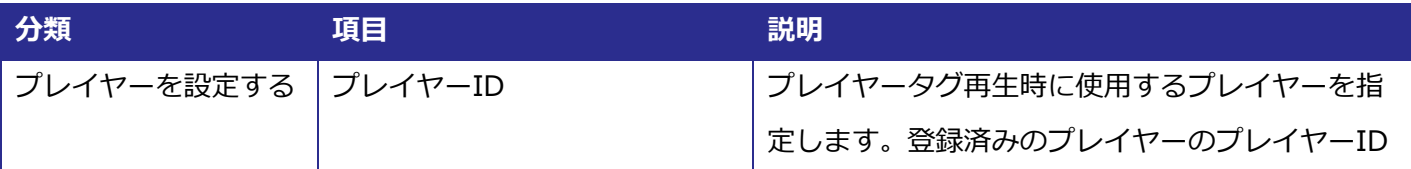

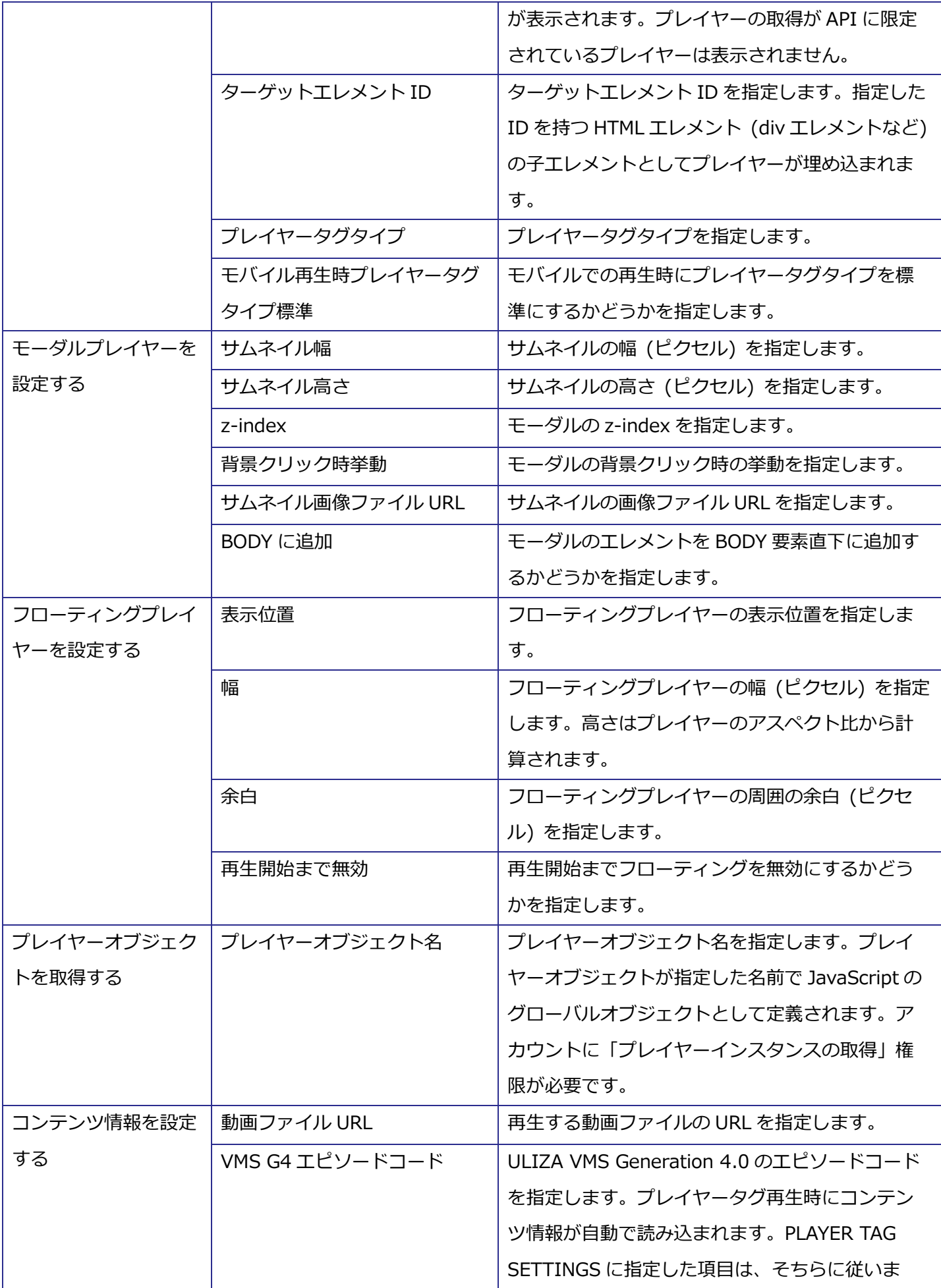

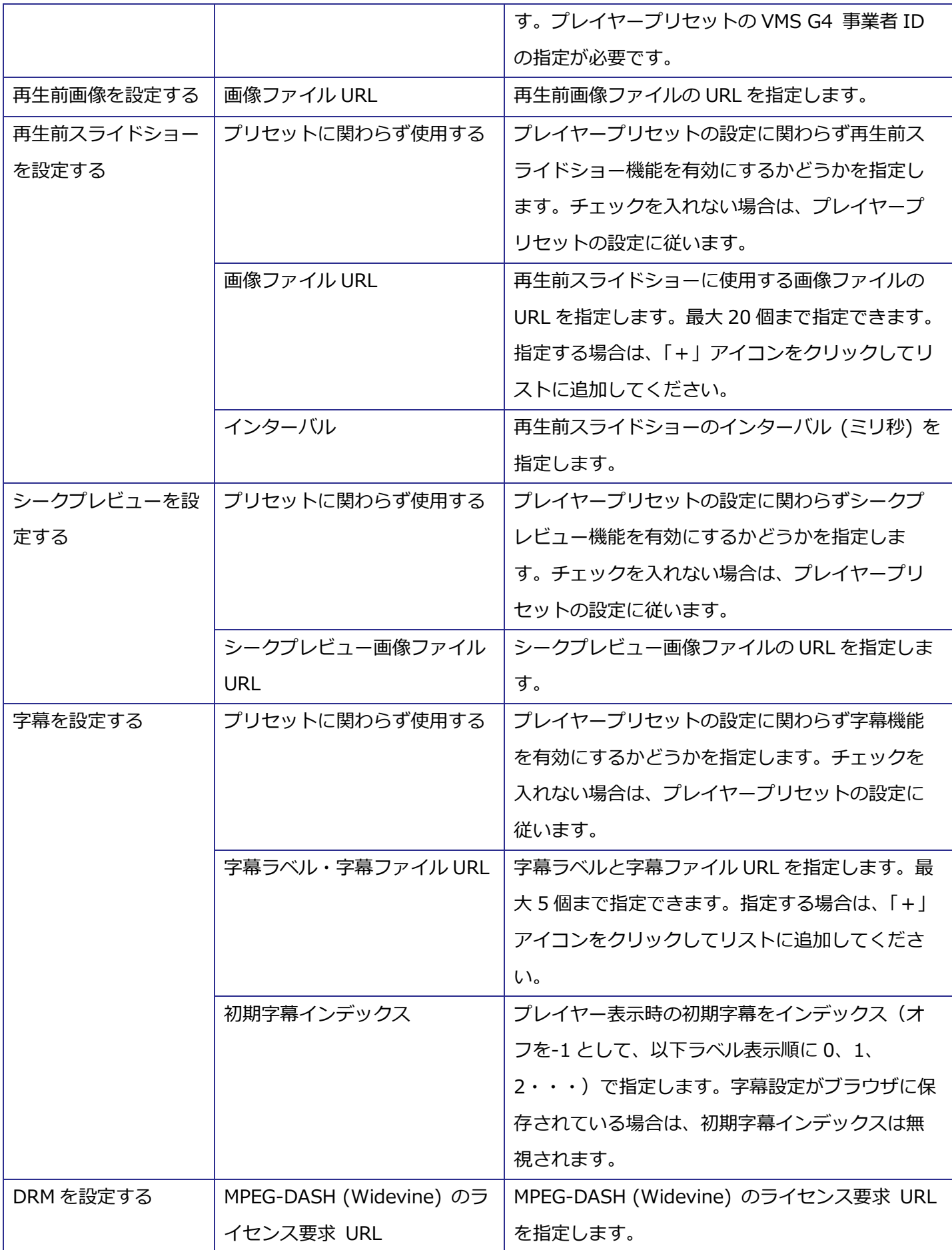

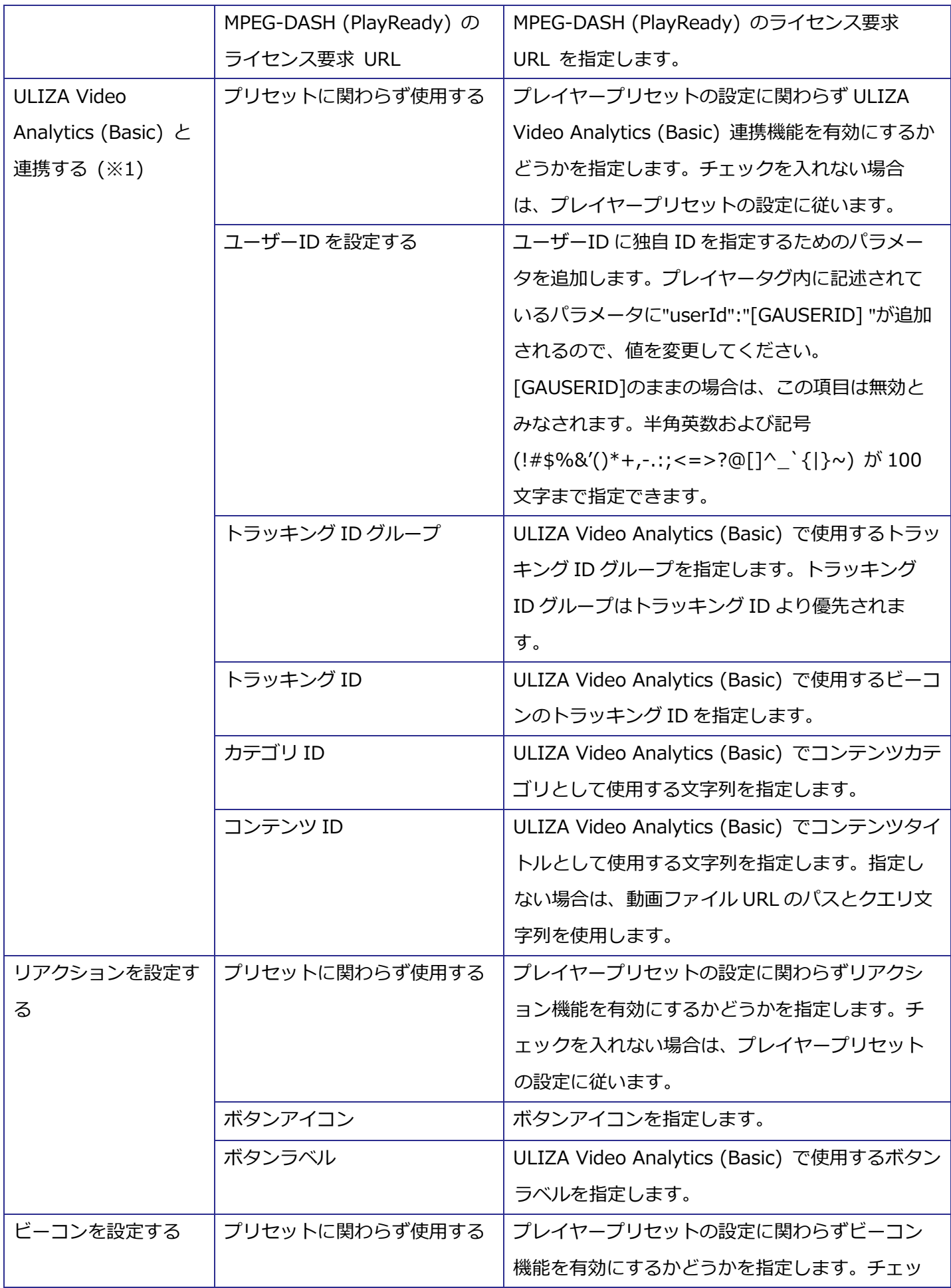

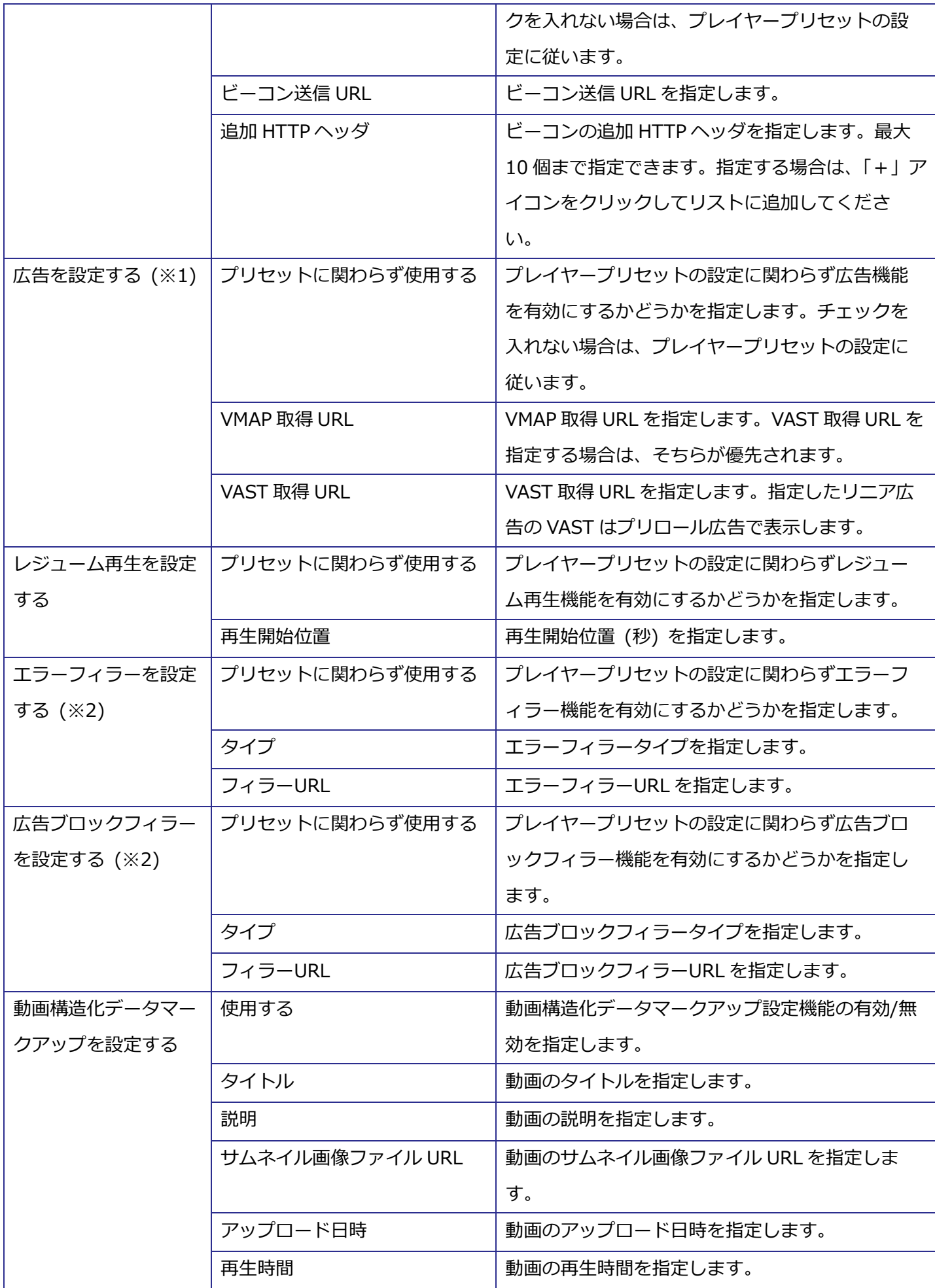

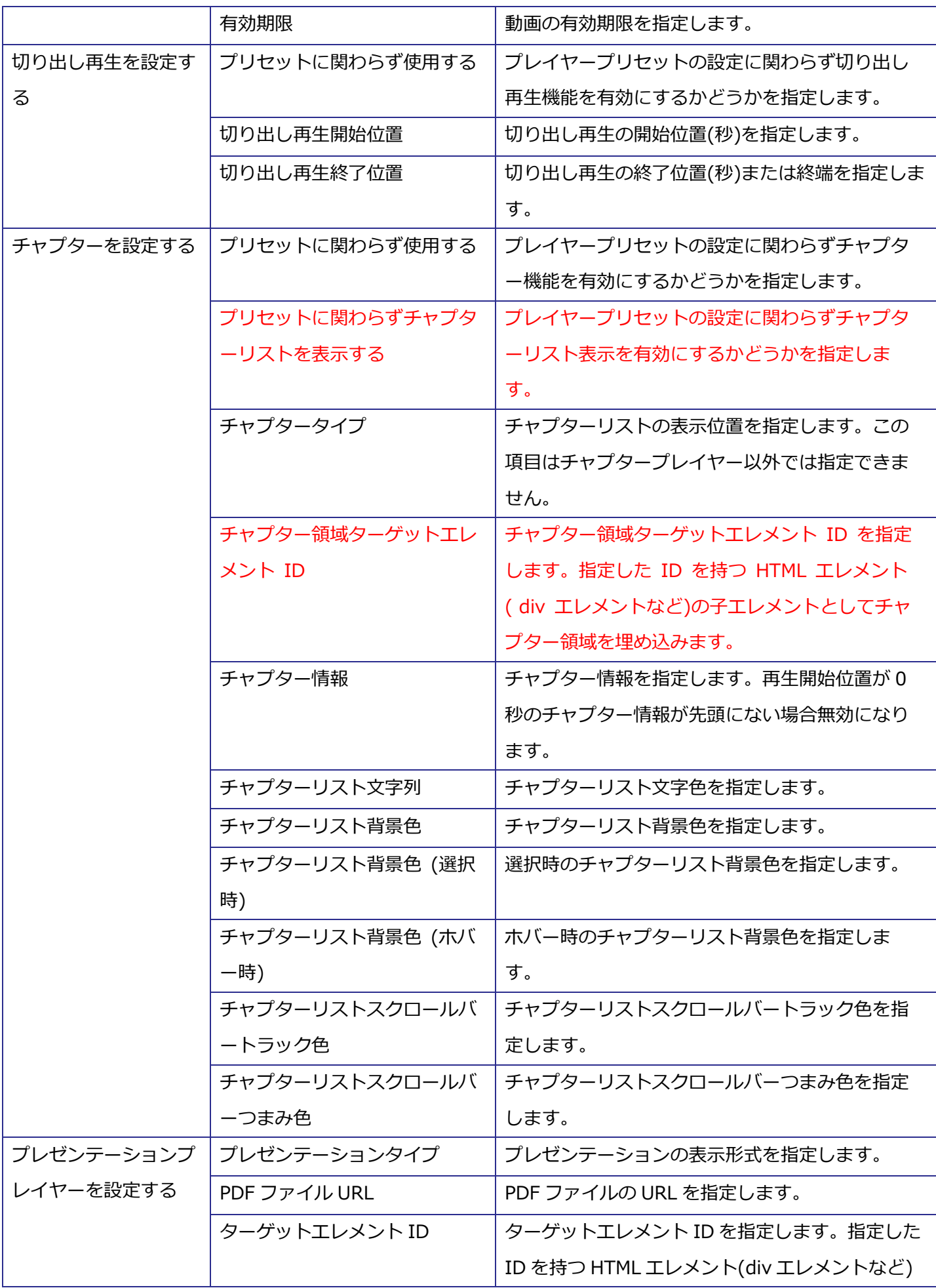

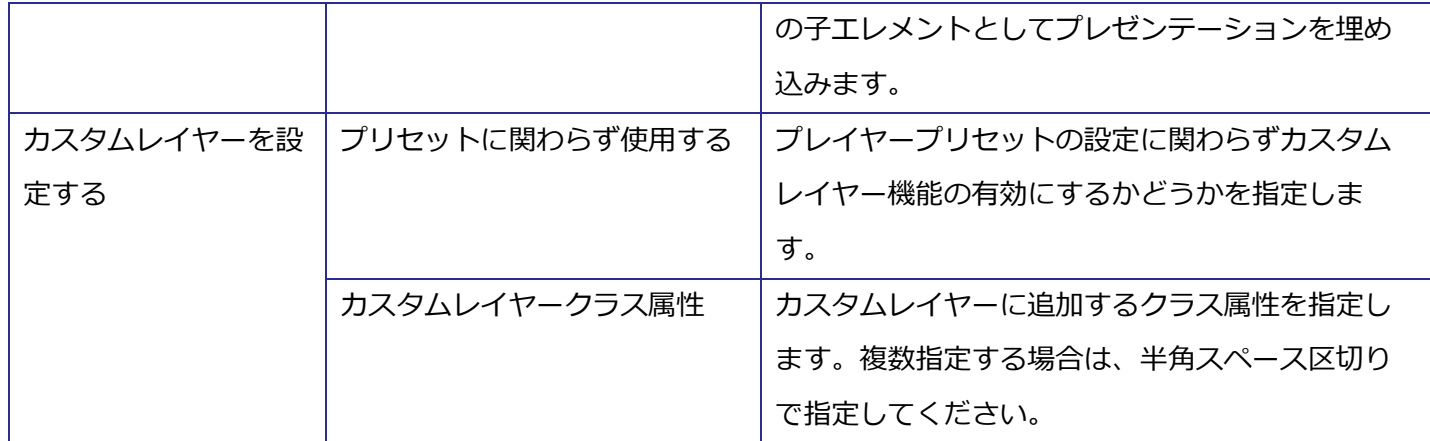

※1 対応するプラグインが使用可能である必要があります。

※2 プレイヤーバージョンが v1.12.0 以上である必要があります。

## **「プレビュー」ダイアログ**

<span id="page-43-0"></span>「プレビュー」ダイアログの構成は以下の通りです。

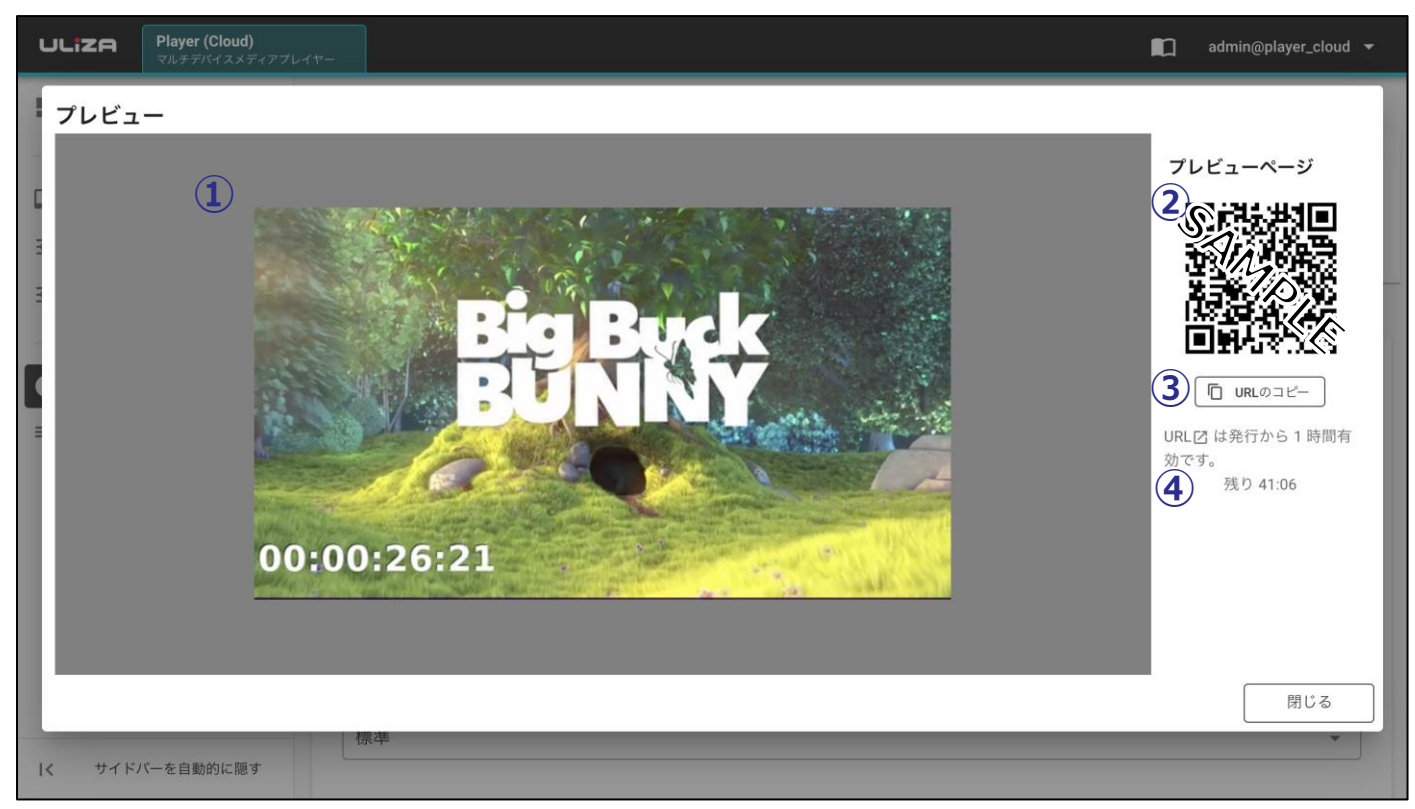

① **プレビュー**

プレイヤータグ再生のプレビューが表示されます。プレイヤープリセット設定の幅または高さの設定とデ ィスプレイの解像度により縮小表示される場合があります。

② **QR コード**

この QR コードを読み取ることでプレビューページにアクセスすることができます。

**③ URL のコピー**

このボタンをクリックするとプレビューページの URL をクリップボードにコピーできます。

**④ プレビューページの有効期限** プレビューページの有効期限です。有効期限が切れたプレビューページは使用できません。

## <span id="page-44-0"></span>**「プレビュー」ページ**

「プレビュー」ページの構成は以下の通りです。

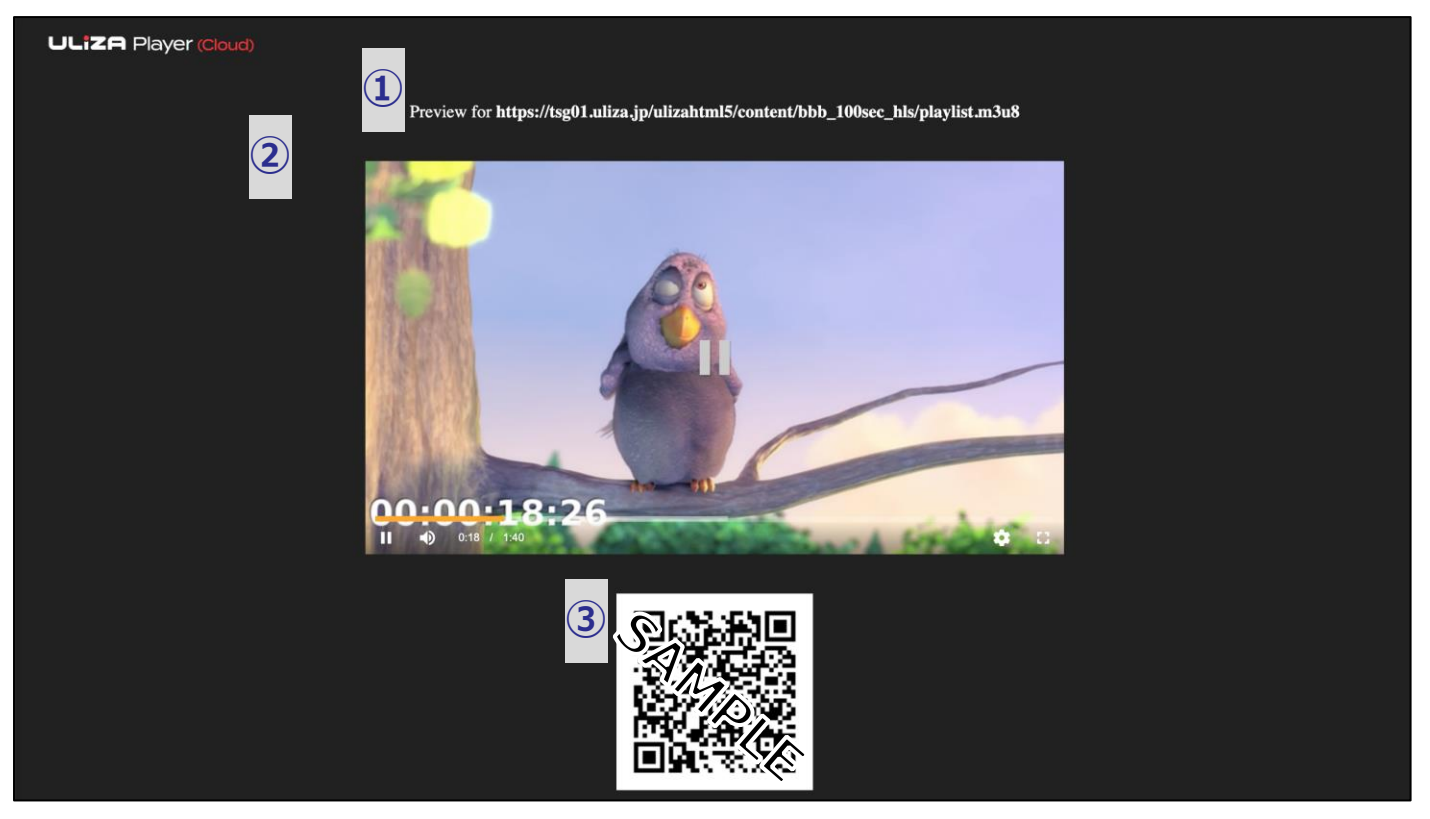

① **コンテンツタイトル**

VMS G4 エピソードコードまたは動画ファイル URL が表示されます。

- ② **プレビュー** プレイヤータグ再生のプレビューが表示されます。
- **③ QR コード**

この QR コードを読み取ることでプレビューページにアクセスすることができます。

<span id="page-44-1"></span>3.6.3. プレイヤータグのレスポンス

プレイヤータグは、Web サイトに設置することで使用できます。プレイヤータグのレスポンスは以下の表の 通りです。

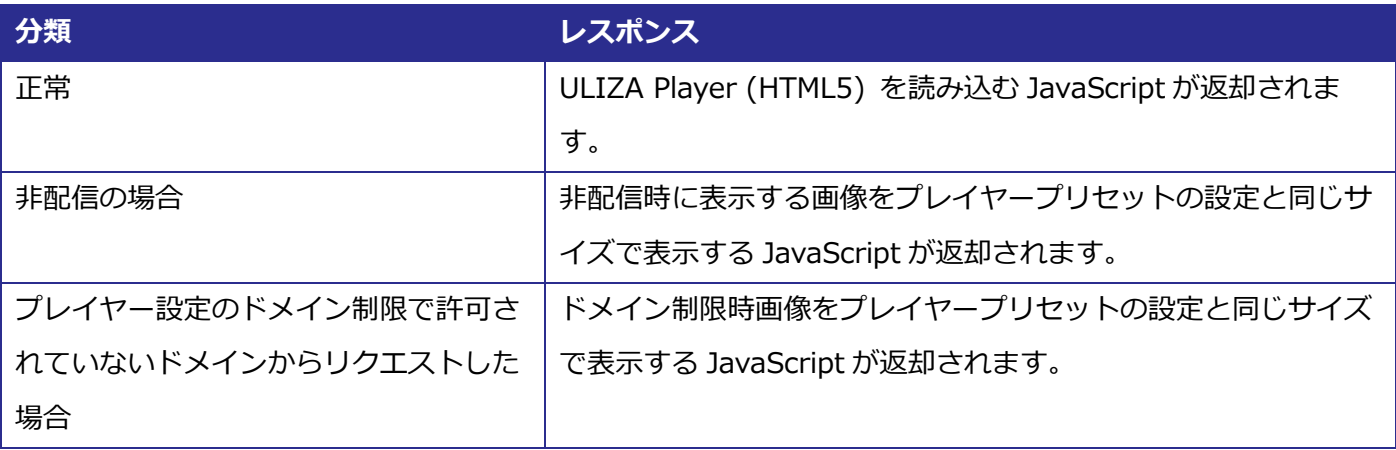

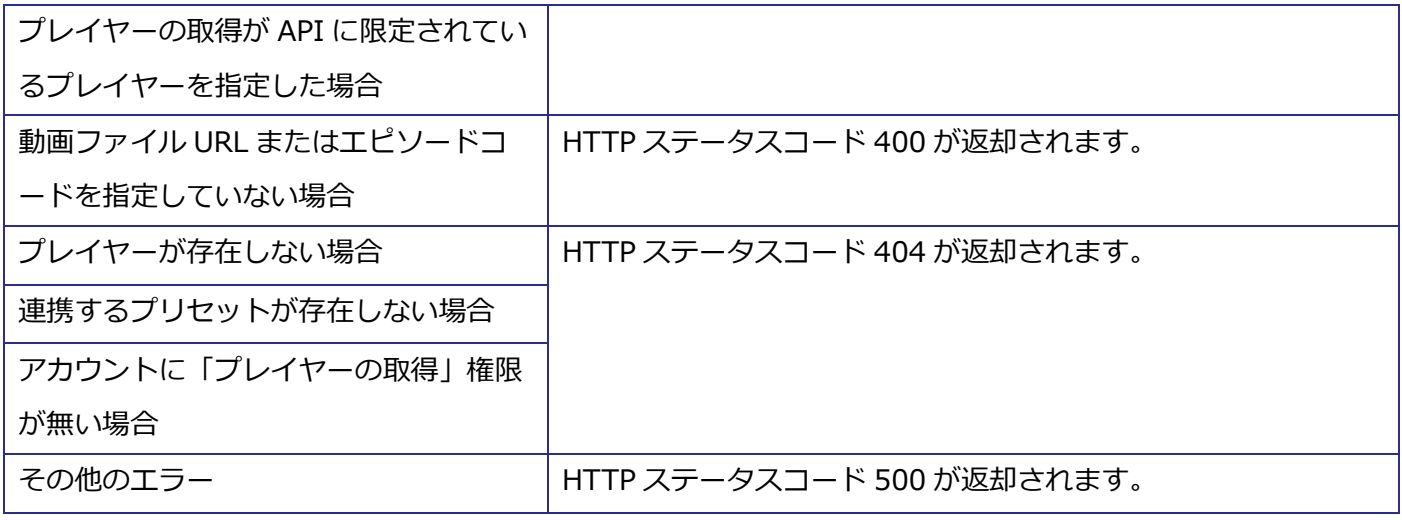

## <span id="page-45-0"></span>**3.7. プレイリストタグ発行画面**

サイドバーの「プレイリストタグの発行」をクリックするとプレイリストタグ発行画面に遷移できます。VMS (Cloud) が使用可能なアカウントではサイドバーに表示されません。プレイリストタグ発行画面の構成は以下の 通りです。

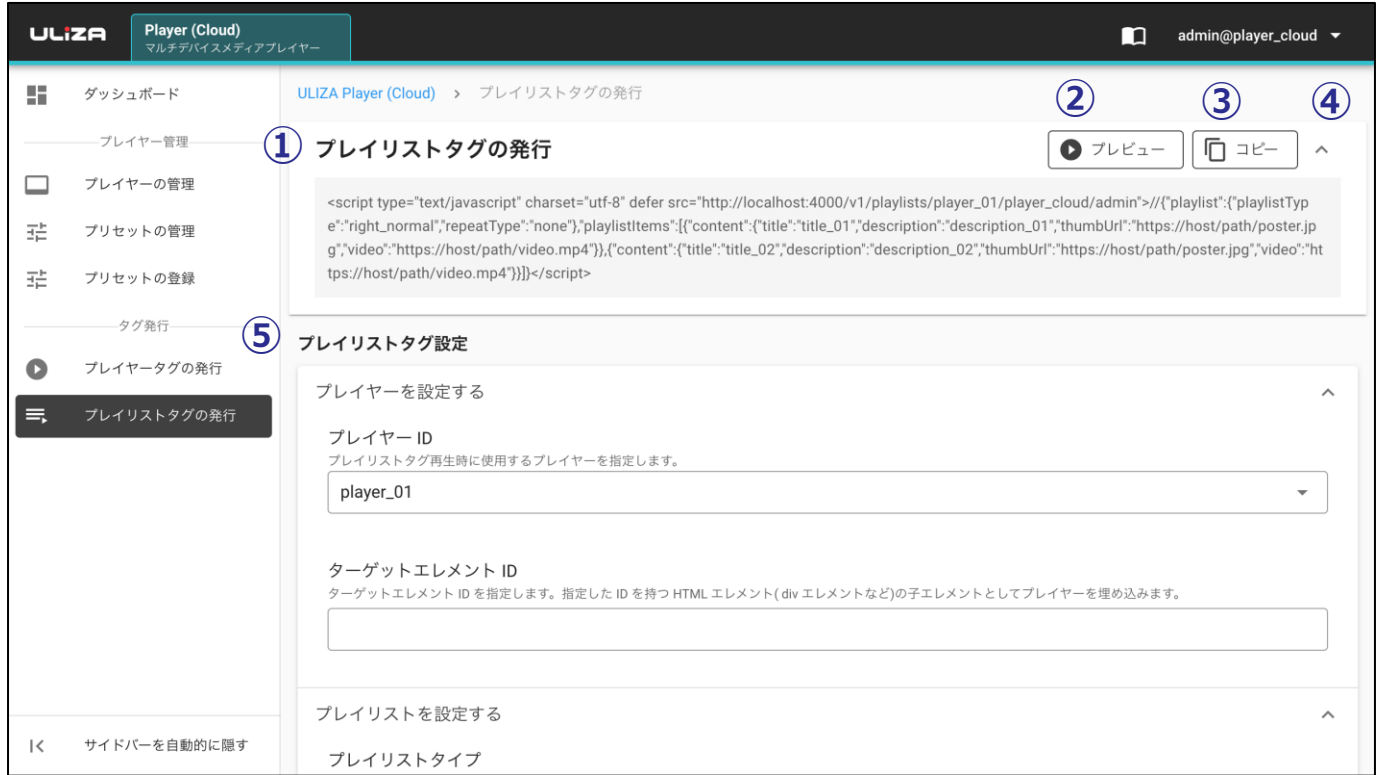

① **プレイリストタグの発行**

プレイリストタグが表示されます。

② **プレビュー**

このボタンをクリックすると「プレビュー」ダイアログが表示されます。

③ **コピー**

このボタンをクリックするとプレイリストタグをクリップボードにコピーできます。

④ **プレイリストタグの表示/非表示**

このアイコンをクリックするとプレイリストタグ表示部分の表示/非表示の切り替えができます。

⑤ **プレイリストタグ設定**

プレイリストタグの設定を行います。設定項目の詳細は以下の表の通りです。

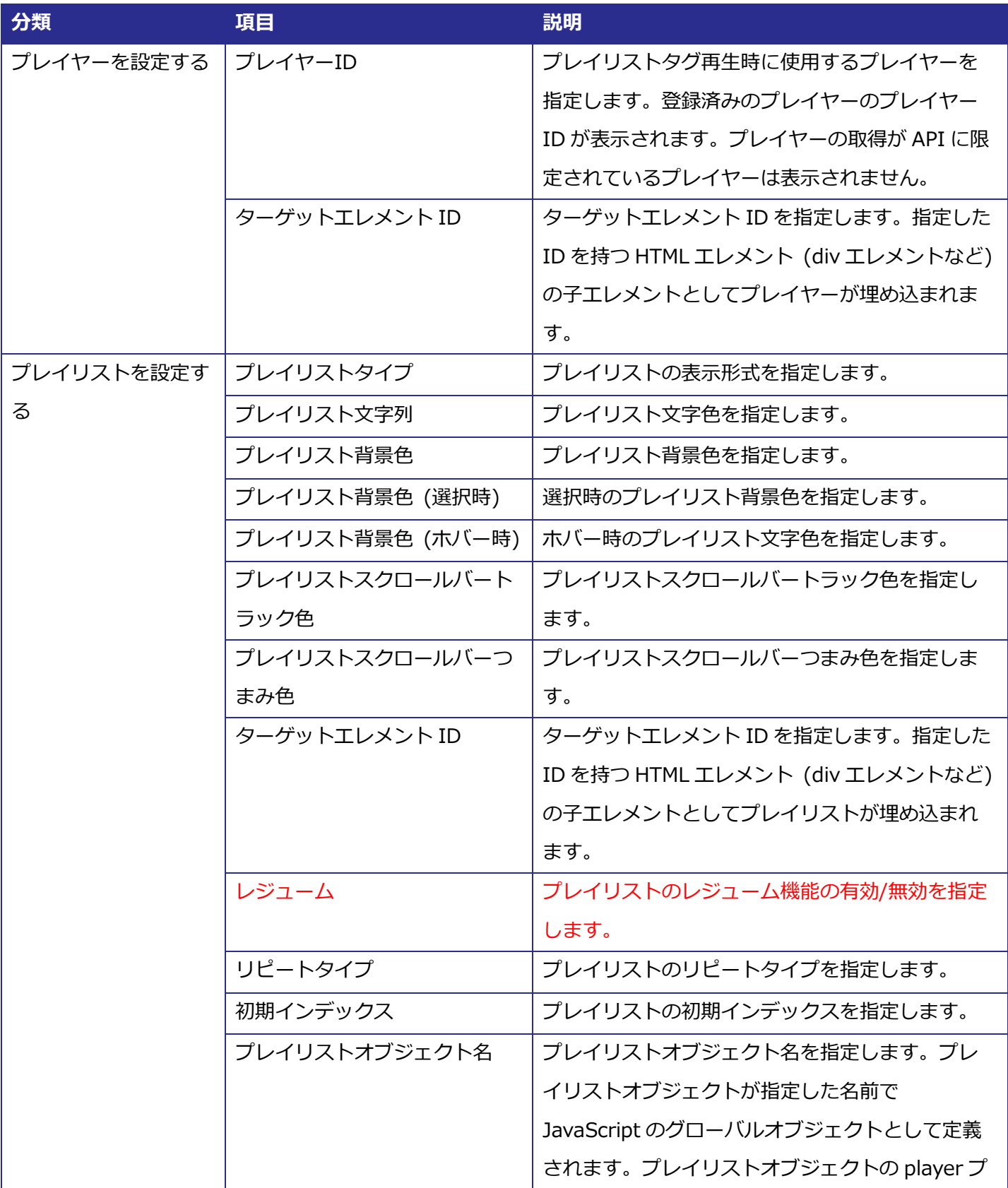

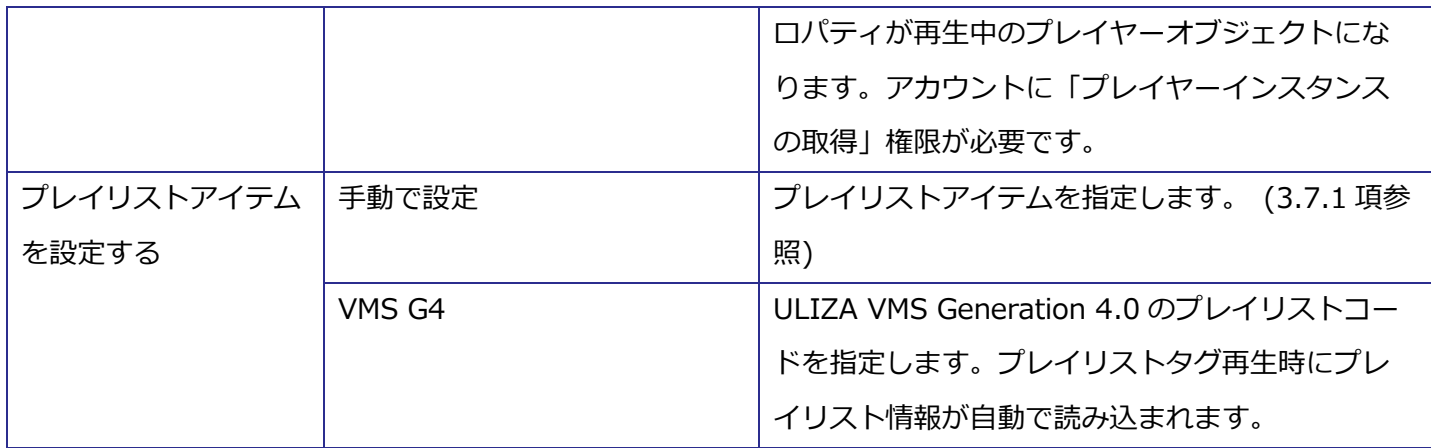

## <span id="page-47-0"></span>**プレイリストアイテムを設定する**

「プレイリストアイテムを設定する」の構成は以下の通りです。

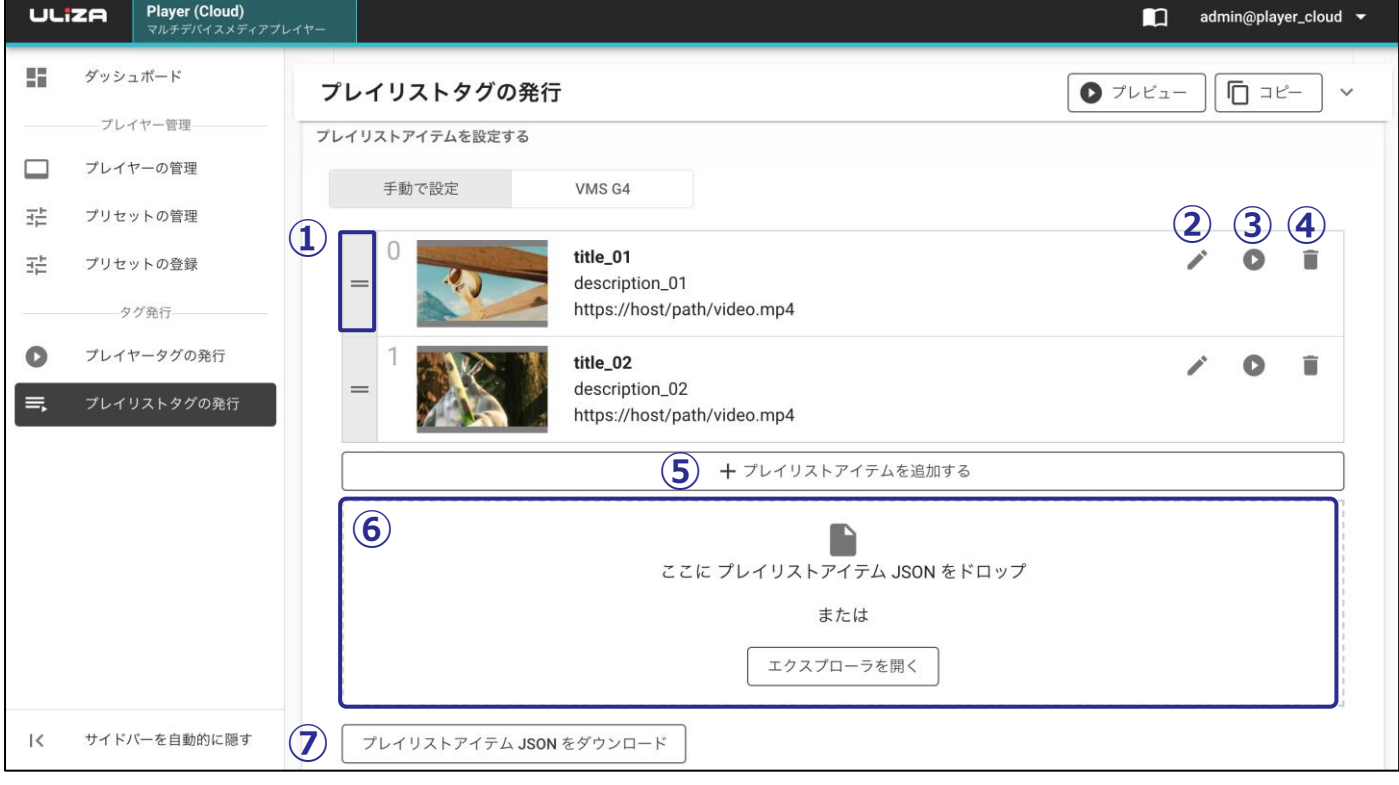

#### ① **プレイリストアイテムの並び替え**

このエリアをドラッグするとプレイリストアイテムの並び替えができます。

#### ② **プレイリストアイテムの編集**

このボタンをクリックすると「プレイリストアイテムの設定」ダイアログが開きます。選択したプレイリ ストアイテムの編集ができます。

#### **③ プレイリストアイテムのプレビュー**

このボタンをクリックするとプレイリストアイテムの動画ファイル URL に指定した動画のプレビューを表 示します。VMS G4 エピソードコードで指定した動画のプレビューはできません。

**④ プレイリストアイテムの削除**

このボタンをクリックするとプレイリストアイテムの削除ができます。

**⑤ プレイリストアイテムの追加**

このボタンをクリックすると「プレイリストアイテムの設定」ダイアログが開きます。プレイリストアイ テムの追加ができます。

**⑥ プレイリストアイテム JSON を用いたプレイリストアイテムの追加**

このエリアにプレイリストアイテム JSON をドロップまたは「エクスプローラを開く」をクリックしてプ レイリストアイテム JSON を選択するとプレイリストアイテムの追加ができます。

**⑦ プレイリストアイテム JSON をダウンロード** このボタンをクリックすると現在のプレイリストアイテムの設定を JSON 形式でダウンロードできます。 プレイリストアイテムの設定がない場合は、プレイリストアイテム JSON のテンプレートをダウンロード できます。

#### <span id="page-48-0"></span> $3.7.2.$ **「プレイリストアイテムの設定」ダイアログ**

「プレイリストアイテムの設定」ダイアログの構成は以下の通りです。

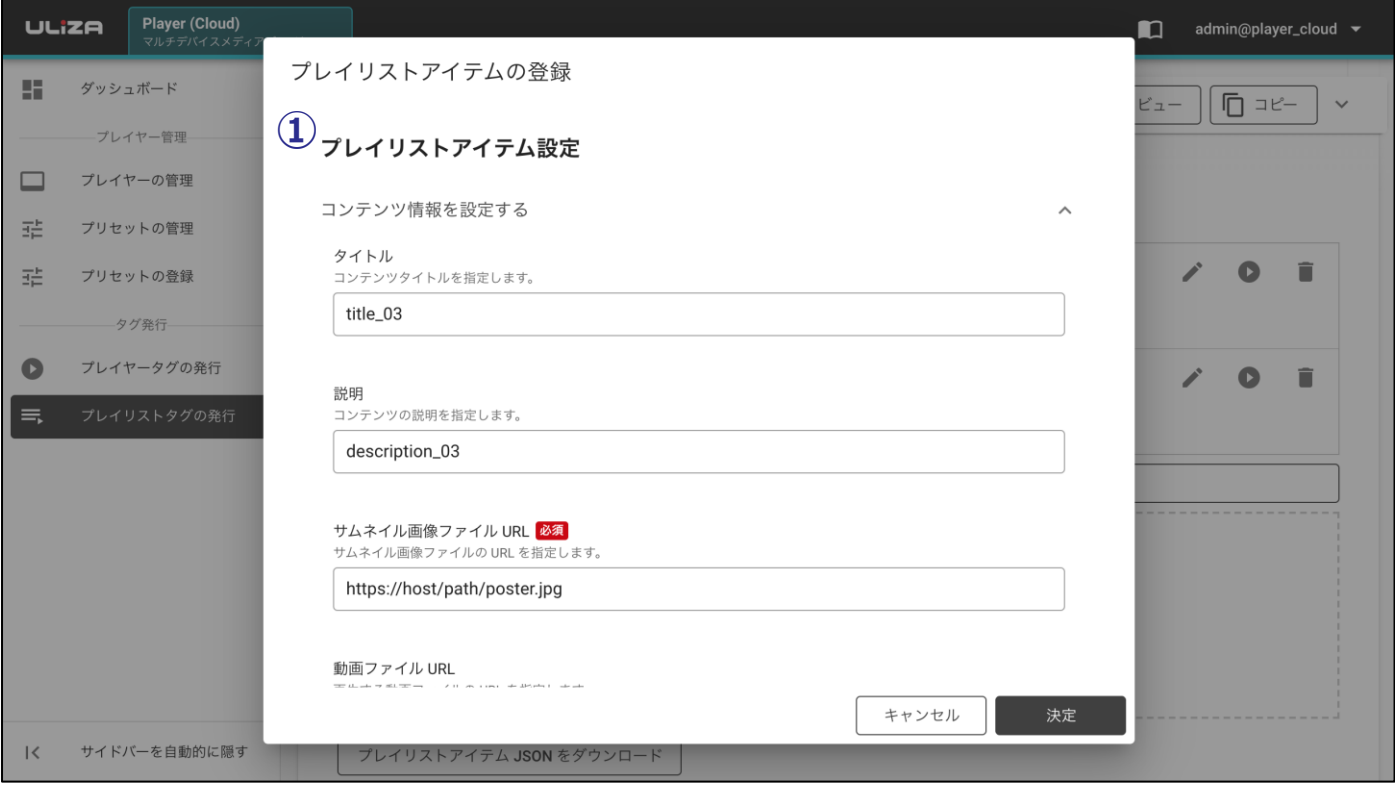

#### ① **プレイリストアイテム設定**

プレイリストアイテムの設定を行います。設定項目の詳細は以下の表の通りです。アカウントの権限や使 用可能なプラグインによっては指定できない項目があります。また、プレイヤープリセットの設定と同一 の項目を指定した場合は、特に断りがない限りプレイリストアイテム設定に従います。

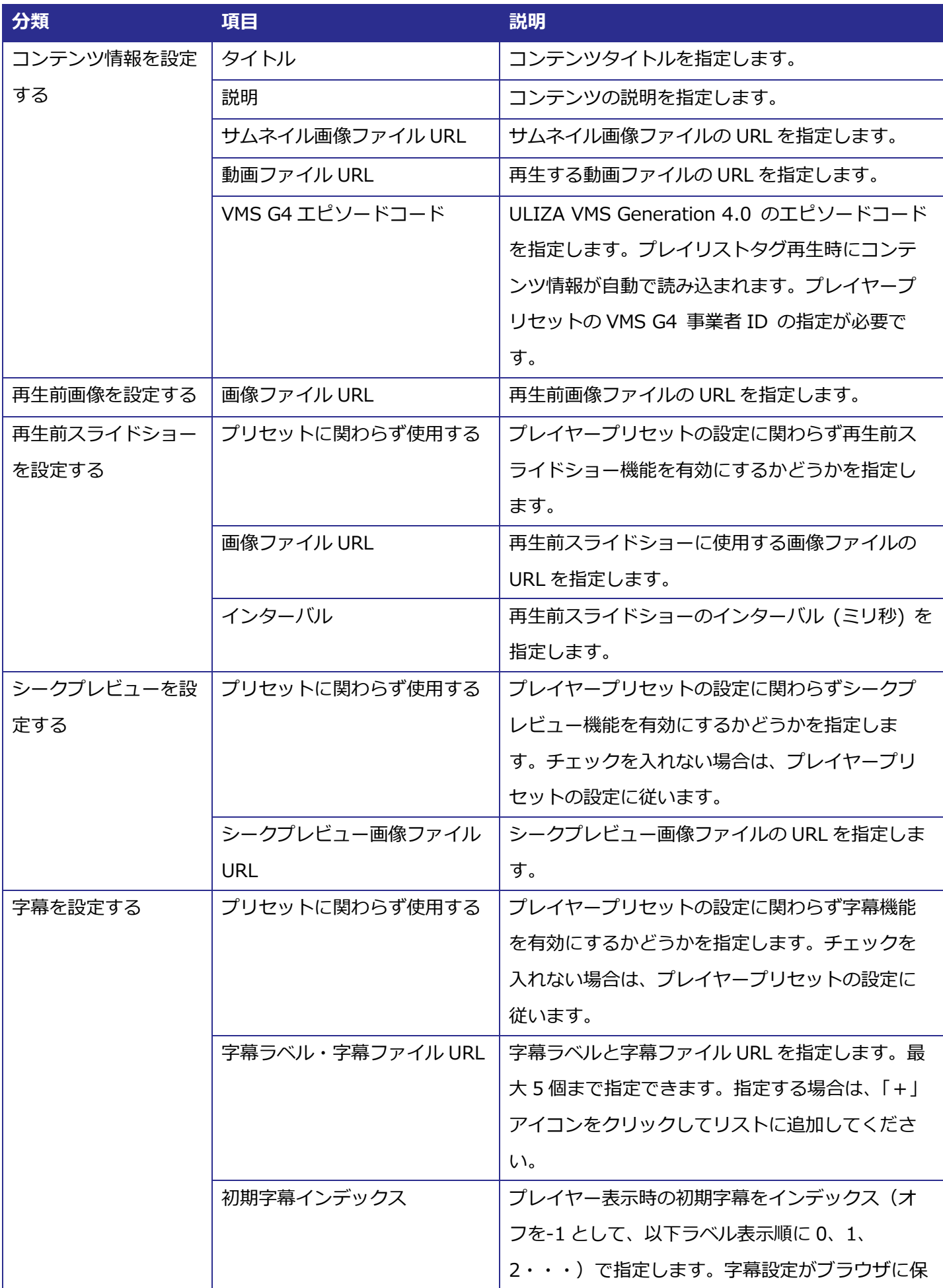

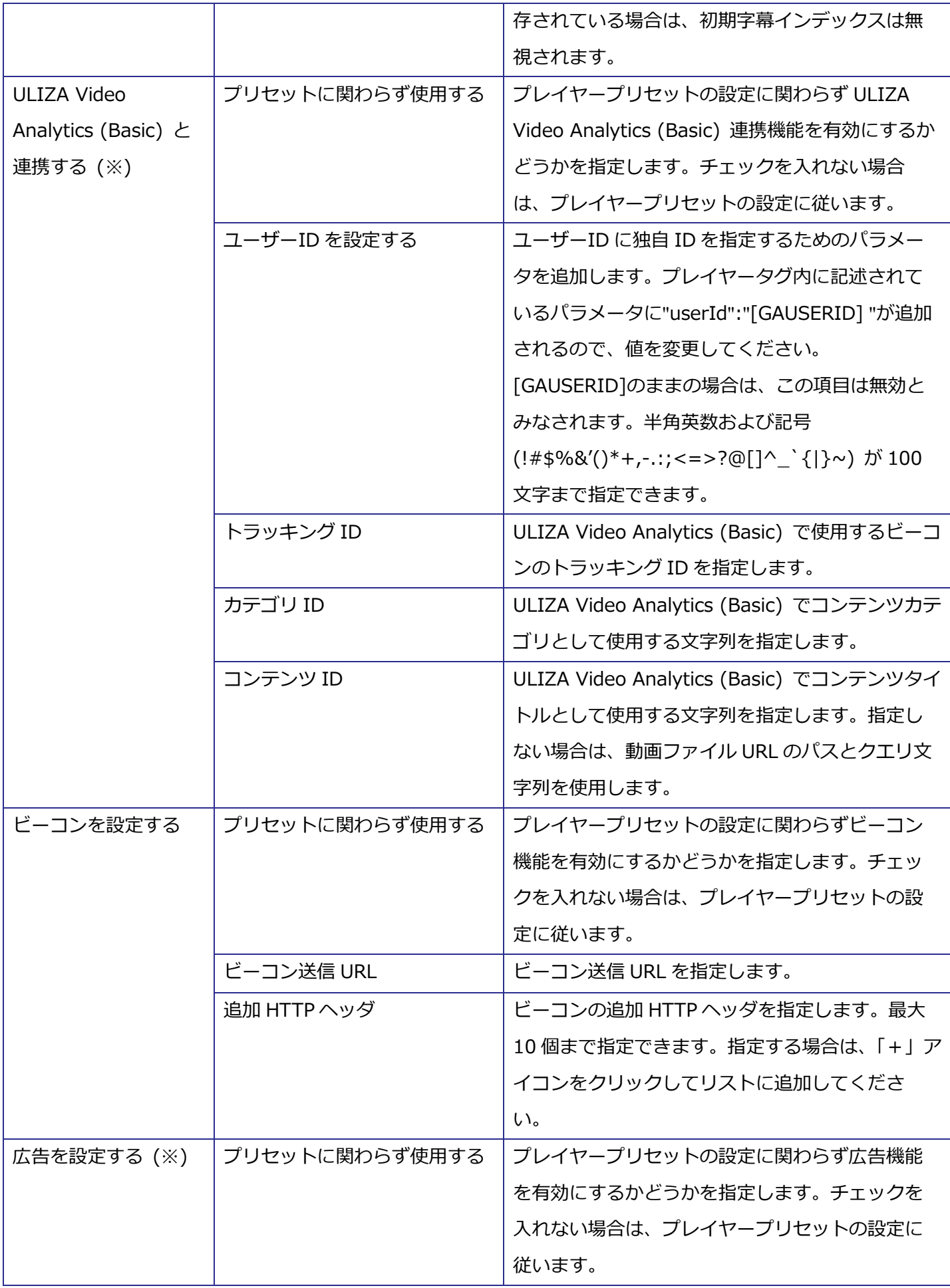

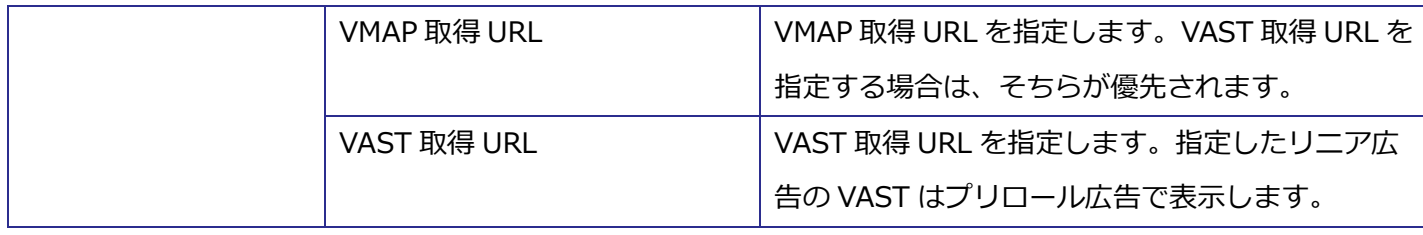

※ 対応するプラグインが使用可能である必要があります。

## <span id="page-51-0"></span>**プレイリストアイテム JSON**

プレイリストアイテム JSON に指定できるプロパティは以下の通りです。

#### **content**

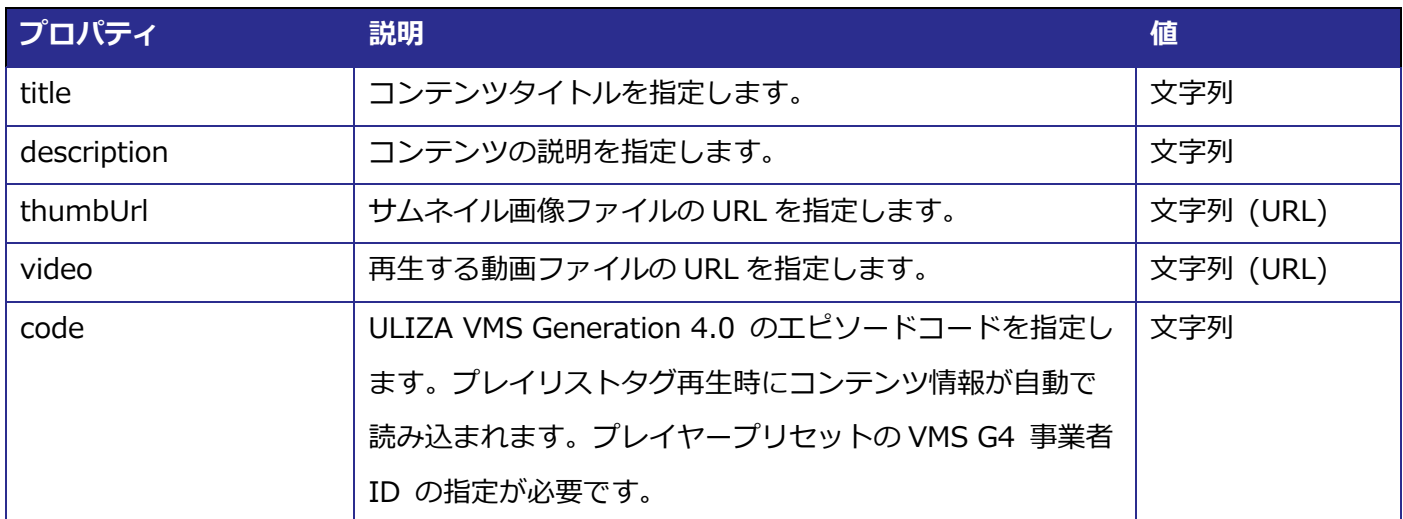

#### **poster**

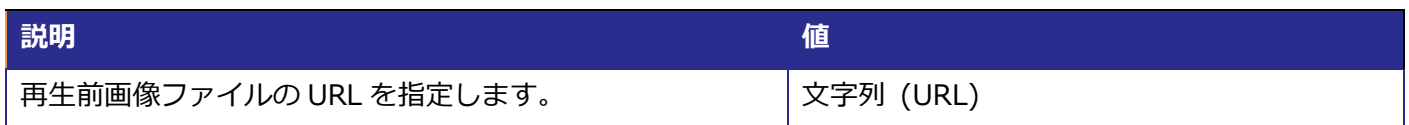

#### **posterSlideShow**

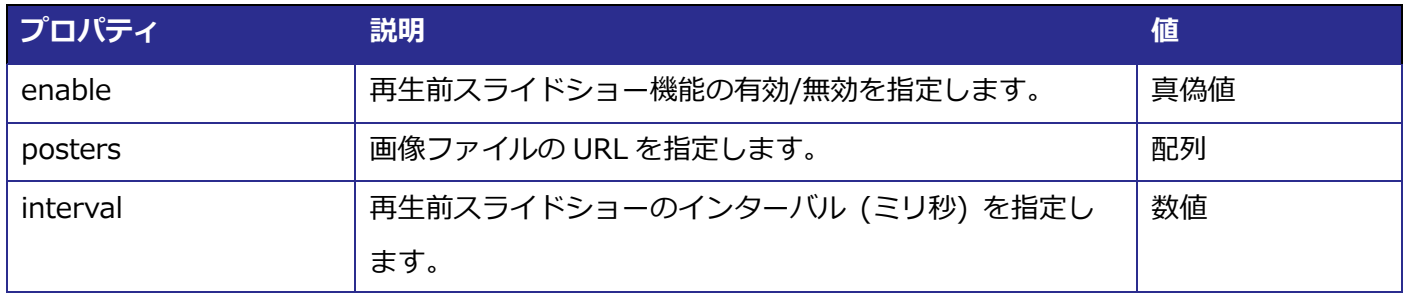

#### **seekpreview**

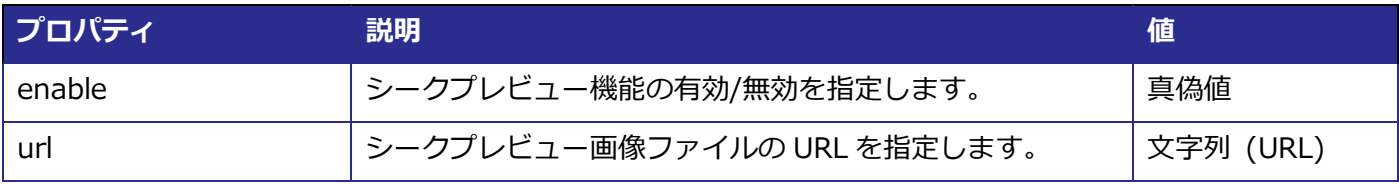

#### **subtitles**

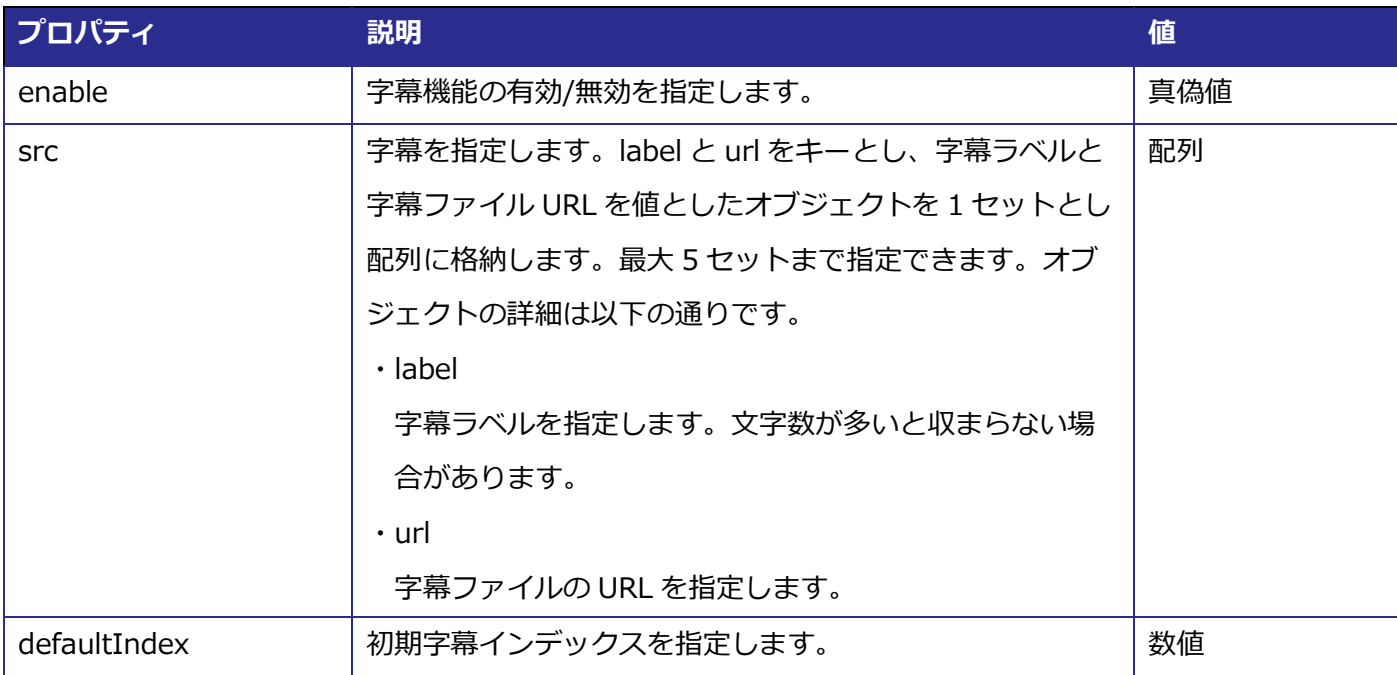

## **googleAnalytics(※)**

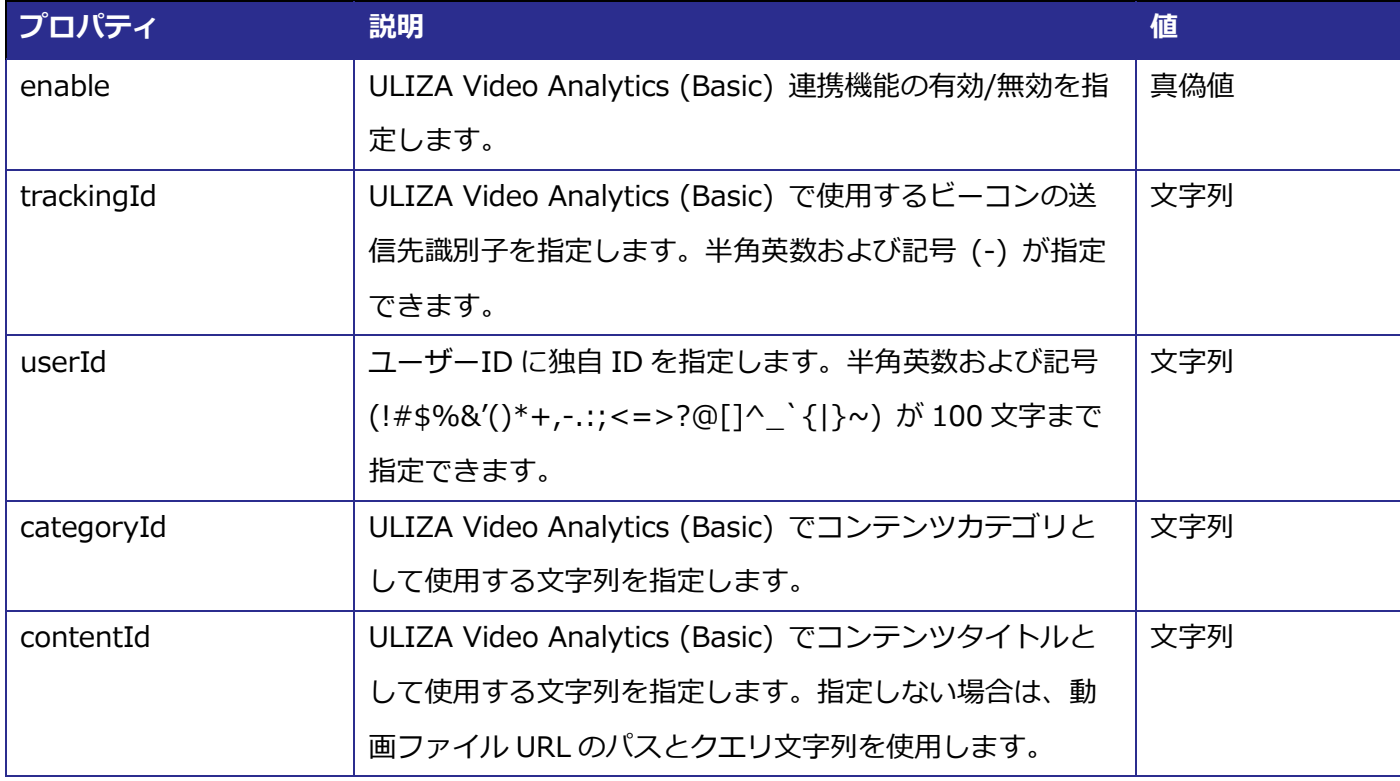

#### **beacon**

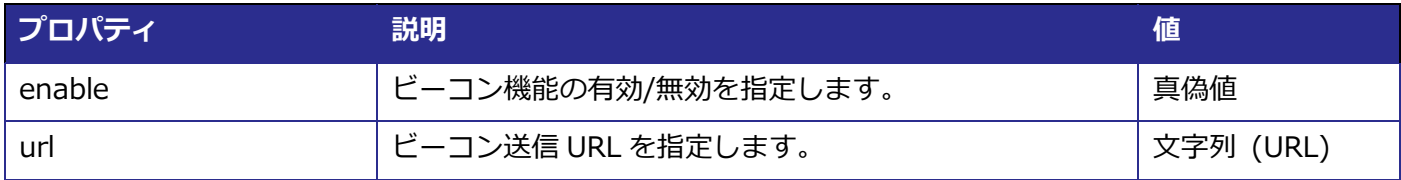

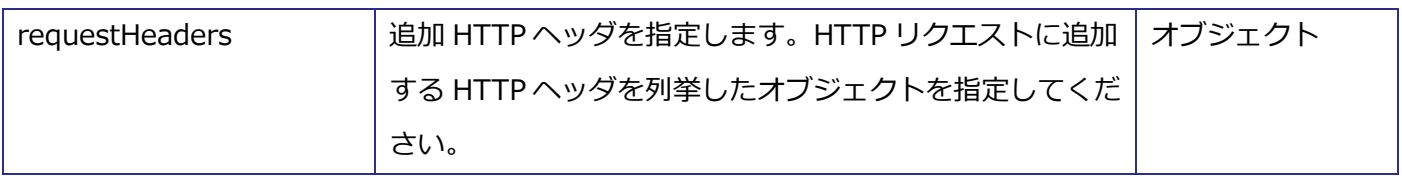

## **advertising(※)**

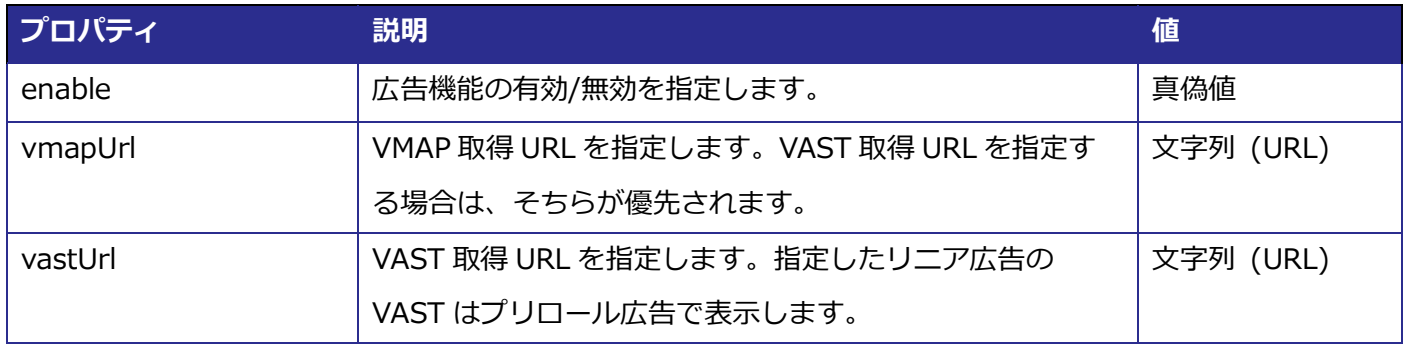

※対応するプラグインが使用可能である必要があります。

## <span id="page-54-0"></span>3.7.4 「プレビュー」ダイアログ

「プレビュー」ダイアログの構成は以下の通りです。

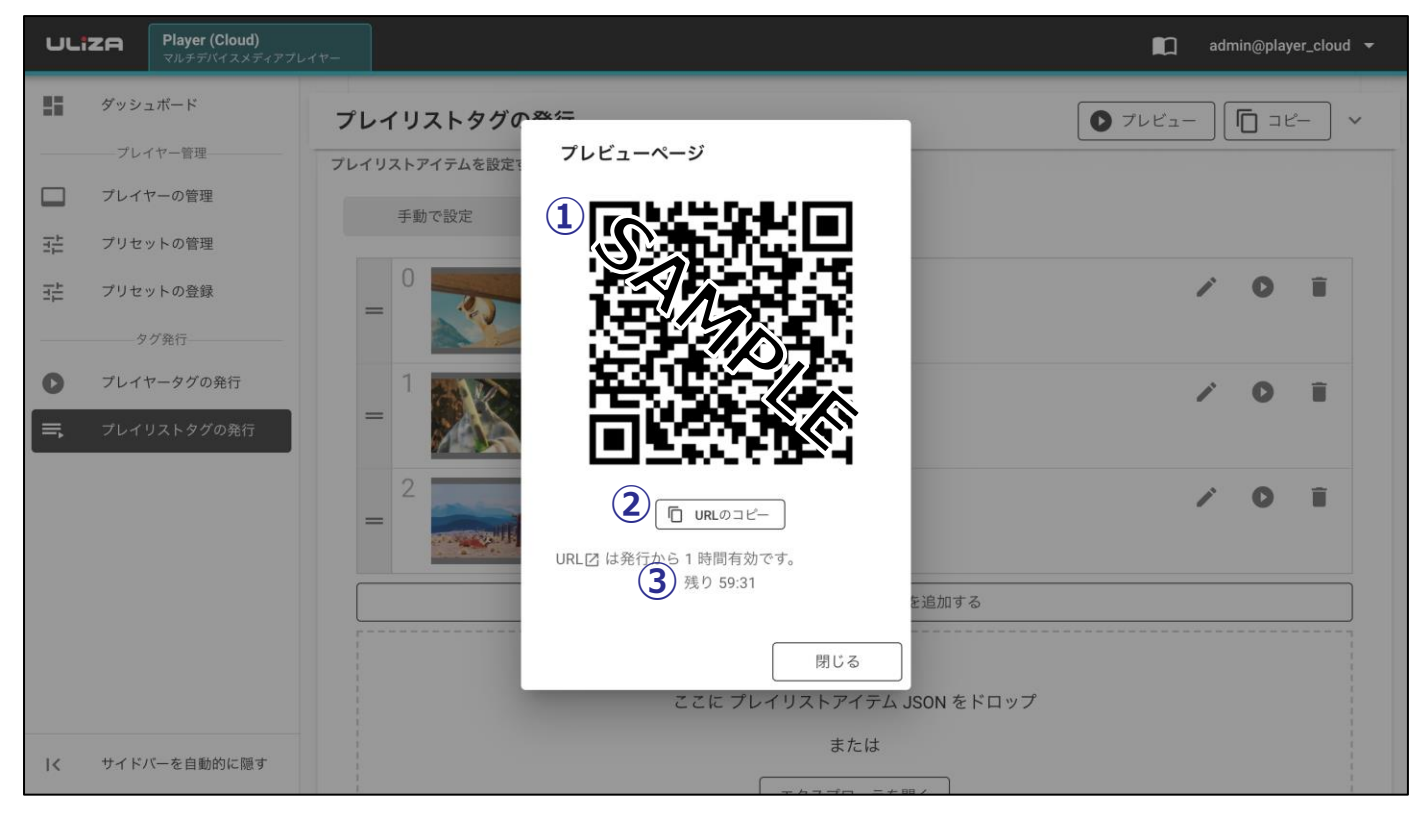

① **QR コード**

この QR コードを読み取ることでプレビューページにアクセスすることができます。

**② URL のコピー**

このボタンをクリックするとプレビューページの URL をクリップボードにコピーできます。

**③ プレビューページの有効期限**

プレビューページの有効期限です。有効期限が切れたプレビューページは使用できません。

## <span id="page-55-0"></span>**「プレビュー」ページ**

「プレビュー」ページの構成は以下の通りです。

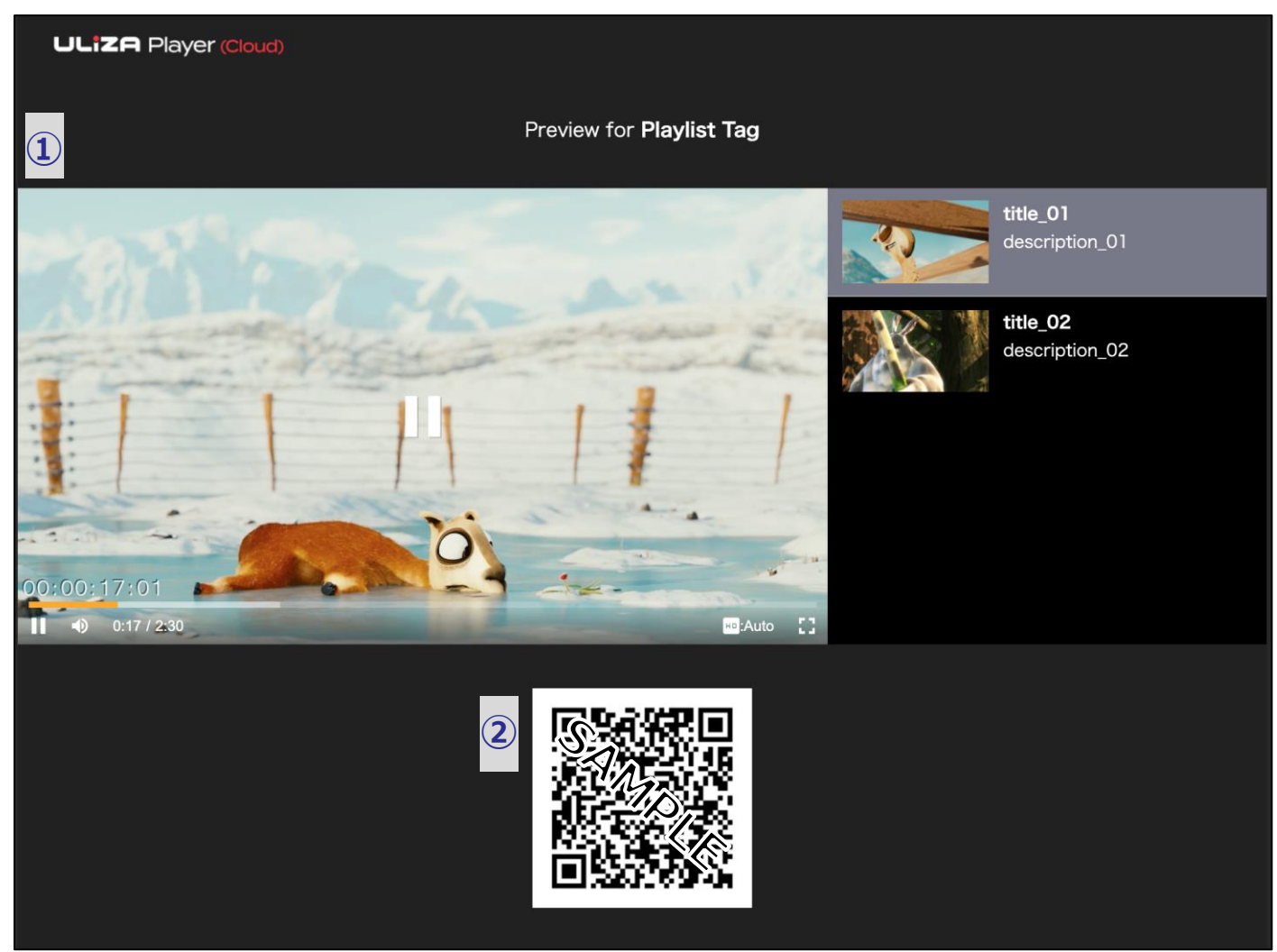

① **プレビュー**

プレイリストタグ再生のプレビューが表示されます。

**② QR コード**

この QR コードを読み取ることでプレビューページにアクセスすることができます。

#### <span id="page-55-1"></span>3.7.6. プレイリストタグのレスポンス

プレイリストタグは、Web サイトに設置することで使用できます。プレイリストタグのレスポンスは以下の 表の通りです。

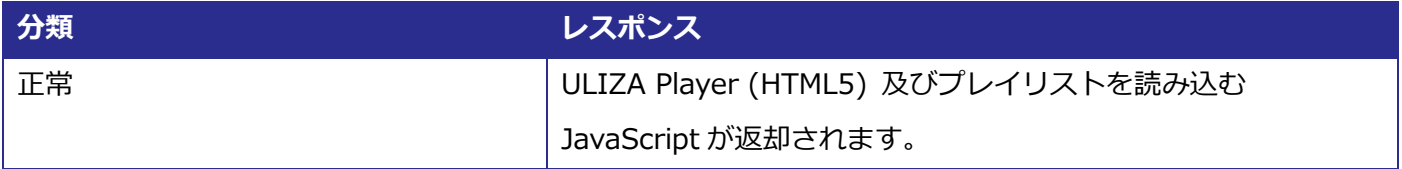

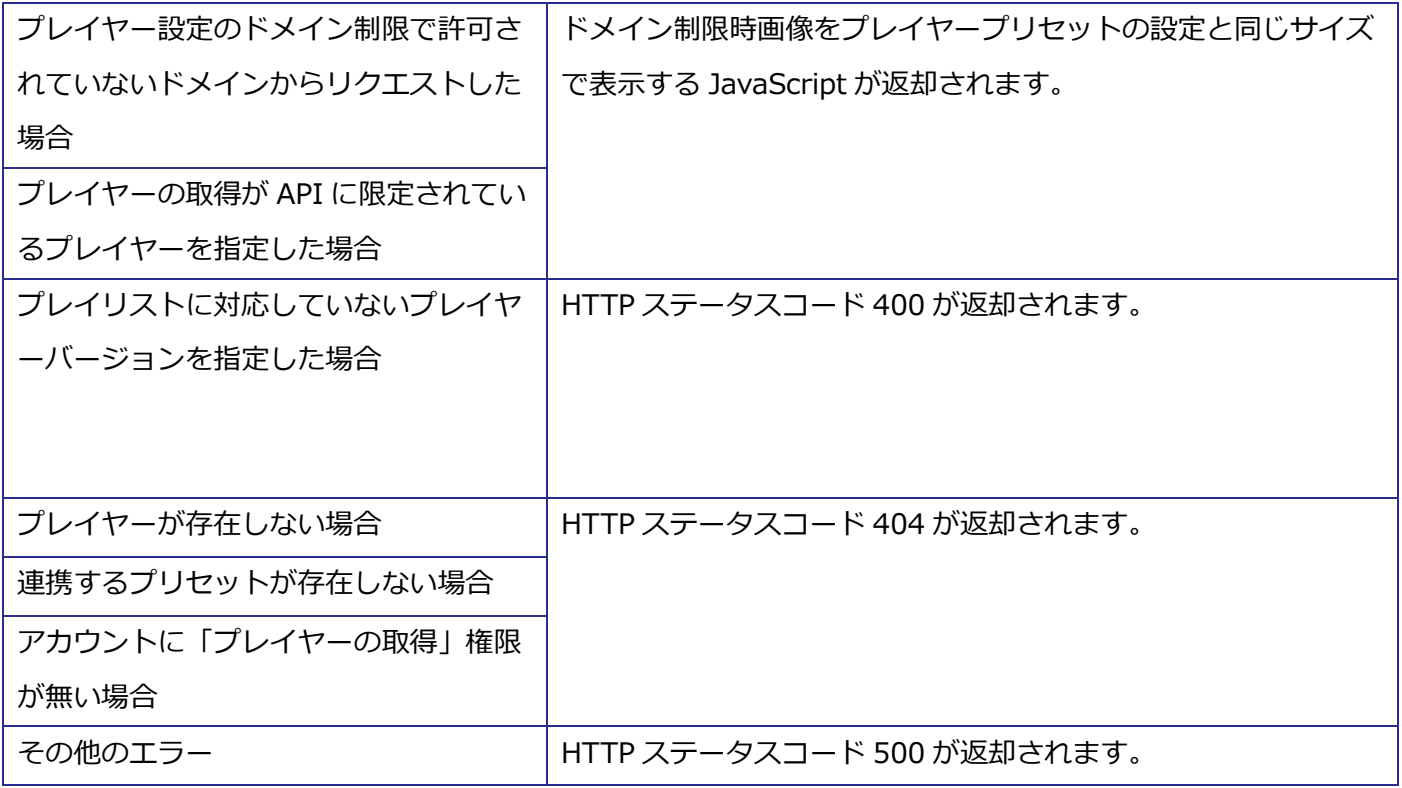

## <span id="page-56-0"></span>**3.8. ログアウト**

画面右上のログイン ID をクリックすると表示されるメニューから「ログアウト」をクリックすると、管理画 面からログアウトされ、ログイン画面に遷移します。

## <span id="page-57-0"></span>**注意事項**

本章では、ULIZA Player (Cloud) を使用する上での注意事項について記述します。

- プレイヤーバージョンで「常に最新」を選択している場合は、ULIZA Player (HTML5) のリリースに合わせ てプレイヤーバージョンが変更されるため予期せぬ見た目や挙動の変更が起こる可能性があります。
- プレイヤープリセットを編集または削除した場合は、当該プレイヤープリセットが連携されているプレイヤ ーおよび当該プレイヤーが指定されているプレイヤータグおよびプレイリストタグすべてに影響します。
- プレイヤーを編集または削除した場合は、当該プレイヤーが指定されているプレイヤータグおよびプレイリ ストタグすべてに影響します。
- 異なるアカウント同士でプレイヤーにプレイヤープリセットを連携することはできません。
- プレイヤーバージョンで「常に最新」を選択していないプレイヤープリセットが非推奨のプレイヤーバージ ョンになった場合は、プレイヤープリセットを複製できなくなります。直ちにプレイヤータグ再生およびプ レイリストタグ再生ができなくなることはありませんが、非推奨になる前にプレイヤープリセット複製機能 等を使用してプレイヤーバージョンをより新しいプレイヤーバージョンにすることを推奨します。
- プレイヤープリセットが連携されているプレイヤーおよびプレイヤーに連携されているプレイヤープリセ ットは削除できません。プリセット連携を解除してから削除してください。
- ULIZA Video Analytics (Basic) 連携機能が有効な場合は、管理画面でのプレビューは集計対象となります。 その際、以下の値が自動的に設定されます。

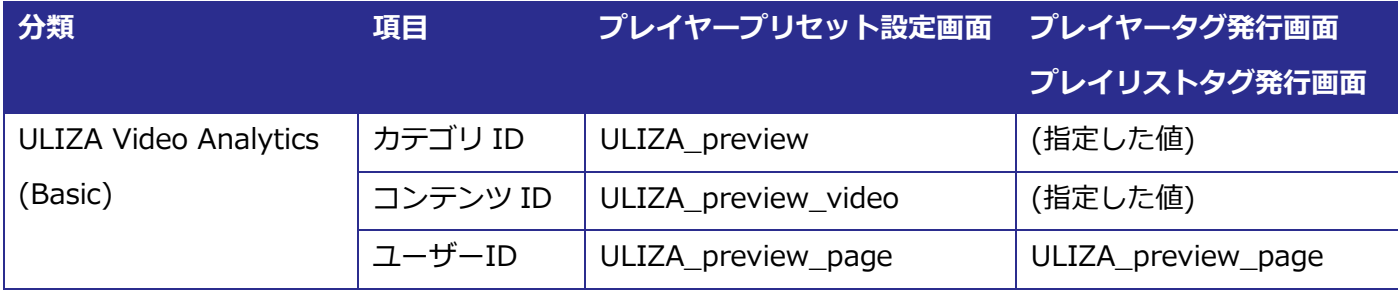

## <span id="page-58-0"></span>**トラブルシューティング**

本章では、トラブルが発生したときの対応方法について記述します。

#### <span id="page-58-1"></span>**5.1. トラブルとその対応方法**

- **プレイヤープリセット設定画面の「VMS G4 事業者 ID」で指定したい ID が表示されない。** VMS G4 事業者 ID は事前に登録が必要です。弊社までお問い合わせください。
- **プレイヤープリセット設定画面で登録ボタンがクリックできない。**

無効な値を入力している可能性があります。設定項目に警告が表示されている場合は、その内容に従って値 を修正してください。

- **登録したプレイヤーがプレイヤータグ発行画面またはプレイリストタグ発行画面で選択肢に表示されない。** プレイヤーの取得を API に限定している場合は、プレイヤータグ発行画面およびプレイリストタグ発行画 面で選択できません。プレイヤータグ API またはプレイリストタグ API を使用してください。
- **プレイヤープリセット管理画面でプレイヤープリセットリストの複製・登録ボタンがクリックできない。** プレイヤープリセットを登録可能上限数まで登録しています。不要なプレイヤープリセットを削除してく ださい。
- **プレイヤー管理画面でプレイヤーリストの登録ボタンがクリックできない。** プレイヤーを登録可能上限数まで登録しています。不要なプレイヤーを削除してください。
- **プレイヤー設定画面の「ドメインリスト」やプレイヤータグ設定画面の「字幕ラベル・字幕ファイル URL」 の追加ボタンが押せない。**

設定可能上限数まで設定しています。リストから不要な項目を削除してください。

- **プレイヤープリセット設定画面から遷移できない。** プレビューが読み込み中または読み込みに失敗している可能性があります。読み込みが終わらない場合は、 ブラウザの更新ボタンでページを更新してください。
- **管理画面下部に「プレイヤーリストの取得に失敗しました。」と表示される。** 一度ログアウトし再度ログインしてください。
- **管理画面が動作しなくなった。** ブラウザの更新ボタンでページを更新してください。

#### <span id="page-58-2"></span>**5.2. それでも解決しない場合は**

上記の解決策を実行しても解決できない場合は、弊社までお問い合わせください。

## <span id="page-59-1"></span><span id="page-59-0"></span>**6.1. レジューム確認コールバック関数を設定する**

レジューム確認コールバック関数を設定すると、再生開始時に保存、または指定されている再生開始位置から 再生するかをユーザーに選択させるなどの実装をすることができます。プレイヤーは、再生開始時に再生開始位 置が保存、または指定されている場合にレジューム確認コールバック関数を呼び出し、再生処理を中断します (レジューム確認待ち状態) 。レジューム確認コールバック関数を設定するには、実行する関数を定義します。イ ンターフェースを以下に示します。

#### <span id="page-59-2"></span>**ulizahtml5ResumeConfirmFunc(startResume, resumePos)**

**説明**

レジューム確認コールバック関数です。

#### **引数**

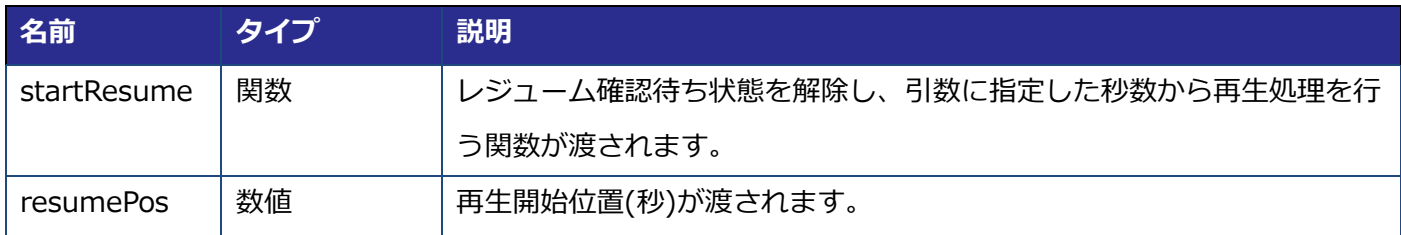

#### **戻り値**

なし

#### **レジューム確認コールバック関数設定の例**

```
<!DOCTYPE html>
<html>
  <head>
    <meta http-equiv="Content-Type" content="text/html; charset=UTF-8">
    <style>
      #resumebuttons {
       display: none;
     }
    </style>
  </head>
  <body>
    <div id="video1">
```

```
 <プレイヤータグ>
   \langlediv> <div id="resumebuttons">
      <input type="button" id="topButton" value="top playback">
      <input type="button" id="resumeButton" value="resume playback">
   \langlediv> </body>
  <script type="text/javascript">
    // レジューム確認コールバック関数
    function ulizahtml5ResumeConfirmFunc(startResume, resumePos) {
      const buttons = document.getElementById('resumebuttons');
      buttons.style.display = 'block'; // ボタンを表示する
      const topButton = document.getElementById('topButton');
     topButton.onclick = function() {
         buttons.style.display = 'none'; // ボタンを非表示にする
         startResume(0); // 0 秒から再生開始する
      };
      const resumeButton = document.getElementById('resumeButton');
     resumeButton.onclick = function() \{ buttons.style.display = 'none'; // ボタンを非表示にする
         startResume(resumePos); // 保存または指定された位置から再生開始する
      };
    }
  </script>
</html>
```